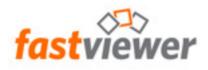

# FastViewer for Microsoft Windows

Manual

Copyright © FastViewer GmbH 07/2019 Schwesterhausgasse 11, 92318 Neumarkt/Germany

All rights reserved.

The information provided in this document contains merely general descriptions or characteristics of performance which in case of actual use do not always apply as described or which may change as a result of further development of the products. An obligation to provide the respective characteristics shall only exist if expressly agreed in the terms of contract.

Availability and technical specifications are subject to change without notice.

# Contents

| History of Changes                                                                              | . 7 |
|-------------------------------------------------------------------------------------------------|-----|
| 1 General                                                                                       | . 9 |
| 1.1 Preface                                                                                     | . 9 |
| 1.2 Legal Notices                                                                               | . 9 |
| 1.3 Technical Assistance                                                                        | 10  |
| 1.4 Who should read this Manual?                                                                | 10  |
| 1.5 Manual Contents                                                                             |     |
| 1.6 Representation Conventions                                                                  |     |
| 1.6.1 Notations and Formats                                                                     |     |
| 1.6.2 Hints                                                                                     |     |
| 1.6.3 Figures                                                                                   | 12  |
| 2 Minimum Requirements for the usage of FastViewer                                              | 13  |
| 3 First Steps                                                                                   | 15  |
| 3.1 Download of the modules via customer portal                                                 |     |
| 3.1.1 Log on to the FastViewer Customer Portal.                                                 | 17  |
| 3.1.2 Download the Master Module                                                                | 17  |
| 3.1.3 Log off from the FastViewer Customer Portal.                                              | 19  |
| 3.2 Starting a Session                                                                          |     |
| 3.2.1 Start the Master Module                                                                   |     |
| 3.2.2 Using Start Parameters                                                                    |     |
| 3.2.2.1 Start Modules with Parameters                                                           |     |
| 3.2.3 Start the Client Module                                                                   |     |
| 3.2.4 Support                                                                                   |     |
| 3.2.4.1 Start Support Session                                                                   |     |
| 3.2.5 Presentation                                                                              |     |
| 3.2.5.1 Start Presentation                                                                      |     |
| 3.2.6 Conference                                                                                |     |
| 3.2.6.1 Start a Conference                                                                      |     |
| 3.2.6.2 Plan Conferences using the Master Module                                                |     |
| 3.2.6.3 Start Scheduled Conferences         3.2.6.4 Planned Conferences - copy invitation texts |     |
| 3.2.6.5 Edit Scheduled Conferences                                                              |     |
| 3.2.6.6 Delete Scheduled Conferences                                                            |     |
| 3.3 Leaving a Session                                                                           |     |
| -                                                                                               |     |
| 4 GUI for FastViewer                                                                            |     |
| 4.1 Shortcut Bar of the moderator module.                                                       |     |
| 4.1.1 Create several Sessions.                                                                  |     |
| 4.1.2 File transfer.                                                                            |     |
| 4.1.3 Functions of the Port Mapper                                                              |     |
| 4.1.4 Change View Direction                                                                     |     |
| 4.1.5 Toggle Zoom Mode.         4.1.6 Change the Screen Transmission Quality                    |     |
| 4.1.6 Change the Screen Transmission Quality                                                    |     |
| 4.1.7 Whiteboard                                                                                |     |
| 4.1.7.1 Open Whiteboard                                                                         |     |
|                                                                                                 | 00  |

| 4.1.7.4 Insert an Image on the Whiteboard       67         4.1.7.6 Select Text on the Whiteboard       68         4.1.7.6 Select Text on the Whiteboard       69         4.1.7.7 Make Corrections in the Whiteboard Drawing Area       69         4.1.8 Interrupt the Remote Control       69         4.1.8 Interrupt the Remote Control       69         4.1.9 Special Functions       70         4.1.10 How to Record a Session       71         4.1.10.1 Play Recorded Web Conferences       72         4.2 Stdebar       74         4.2.1 Move the Sidebar       74         4.2.2 Undock/Reinsert Sidebar Elements       75         4.2.4 Interrupt Transmission of your Screen       76         4.2.5 Sidebar Functions       77         4.2.5.1 Session       76         4.2.5 Session - Set of Change Session Password       78         4.2.5.2 Session - Set of Change Session Password       78         4.2.5.6 Participant - Select Presenter.       79         4.2.5.7 Participants - Configure Privileges of Participants       83         4.2.5.8 Participant - Change Group Membership of a Participant       84         4.2.5.9 Participant - Change Group Membership of a Participant       84         4.2.5.10 Participants - Group Membership of a Participant       84                                        |
|----------------------------------------------------------------------------------------------------|
| 4.1.7.6       Select Text on the Whiteboard                                                                                                    |
| 4.1.7.7 Make Corrections in the Whiteboard                                                                                                    |
| 4.1.7.8 Save Contents of the Whiteboard's Drawing Area       69         4.1.8 Interrupt the Remote Control       69         4.1.9 Special Functions.       70         4.1.0 How to Record a Session       71         4.1.10.1 Play Recorded Web Conferences       72         4.2 Sidebar       73         4.2.1 Move the Sidebar.       74         4.2.2 How to Collapse and Expand the Sidebar.       74         4.2.3 Undock/Reinsert Sidebar Elements.       75         4.2.4 Interrupt Transmission of your Screen.       76         4.2.5 Sidebar Functions.       77         4.2.5.1 Session - Set or Change Session Password       78         4.2.5.2 Session - Lock a Session       79         4.2.5.4 Participants       79         4.2.5.5 Participant - Select Presenter.       80         4.2.5.7 Participant - Hand Over Remote Control       82         4.2.5.8 Participant - Hond Over Remote Control       82         4.2.5.9 Participant - Hond Over Remote Control       82         4.2.5.1 Participant - Change Group Membership of a Participant       84         4.2.5.1 Participant - Change Group Membership of a Participant       84         4.2.5.1 Participant - Disconnect a Conference Participant       84         4.2.5.11 Participants - Invite Participants       85                            |
| 4.1.8       Interrupt the Remote Control       69         4.1.9       Special Functions.       70         4.1.10       Hay Recorded Web Conferences       72         4.2.1 Move the Sidebar.       73         4.2.1 Move the Sidebar.       74         4.2.2       How to Recorded Web Conferences       73         4.2.1 Move the Sidebar       74         4.2.2       How to Collapse and Expand the Sidebar       74         4.2.4       Undock/Reinsert Sidebar Elements.       75         4.2.4       Interrupt Transmission of your Screen.       76         4.2.5.1       Session       77         4.2.5.2       Session       78         4.2.5.3       Session - Lock a Session       77         4.2.5.4       Participants.       79         4.2.5.5       Participants       79         4.2.5.6       Participants       79         4.2.5.7       Participants       79         4.2.5.8       Participants       84         4.2.5.9       Participants       82         4.2.5.9       Participants       82         4.2.5.9       Participants       84         4.2.5.10       Participants       86                                                                                                    |
| 4.1.9 Special Functions.       70         4.1.10 How to Record a Session       71         4.1.10.1 Play Recorded Web Conferences       72         4.2 Sidebar       73         4.2.1 Move the Sidebar.       74         4.2.2 How to Collapse and Expand the Sidebar       74         4.2.3 Undock/Reinsert Sidebar Elements.       75         4.2.4 How the Sidebar Flements.       76         4.2.5 Sidebar Functions       77         4.2.5 Sidebar Functions       77         4.2.5 Sidebar Functions       77         4.2.5 Session - Set or Change Session Password       78         4.2.5.3 Session - Lock a Session       79         4.2.5.4 Participants       79         4.2.5.5 Participant - Select Presenter       80         4.2.5.6 Participant - Confugure Participants       83         4.2.5.7 Participants - Congure Privileges of Participants       83         4.2.5.8 Participant - Scongu Membership of a Participant       84         4.2.5.9 Participants - Group Membership of a Participant       84         4.2.5.10 Participant - Scongu Membership of a Participants       86         4.2.5.13 Application Filter       88         4.2.5.14 Monitor       90         4.2.5.15 Monitor - Select Monitor for Transmission       90 <t< td=""></t<>                                                   |
| 4.1.10 How to Record a Session       .71         4.1.10.1 Play Recorded Web Conferences       .72         4.2 Sidebar       .73         4.2.1 Move the Sidebar       .74         4.2.2 How to Collapse and Expand the Sidebar       .74         4.2.2 How to Collapse and Expand the Sidebar       .74         4.2.3 Undock/Reinsert Sidebar Elements.       .75         4.2.4 Interrupt Transmission of your Screen.       .76         4.2.5 Sidebar Functions       .77         4.2.5.1 Session - Set or Change Session Password       .78         4.2.5.2 Session - Set or Change Session Password       .78         4.2.5.4 Participants       .79         4.2.5.5 Participant - Select Presenter       .79         4.2.5.6 Participant - Hand Over Remote Control       .82         4.2.5.7 Participants - Configure Privileges of Participants       .83         4.2.5.8 Participants - How to rename Participants       .84         4.2.5.9 Participants - Invite Participants       .84         4.2.5.10 Participants - Group Membership of a Participant       .84         4.2.5.11 Participants - Invite Participants       .85         4.2.5.12 Participants - Invite Participants       .86         4.2.5.13 Application Filter.       .88         4.2.5.14 Monitor       .90                                        |
| 4.1.10.1 Play Recorded Web Conferences       72         4.2 Sidebar       73         4.2.1 Move the Sidebar       74         4.2.2 How to Collapse and Expand the Sidebar.       74         4.2.3 Undock/Reinsert Sidebar Elements.       75         4.2.4 Interrupt Transmission of your Screen.       76         4.2.5 Sidebar Functions       77         4.2.5 Sidebar Functions       77         4.2.5 Session - Set or Change Session Password       78         4.2.5.2 Session - Set or Change Session Password       78         4.2.5.5 Participant - Select Presenter       80         4.2.5.6 Participant - Hand Over Remote Control       80         4.2.5.7 Participants - Configure Privileges of Participants       82         4.2.5.9 Participants - How to rename Participants       84         4.2.5.9 Participants - Cong Membership of a Participants       84         4.2.5.10 Participants - Invite Participants       86         4.2.5.11 Participants - Invite Participants       86         4.2.5.12 Participant - Change Group Membership of a Participant       88         4.2.5.13 Application Filter       88         4.2.5.14 Monitor       90         4.2.5.15 Monitor - Select Monitor for Transmission       90         4.2.5.16 Chat       91         4.2.5.2                                    |
| 4.2 Sidebar       73         4.2.1 Move the Sidebar       74         4.2.2 How to Collapse and Expand the Sidebar.       74         4.2.3 Undock/Reinsert Sidebar Elements.       75         4.2.4 Interrupt Transmission of your Screen.       76         4.2.5 I Session - Store or Change Session Password       78         4.2.5.1 Session - Lock a Session Password       78         4.2.5.2 Session - Lock a Session Password       78         4.2.5.3 Participants.       79         4.2.5.6 Participant - Select Presenter.       79         4.2.5.7 Participant - Select Presenter.       80         4.2.5.8 Participant - How to rename Participants       83         4.2.5.9 Participant - How to rename Participants       84         4.2.5.10 Participants - Group Membership of a Participant       84         4.2.5.11 Participants - Invite Participants       86         4.2.5.12 Participant - Lisconnect a Conference Participant       88         4.2.5.13 Application Filter.       88         4.2.5.14 Monitor       90         4.2.5.15 Monitor - Select Monitor for Transmission       90         4.2.5.214 Video       92         4.2.5.18 How to Upload a File       92         4.2.5.19 Fileboard       92         4.2.5.10 Fileboard       92     <                                                  |
| 4.2.1 Move the Sidebar.       74         4.2.2 How to Collapse and Expand the Sidebar       74         4.2.3 Undock/Reiner Sidebar Elements.       75         4.2.4 Interrupt Transmission of your Screen.       76         4.2.5 Sidebar Functions       77         4.2.5.1 Session       78         4.2.5.2 Session - Set or Change Session Password       78         4.2.5.3 Session - Lock a Session       79         4.2.5.4 Participants.       79         4.2.5.5 Participant - Select Presenter.       80         4.2.5.6 Participants - Configure Privileges of Participants       83         4.2.5.7 Participants - Configure Privileges of Participants       83         4.2.5.9 Participants - How to rename Participants       84         4.2.5.7 Participants - Configure Privileges of Participant       84         4.2.5.10 Participants - Group Membership of a Participant       84         4.2.5.11 Participants - Invite Participants       85         4.2.5.12 Participant - Disconnect a Conference Participant       88         4.2.5.13 Application Filter.       88         4.2.5.14 Monitor       90         4.2.5.15 Monitor - Select Monitor for Transmission       90         4.2.5.20 Fileboard       92         4.2.5.21 Video       95         4.2.5.22 My Vi                                    |
| 4.2.2 How to Collapse and Expand the Sidebar       74         4.2.3 Undock/Reinsert Sidebar Elements       75         4.2.4 Interrupt Transmission of your Screen.       76         4.2.5 Sidebar Functions       77         4.2.5.1 Session - Set or Change Session Password       78         4.2.5.2 Session - Lock a Session                                                                                                    |
| 4.2.3       Undock/Reinsert Sidebar Elements.       75         4.2.4       Interrupt Transmission of your Screen.       76         4.2.5       Session .       77         4.2.5.1       Session .       78         4.2.5.2       Session .       78         4.2.5.3       Session .       79         4.2.5.4       Participants.       79         4.2.5.5       Participants .       79         4.2.5.6       Participants - Configure Privileges of Participants .       82         4.2.5.7       Participants - Configure Privileges of Participants .       83         4.2.5.8       Participants - How to rename Participants .       83         4.2.5.9       Participants - Cong Group Membership of a Participants .       84         4.2.5.10       Participants - Group Membership of new Participants .       85         4.2.5.11       Participants - Disconnect a Conference Participant .       86         4.2.5.13       Application Filter .       .       88         4.2.5.14       Monitor .       90       42.5.15       Monitor .       90         4.2.5.15       Monitor - Select Monitor for Transmission .       .       90       42.5.16       14         4.2.5.15       Fileboard .       . <td< td=""></td<>                                                                                            |
| 4.2.4 Interrupt Transmission of your Screen.       76         4.2.5 Sidebar Functions       77         4.2.5 Sidebar Functions       78         4.2.5.1 Session - Set or Change Session Password       78         4.2.5.2 Session - Lock a Session       79         4.2.5.4 Participants       79         4.2.5.5 Participant - Select Presenter.       80         4.2.5.6 Participant - Configure Privileges of Participants       82         4.2.5.7 Participants - Configure Privileges of Participants       83         4.2.5.8 Participants - Configure Privileges of Participants       84         4.2.5.9 Participants - Change Group Membership of a Participant       84         4.2.5.10 Participants - Group Membership of new Participants       86         4.2.5.11 Participants - Invite Participants       86         4.2.5.12 Participants - Invite Participants       86         4.2.5.13 Application Filter.       88         4.2.5.14 Monitor - Select Monitor for Transmission       90         4.2.5.15 Honitor - Select Monitor for Transmission       90         4.2.5.20 Fileboard - Download a File       92         4.2.5.21 Video       93         4.2.5.22 My Video - Transmit Webcam Video       96         4.2.5.23 My Video - Transmit Yeur Still       97         4.2.5.24 My video - Transmit W |
| 4.2.5 Sidebar Functions       77         4.2.5.1 Session       78         4.2.5.2 Session - Set or Change Session Password       78         4.2.5.3 Session - Lock a Session       79         4.2.5.4 Participants       79         4.2.5.6 Participant - Select Presenter       80         4.2.5.7 Participants - Configure Privileges of Participants       83         4.2.5.7 Participants - Configure Privileges of Participants       83         4.2.5.9 Participants - Configure Privileges of Participants       84         4.2.5.9 Participants - Cong Group Membership of a Participant       84         4.2.5.10 Participants - Group Membership of a Participants       85         4.2.5.11 Participants - Invite Participants       86         4.2.5.12 Participant - Disconnect a Conference Participant       88         4.2.5.13 Application Filter       88         4.2.5.14 Monitor       90         4.2.5.15 Monitor - Select Monitor for Transmission       90         4.2.5.217 Fileboard       92         4.2.5.218 How to Upload a File       92         4.2.5.219 Fileboard - Download a File       92         4.2.5.22 My Video       95         4.2.5.23 My Video - Transmit Webcam Video       96         4.2.5.24 My video - Transmit Webcam Video       98 <t< td=""></t<>                           |
| 4.2.5.1       Session       78         4.2.5.2       Session - Set or Change Session Password       78         4.2.5.3       Session - Lock a Session       79         4.2.5.4       Participants       79         4.2.5.5       Participant - Select Presenter.       80         4.2.5.7       Participant - Hand Over Remote Control       82         4.2.5.7       Participants - Configure Privileges of Participants       83         4.2.5.8       Participants - How to rename Participants       83         4.2.5.9       Participants - Change Group Membership of a Participant       84         4.2.5.10       Participant - Change Group Membership of new Participants       85         4.2.5.11       Participants - Invite Participants       86         4.2.5.12       Participant - Invite Participants       86         4.2.5.13       Application Filter       88         4.2.5.14       Monitor       90         4.2.5.15       Monitor -       90         4.2.5.16       Chat       91         4.2.5.17       Fileboard       92         4.2.5.18       How to Upload a File       92         4.2.5.20       Fileboard - Download a File       93         4.2.5.21       Video <td< td=""></td<>                                                                                                    |
| 4.2.5.2       Session - Set or Change Session Password       .78         4.2.5.3       Session - Lock a Session       .79         4.2.5.4       Participants       .79         4.2.5.5       Participant - Select Presenter.       .80         4.2.5.6       Participant - Select Presenter.       .80         4.2.5.7       Participant - Configure Privileges of Participants       .82         4.2.5.9       Participants - Configure Privileges of Participants       .83         4.2.5.9       Participants - Configure Privileges of Participants       .84         4.2.5.9       Participants - Group Membership of a Participant       .84         4.2.5.10       Participants - Group Membership of new Participants       .85         4.2.5.11       Participants - Invite Participants       .86         4.2.5.13       Application Filter       .88         4.2.5.14       Monitor       .90         4.2.5.15       Monitor - Select Monitor for Transmission       .90         4.2.5.16       Chat       .91         4.2.5.17       Fileboard       .92         4.2.5.18       How to Upload a File       .92         4.2.5.20       Fileboard - Download a File       .92         4.2.5.21       Video       .95 <tr< td=""></tr<>                                                                                 |
| 4.2.5.3Session - Lock a Session794.2.5.4Participants794.2.5.5Participant - Select Presenter.804.2.5.6Participant - Hand Over Remote Control824.2.5.7Participants - Configure Privileges of Participants834.2.5.8Participants - How to rename Participants834.2.5.10Participants - Group Membership of a Participant844.2.5.11Participants - Group Membership of new Participants864.2.5.12Participant - Disconnect a Conference Participant884.2.5.13Application Filter884.2.5.14Monitor904.2.5.15Monitor - Select Monitor for Transmission904.2.5.17Fileboard924.2.5.18How to Upload a File924.2.5.20Fileboard - Download a File924.2.5.21Video954.2.5.22My Video954.2.5.23My Video - Transmit your Still974.2.5.24My video - Transmit your Still974.2.5.25Audio984.2.5.26Join an Audio Conference via Audio984.2.5.27Telephone Conference1004.2.5.28Telephone Conference1014.2.5.29International Telephone Conferences1014.2.5.20International Telephone Conference1034.2.5.21Log Messages1054.2.5.23Information1054.2.5.24Information1054.2.5.25<                                                                                                    |
| 4.2.5.4Participants.794.2.5.5Participant - Belect Presenter.804.2.5.6Participant - Hand Over Remote Control824.2.5.7Participants - Configure Privileges of Participants834.2.5.8Participants - How to rename Participants844.2.5.9Participants - How to rename Participants844.2.5.10Participants - Group Membership of a Participant844.2.5.11Participants - Group Membership of new Participants854.2.5.12Participants - Invite Participants864.2.5.13Application Filter884.2.5.14Monitor -904.2.5.15Monitor -904.2.5.16Chat914.2.5.17Fileboard924.2.5.18How to Upload a File924.2.5.19Fileboard - Download a File924.2.5.20Fileboard - Dewnload a File934.2.5.21Video954.2.5.22My Video - Transmit Webcam Video964.2.5.24My Video - Transmit your Still974.2.5.25Audio984.2.5.26Join an Audio Conference via Audio984.2.5.28Telephone Conference1004.2.5.29International Telephone Conference1014.2.5.20International Telephone Conference1024.2.5.23International Telephone Conference1024.2.5.24International Telephone Conference1034.2.5.25Audio984.2.5                                                                                                    |
| 4.2.5.5Participant - Select Presenter.804.2.5.6Participant - Hand Over Remote Control824.2.5.7Participants - Configure Privileges of Participants834.2.5.8Participants - How to rename Participants844.2.5.9Participant - Change Group Membership of a Participant844.2.5.10Participants - Group Membership of new Participants854.2.5.11Participants - Invite Participants864.2.5.12Participant - Disconnect a Conference Participant884.2.5.13Application Filter884.2.5.14Monitor904.2.5.15Monitor - Select Monitor for Transmission904.2.5.16Chat914.2.5.19Fileboard924.2.5.19Fileboard924.2.5.20Fileboard - Download a File934.2.5.21Video954.2.5.22My Video - Transmit Webcam Video964.2.5.23My Video - Transmit your Still974.2.5.24My video - Transmit your Still974.2.5.25Audio Conference via Audio984.2.5.27Telephone Conference1004.2.5.28Telephone Conference - Join an Telephone Conferences1014.2.5.31Log Messages1054.2.5.32International Telephone Conference - Join international Telephone Conferences1034.2.5.32Information105                                                                                                    |
| 4.2.5.6Participant - Hand Over Remote Control824.2.5.7Participants - Configure Privileges of Participants834.2.5.8Participants - How to rename Participants844.2.5.9Participant - Change Group Membership of a Participant844.2.5.10Participants - Group Membership of new Participants854.2.5.11Participants - Invite Participants864.2.5.12Participants - Invite Participants864.2.5.13Application Filter884.2.5.14Monitor884.2.5.15Monitor - Select Monitor for Transmission904.2.5.16Chat914.2.5.17Fileboard924.2.5.18How to Upload a File934.2.5.20Fileboard - Devendoad a File934.2.5.21Video954.2.5.22My Video - Transmit Webcam Video964.2.5.24My video - Transmit your Still974.2.5.25Audio984.2.5.26Join an Audio Conference via Audio994.2.5.27Telephone Conference1004.2.5.28Telephone Conference - Join an Telephone Conferences1014.2.5.29International Telephone Conference - Join international Telephone Conferences1034.2.5.23Informational Telephone Conference - Join international Telephone Conferences1034.2.5.24International Telephone Conference - Join international Telephone Conferences1034.2.5.23Informational Telephone Conference - Join international Telephone Con                                                                                                    |
| 4.2.5.7 Participants - Configure Privileges of Participants834.2.5.8 Participants - How to rename Participants844.2.5.9 Participant - Change Group Membership of a Participant844.2.5.10 Participants - Group Membership of new Participants854.2.5.11 Participants - Invite Participants864.2.5.12 Participants - Invite Participants864.2.5.13 Application Filter884.2.5.14 Monitor904.2.5.15 Monitor - Select Monitor for Transmission904.2.5.16 Chat914.2.5.17 Fileboard924.2.5.18 How to Upload a File924.2.5.20 Fileboard - Download a File934.2.5.21 Video954.2.5.22 My Video954.2.5.23 My Video - Transmit Webcam Video964.2.5.24 My video - Transmit your Still974.2.5.25 Audio984.2.5.27 Telephone Conference1004.2.5.28 Telephone Conference1004.2.5.29 International telephone conference1014.2.5.20 International telephone conference1024.2.5.21 Video984.2.5.23 Telephone Conference1004.2.5.24 Join an Audio Conference via Audio994.2.5.25 Join an Audio Conference1014.2.5.29 International telephone conference1024.2.5.20 International Telephone Conference1034.2.5.21 Log Messages1054.2.5.22 Information1054.2.5.23 Information1054.2.5.24 Information1054.2.5.25 Information1                                                                                                    |
| 4.2.5.7 Participants - Configure Privileges of Participants834.2.5.8 Participants - How to rename Participants844.2.5.9 Participant - Change Group Membership of a Participant844.2.5.10 Participants - Group Membership of new Participants854.2.5.11 Participants - Invite Participants864.2.5.12 Participants - Invite Participants864.2.5.13 Application Filter884.2.5.14 Monitor904.2.5.15 Monitor - Select Monitor for Transmission904.2.5.16 Chat914.2.5.17 Fileboard924.2.5.18 How to Upload a File924.2.5.20 Fileboard - Download a File934.2.5.21 Video954.2.5.22 My Video954.2.5.23 My Video - Transmit Webcam Video964.2.5.24 My video - Transmit your Still974.2.5.25 Audio984.2.5.27 Telephone Conference1004.2.5.28 Telephone Conference1004.2.5.29 International telephone conference1014.2.5.20 International telephone conference1024.2.5.21 Video984.2.5.23 Telephone Conference1004.2.5.24 Join an Audio Conference via Audio994.2.5.25 Join an Audio Conference1014.2.5.29 International telephone conference1024.2.5.20 International Telephone Conference1034.2.5.21 Log Messages1054.2.5.22 Information1054.2.5.23 Information1054.2.5.24 Information1054.2.5.25 Information1                                                                                                    |
| 4.2.5.9 Participant - Change Group Membership of a Participant844.2.5.10 Participants - Group Membership of new Participants854.2.5.11 Participants - Invite Participants864.2.5.12 Participant - Disconnect a Conference Participant884.2.5.13 Application Filter.884.2.5.14 Monitor904.2.5.15 Monitor - Select Monitor for Transmission904.2.5.17 Fileboard914.2.5.18 How to Upload a File924.2.5.19 Fileboard - Download a File924.2.5.20 Fileboard - Delete a File934.2.5.21 Video954.2.5.22 My Video954.2.5.24 My video - Transmit Webcam Video964.2.5.25 Audio974.2.5.26 Join an Audio Conference via Audio994.2.5.27 Telephone Conference - Join an Telephone Conferences1014.2.5.28 International telephone conference1024.2.5.29 International Telephone Conference - Join international Telephone Conferences1034.2.5.23 Information105                                                                                                    |
| 4.2.5.10Participants - Group Membership of new Participants854.2.5.11Participants - Invite Participants864.2.5.12Participant - Disconnect a Conference Participant884.2.5.13Application Filter884.2.5.14Monitor904.2.5.15Monitor - Select Monitor for Transmission904.2.5.16Chat914.2.5.17Fileboard924.2.5.18How to Upload a File924.2.5.19Fileboard - Download a File924.2.5.20Fileboard - Delete a File934.2.5.21Video954.2.5.22My Video954.2.5.23My Video954.2.5.24My video - Transmit Webcam Video964.2.5.25Audio994.2.5.26Join an Audio Conference via Audio994.2.5.27Telephone Conference - Join an Telephone Conferences1014.2.5.29International Telephone Conference - Join international Telephone Conferences1034.2.5.31Log Messages1054.2.5.32Information105                                                                                                    |
| 4.2.5.11Participants - Invite Participants.864.2.5.12Participant - Disconnect a Conference Participant.884.2.5.13Application Filter.884.2.5.14Monitor904.2.5.15Monitor - Select Monitor for Transmission904.2.5.16Chat914.2.5.17Fileboard924.2.5.18How to Upload a File924.2.5.19Fileboard - Download a File924.2.5.20Fileboard - Delete a File934.2.5.21Video954.2.5.22My Video954.2.5.23My Video - Transmit Webcam Video964.2.5.24My video - Transmit your Still974.2.5.25Audio984.2.5.26Join an Audio Conference via Audio994.2.5.27Telephone Conference1004.2.5.28Telephone Conference - Join an Telephone Conferences1014.2.5.30International telephone conference - Join international Telephone Conferences1034.2.5.31Log Messages1054.2.5.32Information105                                                                                                    |
| 4.2.5.11Participants - Invite Participants.864.2.5.12Participant - Disconnect a Conference Participant.884.2.5.13Application Filter.884.2.5.14Monitor904.2.5.15Monitor - Select Monitor for Transmission904.2.5.16Chat914.2.5.17Fileboard924.2.5.18How to Upload a File924.2.5.19Fileboard - Download a File924.2.5.20Fileboard - Delete a File934.2.5.21Video954.2.5.22My Video954.2.5.23My Video - Transmit Webcam Video964.2.5.24My video - Transmit your Still974.2.5.25Audio984.2.5.26Join an Audio Conference via Audio994.2.5.27Telephone Conference1004.2.5.28Telephone Conference - Join an Telephone Conferences1014.2.5.30International telephone conference - Join international Telephone Conferences1034.2.5.31Log Messages1054.2.5.32Information105                                                                                                    |
| 4.2.5.12       Participant - Disconnect a Conference Participant.       88         4.2.5.13       Application Filter.       88         4.2.5.14       Monitor       90         4.2.5.15       Monitor - Select Monitor for Transmission       90         4.2.5.16       Chat       91         4.2.5.17       Fileboard       92         4.2.5.18       How to Upload a File       92         4.2.5.19       Fileboard - Download a File       92         4.2.5.20       Fileboard - Download a File       93         4.2.5.21       Video       95         4.2.5.22       My Video       95         4.2.5.23       My Video - Transmit Webcam Video       96         4.2.5.24       My video - Transmit your Still       97         4.2.5.25       Audio       98         4.2.5.26       Join an Audio Conference via Audio       99         4.2.5.27       Telephone Conference       100         4.2.5.28       Telephone Conference       101         4.2.5.26       Join an Audio Conference - Join an Telephone Conferences       101         4.2.5.29       International Telephone conference       102         4.2.5.30       International Telephone Conference - Join international Telephone Conference                                                                                                    |
| 4.2.5.13       Application Filter       88         4.2.5.14       Monitor       90         4.2.5.15       Monitor - Select Monitor for Transmission       90         4.2.5.16       Chat       91         4.2.5.17       Fileboard       92         4.2.5.18       How to Upload a File       92         4.2.5.19       Fileboard - Download a File       92         4.2.5.20       Fileboard - Delete a File       93         4.2.5.21       Video       95         4.2.5.22       My Video       95         4.2.5.23       My Video - Transmit Webcam Video       96         4.2.5.24       My video - Transmit your Still       97         4.2.5.25       Audio       98         4.2.5.26       Join an Audio Conference via Audio       99         4.2.5.27       Telephone Conference - Join an Telephone Conferences       100         4.2.5.28       Telephone Conference - Join an Telephone Conferences       101         4.2.5.29       International telephone conference - Join international Telephone Conferences       102         4.2.5.30       International Telephone Conference - Join international Telephone Conferences       103         4.2.5.32       Information       105                                                                                                    |
| 4.2.5.14       Monitor       90         4.2.5.15       Monitor - Select Monitor for Transmission       90         4.2.5.16       Chat       91         4.2.5.17       Fileboard       92         4.2.5.18       How to Upload a File       92         4.2.5.19       Fileboard - Download a File       93         4.2.5.20       Fileboard - Delete a File       93         4.2.5.21       Video       95         4.2.5.22       My Video       95         4.2.5.23       My Video - Transmit Webcam Video       96         4.2.5.24       My video - Transmit your Still       97         4.2.5.25       Audio       98         4.2.5.26       Join an Audio Conference via Audio       98         4.2.5.27       Telephone Conference       100         4.2.5.28       Telephone Conference       101         4.2.5.29       International telephone conferences       101         4.2.5.30       International Telephone Conference - Join international Telephone Conferences       103         4.2.5.31       Log Messages       105         4.2.5.32       Information       105                                                                                                    |
| 4.2.5.16       Chat       91         4.2.5.17       Fileboard       92         4.2.5.18       How to Upload a File       92         4.2.5.19       Fileboard - Download a File       93         4.2.5.20       Fileboard - Delete a File       93         4.2.5.21       Video       95         4.2.5.22       My Video       95         4.2.5.23       My Video       95         4.2.5.24       My video - Transmit Webcam Video       96         4.2.5.25       Audio       97         4.2.5.26       Join an Audio Conference via Audio       98         4.2.5.27       Telephone Conference       100         4.2.5.28       Telephone Conference - Join an Telephone Conferences       101         4.2.5.29       International telephone conference       102         4.2.5.30       International Telephon Conference - Join international Telephone Conferences       103         4.2.5.31       Log Messages       105         4.2.5.32       Information       105                                                                                                    |
| 4.2.5.17Fileboard924.2.5.18How to Upload a File924.2.5.19Fileboard - Download a File934.2.5.20Fileboard - Delete a File944.2.5.21Video954.2.5.22My Video954.2.5.23My Video - Transmit Webcam Video964.2.5.24My video - Transmit your Still974.2.5.25Audio984.2.5.26Join an Audio Conference via Audio994.2.5.27Telephone Conference1004.2.5.28Telephone Conference - Join an Telephone Conferences1014.2.5.29International telephone conference1024.2.5.30International Telephon Conference - Join international Telephone Conferences1034.2.5.31Log Messages1054.2.5.32Information105                                                                                                    |
| 4.2.5.18 How to Upload a File924.2.5.19 Fileboard - Download a File934.2.5.20 Fileboard - Delete a File944.2.5.21 Video954.2.5.22 My Video954.2.5.23 My Video - Transmit Webcam Video964.2.5.24 My video - Transmit Webcam Video964.2.5.25 Audio984.2.5.26 Join an Audio Conference via Audio994.2.5.27 Telephone Conference1004.2.5.28 Telephone Conference - Join an Telephone Conferences1014.2.5.29 International telephone conference1024.2.5.30 International Telephon Conference - Join international Telephone Conferences1034.2.5.31 Log Messages1054.2.5.32 Information105                                                                                                    |
| 4.2.5.19Fileboard - Download a File                                                                                                    |
| 4.2.5.19Fileboard - Download a File                                                                                                    |
| 4.2.5.21Video                                                                                                    |
| 4.2.5.22My Video                                                                                                    |
| 4.2.5.23My Video - Transmit Webcam Video.964.2.5.24My video - Transmit your Still.974.2.5.25Audio.984.2.5.26Join an Audio Conference via Audio.994.2.5.27Telephone Conference.1004.2.5.28Telephone Conference - Join an Telephone Conferences.1014.2.5.29International telephone conference.1024.2.5.30International Telephon Conference - Join international Telephone Conferences.1034.2.5.31Log Messages.1054.2.5.32Information.105                                                                                                    |
| 4.2.5.23My Video - Transmit Webcam Video.964.2.5.24My video - Transmit your Still.974.2.5.25Audio.984.2.5.26Join an Audio Conference via Audio.994.2.5.27Telephone Conference.1004.2.5.28Telephone Conference - Join an Telephone Conferences.1014.2.5.29International telephone conference.1024.2.5.30International Telephon Conference - Join international Telephone Conferences.1034.2.5.31Log Messages.1054.2.5.32Information.105                                                                                                    |
| 4.2.5.24My video - Transmit your Still.974.2.5.25Audio.984.2.5.26Join an Audio Conference via Audio.994.2.5.27Telephone Conference.1004.2.5.28Telephone Conference - Join an Telephone Conferences.1014.2.5.29International telephone conference.1024.2.5.30International Telephon Conference - Join international Telephone Conferences.1034.2.5.31Log Messages.1054.2.5.32Information.105                                                                                                    |
| 4.2.5.25Audio                                                                                                    |
| 4.2.5.26Join an Audio Conference via Audio.994.2.5.27Telephone Conference.1004.2.5.28Telephone Conference - Join an Telephone Conferences.1014.2.5.29International telephone conference.1024.2.5.30International Telephon Conference - Join international Telephone Conferences.1034.2.5.31Log Messages.1054.2.5.32Information.105                                                                                                    |
| 4.2.5.27Telephone Conference1004.2.5.28Telephone Conference - Join an Telephone Conferences1014.2.5.29International telephone conference1024.2.5.30International Telephon Conference - Join international Telephone Conferences1034.2.5.31Log Messages1054.2.5.32Information105                                                                                                    |
| 4.2.5.28Telephone Conference - Join an Telephone Conferences1014.2.5.29International telephone conference1024.2.5.30International Telephon Conference - Join international Telephone Conferences1034.2.5.31Log Messages1054.2.5.32Information105                                                                                                    |
| 4.2.5.29International telephone conference1024.2.5.30International Telephon Conference - Join international Telephone Conferences1034.2.5.31Log Messages1054.2.5.32Information105                                                                                                    |
| 4.2.5.30International Telephon Conference - Join international Telephone Conferences1034.2.5.31Log Messages1054.2.5.32Information105                                                                                                    |
| 4.2.5.31 Log Messages                                                                                                    |
| 4.2.5.32 Information                                                                                                    |
|                                                                                                    |
|                                                                                                    |
| 5 FastViewer Remote Clients                                                                                                    |
| 5.1 Download of the modules via customer portal                                                                                                    |

| 5.1.1 Log on to the FastViewer Customer Portal                 | 110   |
|----------------------------------------------------------------|-------|
| 5.1.2 Download the Master Module.                              |       |
| 5.1.3 Log off from the FastViewer Customer Portal.             |       |
| 5.2 Starting the Master Module                                 |       |
| 5.2.1 Start the Modules                                        |       |
| 5.2.2 Using Start Parameters                                   |       |
| 5.2.2.1 How to Start the Master Module with Parameters         |       |
| 5.3 Shortcut Bar of the master module                          |       |
| 5.3.1 Installation of a remote client                          |       |
| 5.3.2 Functions of the Remote Manager                          |       |
| 5.3.2.1 Remote Manager and Connection                          |       |
| 5.3.2.2 Update Remote Manager                                  |       |
| 5.3.2.3 Find Remote Client                                     |       |
| 5.3.2.4 Edit Remote Client                                     |       |
| 5.3.2.5 Delete Remote Client                                   |       |
| 5.3.2.6 Create new Folder.                                     |       |
| 5.3.2.7 Edit Folder                                            |       |
| 5.3.2.7 Edit Folder                                            |       |
| 5.3.2.9 Change Session Password                                |       |
| 5.3.2.9 Change Session Password                                |       |
|                                                                |       |
| 5.3.2.11 How to Update all Remote Clients                      |       |
| 5.3.2.12 Stop Updating the Remote Clients                      |       |
| 5.3.2.13 Initiate Web Collaboration Session on a Remote Client |       |
| 5.4 Connection Setup                                           |       |
| 5.4.1 Set Up an RPC Connection to a Remote Client              |       |
| 5.4.2 Set Up an RDP Connection to a Remote Client              |       |
| 5.5 Functions with the Remote Client During the Connection     |       |
| 5.5.1 File Transfer                                            |       |
| 5.5.1.1 Open File Transfer                                     |       |
| 5.5.1.2 Update View                                            |       |
| 5.5.1.3 Upload Files                                           |       |
| 5.5.1.4 Download Files                                         |       |
| 5.5.1.5 Synchronize contents inside folders                    |       |
| 5.5.2 Portmapper                                               |       |
| 5.5.3 Toggle Zoom Mode                                         |       |
| 5.5.4 Session Recording                                        |       |
| 5.5.4.1 Record Session                                         |       |
| 5.5.4.2 Play Recorded Session                                  |       |
| 5.5.5 Transmit Keyboard Scancodes.                             |       |
| 5.5.6 Open System Information                                  |       |
| 5.5.7 Test Performance of a Connection                         |       |
| 5.5.8 Lock Remote Screen                                       |       |
| 5.5.9 Blank Out the Remote Desktop                             |       |
| 5.5.10 End Connection                                          |       |
| 5.5.11 Send Hotkeys                                            |       |
| 5.5.12 Restore RDP Connection                                  |       |
| 5.5.13 Start Remote Task Manager.                              |       |
| 5.5.14 Restart System and restore connection                   |       |
| 5.5.15 Change Screen Transmission Quality                      |       |
| 5.5.16 Select a Remote Monitor                                 |       |
| 5.5.17 Activate/Disable the Full-Screen Mode                   | . 160 |

| 6 User Manager                                             | 161 |
|------------------------------------------------------------|-----|
| 6.1 Start the User Manager                                 | 161 |
| 6.2 Users                                                  | 163 |
| 6.2.1 Create new User                                      | 165 |
| 6.2.2 Edit User                                            | 166 |
| 6.2.3 Delete User                                          | 168 |
| 6.2.4 Import Users from CSV File                           | 170 |
| 6.2.5 Import Users from an Active Directory                | 172 |
| 6.3 Group                                                  | 175 |
| 6.3.1 Add new Group                                        | 176 |
| 6.3.2 Edit Group                                           | 178 |
| 6.3.3 Delete Group                                         | 180 |
| 6.4 Role                                                   | 182 |
| 6.4.1 Create new Role                                      | 184 |
| 6.4.2 Edit Role                                            | 185 |
| 6.4.3 Delete Role                                          | 187 |
| 6.5 General Settings                                       | 189 |
| 6.5.1 General Settings                                     | 189 |
| 7 Installing FastViewer Outlook Plugin                     |     |
| 7.1 Installation Requirements                              |     |
| 7.2 Provide the Installation File.                         |     |
| 7.3 Installation of the Outlook Plugin.                    |     |
| 7.4 Funktionen des Outlook Plugins                         |     |
| 7.5 Outlook Plugin Configuration on the FastViewer Server. |     |
| 7.6 How to Perform a Deployment                            |     |
| 7.7 How to Update or Repair the Plug-in                    |     |
| 7.8 How to Uninstall the Plug-in                           |     |
| Index                                                      | 207 |
|                                                            |     |

# **History of Changes**

| Date       | Changes                                                                       | Reason           |
|------------|-------------------------------------------------------------------------------|------------------|
| 2014-08-15 |                                                                               | Document created |
| 2014-09-11 | Removed general program information, moved to system descripton.              |                  |
| 2014-12-22 | correction in section 2.5.4.1 - sreen must be shared                          |                  |
| 2015-03-05 | Add user guide + update pictures                                              |                  |
| 2015-04-02 | add installation information                                                  |                  |
| 2015-04-17 | add missing parameters to section 2.2.2                                       |                  |
| 2015-04-24 | minor corrections                                                             |                  |
| 2015-05-15 | minor corrections                                                             |                  |
| 2015-05-28 | internal review                                                               |                  |
| 2015-12-09 | internal review / also make one document for Secure Advisor / Instant Meeting |                  |
| 2016-01-30 | added changes from German manual (translation)                                |                  |
| 2016-04-19 | review comments                                                               |                  |
| 2017-02-02 | Overworking of the document                                                   | new release      |
| 2017-03-02 | minor changes                                                                 | review           |
| 2017-10-03 | minior changes                                                                | review           |
| 2018-02-23 | minor changes                                                                 | new release      |
| 2019-07-30 | update operating systems                                                      | review           |

History of Changes

# 1 General

The FastViewer enables you to set up a connection to a previously defined PC via the internet. During a connection, you can access files, perform installations, provide support and maintain this PC.

The remote PC to which you connect is called a remote client. On this remote PC, the remote client module must have been installed and started for integrating the remote PC in the user management - thereby enabling to set up a connection at all. Even if the remote PC is not occupied, it can still be connected. Depending on the number of licenses purchased, any number of remote PCs can be remotely controlled.

## 1.1 Preface

Dear customer or prospect,

Thank you for choosing FastViewer or for your interest. Whether for presentations, coordination processes, training, support or maintenance:

Fast and perfect service is the key to being successful in business today. Achieving such success without FastViewer is often associated with high financial and time commitments. However, with FastViewer you have a module with which you can set up a secure connection to your customers at any time and anywhere in the world.

You can thus offer your customers a fast, secure and efficient communication platform as well as premium support, which is what every customer is looking for. With FastViewer you not only increase your productivity and customer satisfaction, but also create trust and loyalty.

FastViewer was designed for ease of use and can be operated quickly and easily by any user.

Many users deploy firewalls or proxy servers, which cause traditional systems to fail – FastViewer, by contrast, works even when firewalls and proxy servers are enabled.

## 1.2 Legal Notices

FastViewer GmbH assumes no liability for any damage, loss or destruction of software, data or programs resulting from the use of FastViewer.

The software and hardware designations used in this manual are mostly registered trademarks and thus subject to the relevant provisions of copyright law. The documentation, as well as extracts from it, may be neither transmitted nor reproduced by any mechanical or electronic means, photocopying or any other means without express permission in writing. All company names cited in examples and data are fictitious. Any similarities are therefore purely coincidental. The information contained in this document is based on the current software version used at press time. This may be changed at any time without notice and represents no commitment on the part of the seller. The descriptions herein do not guarantee the availability of any described features in a legal sense.

FastViewer GmbH has exercised the utmost care while preparing this guide, but does not warrant the completeness or accuracy of the information in it and disclaims all liabilities for any technical or printing error.

As far as possible, this document is gender neutral. In cases where the masculine form of address is used, this is done solely for simplicity, and the feminine form is always implicitly included.

If you have corrections or suggestions, please send us an e-mail.

Thank you for your efforts.

More information on the FastViewer products can be found on the Internet at

www.fastviewer.com

© Copyright FastViewer GmbH

### **1.3 Technical Assistance**

If you require help with a technical problem, please contact our hotline:

Phone: +49 (9181) 509 56 -28

E-mail: support@fastviewer.com

### 1.4 Who should read this Manual?

This manual addresses:

• all users who deploy FastViewer ; in particular newcomers who require information about the program interface and the meaning of FastViewer.

This Guide contains important information for the safe and proper use of FastViewer. Please make sure that you follow these instructions carefully to avoid the incorrect operation of FastViewer and to derive the maximum benefits from this application.

### **1.5 Manual Contents**

This manual describes how to configure and operate FastViewer.

The manual is structured as follows.

### **Chapter 1: General**

This chapter contains introductory information on the structure and use of this User Guide.

### **Chapter 2: First Steps**

In this chapter the first step with FastViewer are described.

#### **Chapter 3: GUI for FastViewer**

This chapter describes session relevant issues like creation of a session.

### Chapter 4: FastViewer Remote Client

In this chapter you are informed about the structure and usage of the Remote GUI of FastViewer.

#### **Chapter 5: User Manager**

In this chapter the general settings for roles, groups and users are described.

#### Chapter 6: Installing FastViewer Outlook Plugin

In this chapter the installation of the Outlook Plugin is described.

### **1.6 Representation Conventions**

To highlight information in this manual we use the following mark-ups and representations.

### **1.6.1 Notations and Formats**

The following format conventions apply in the manual on hand:

| Purpose                                                                          | Representation                              | Example                                                                                                  |
|----------------------------------------------------------------------------------|---------------------------------------------|----------------------------------------------------------------------------------------------------|
| Special highlighting                                                             | Bold                                        | Name must not be deleted.                                                                                |
| GUI elements                                                                     | Bold                                        | Click on <b>OK</b> .                                                                                     |
| Menu sequence                                                                    | >                                           | File > Exit                                                                                              |
| Cross reference                                                                  | Italic                                      | You find further information in the Configura-<br>tion and Administration manual.                        |
| Path and file names                                                              | Fixed-width font,<br>for example<br>Courier | c:\Programs\ <b>Or</b> example.txt                                                                       |
| Specifications that<br>may have an individ-<br>ual content such as<br>variables. | <i>Italic</i> in pointed brackets           | Specify your <i><user name=""></user></i> and <i><password></password></i> for logging on to the system. |
| System in- and output                                                            | Fixed-width font,<br>for example<br>Courier | Command not found.                                                                                       |
| Hotkey                                                                           | Bold                                        | [Ctrl]+[Alt]+[Esc]                                                                                       |

# 1.6.2 Hints

### **Type of Notes**

In this manual, we denote critical hints and supplementing information in the following way.

**NOTICE:** Denotes hints that contain information worth knowing or useful tips.

**IMPORTANT:** Denotes **critical** hints that contain high-priority information. Please definitely read such hints and follow given instructions to avoid malfunctions, loss of data or damage to devices.

### 1.6.3 Figures

This manual depicts all input dialogs important for operation and configuration. Their appearance may slightly vary subject to the operating system, the browser used, the screen resolution, the configuration settings of your PC or the interface style you select. However, this does not affect the described functionalities.

# 2 Minimum Requirements for the usage of FastViewer

In the following the minimum requirements are listed, which must be fulfilled by the system on which FastViewer shall be used.

### Mindestanforderung Module

| Windows                                                                                                    |
|----------------------------------------------------------------------------------------------------|
| Windows Vista                                                                                                    |
| Windows 7                                                                                                    |
| Windows 8                                                                                                    |
| Windows 8.1                                                                                                    |
| Windows 10                                                                                                    |
| Windows Server 2008                                                                                                   |
| Windows Server 2008 R2                                                                                                |
| Windows Server 2012                                                                                                   |
| Windows Server 2012 R2                                                                                                |
| Windows Server 2016                                                                                                   |
| Windows Server 2019                                                                                                   |
|                                                                                                    |
| But only the following are maintained:                                                                                |
| Windows 7                                                                                                    |
| Windows 8                                                                                                    |
| Windows 8.1                                                                                                    |
| Windows 10                                                                                                    |
| Windows Server 2012 R2                                                                                                |
| Windows Server 2016                                                                                                   |
| Windows Server 2019                                                                                                   |
|                                                                                                    |
|                                                                                                    |
| Apple                                                                                                    |
| Apple<br>Apple OS X Yosemite 10.10                                                                                    |
|                                                                                                    |
| Apple OS X Yosemite 10.10                                                                                             |
| Apple OS X Yosemite 10.10<br>Apple OS X El Capitan 10.11                                                              |
| Apple OS X Yosemite 10.10<br>Apple OS X El Capitan 10.11<br>Apple macOS Sierra 10.12                                  |
| Apple OS X Yosemite 10.10<br>Apple OS X El Capitan 10.11<br>Apple macOS Sierra 10.12<br>Apple macOS High Sierra 10.13 |
|                                                                                                    |

### Port releases

- The following Ports are used by FastViewer. All are outgoing connections:
  - HTTP-Port: 80
  - HTTPS-Port: 443
  - TCP-Port: 5000

The Port 5000 ensures sessions on highest performance level. This Port must be opened, if the Video function needs to be used (transmission/ reception of the Webcam picture).

Optional: Port 5005 for direct connections
 As long as master and client module are in the same network, the connection can be established directly via TCP-Port 5005. For this the respective function must be activated in the FastViewer portal.

**NOTICE:** The HTTP-Protocol is being used to check the available servers at module start. When using your own FastViewer Server solution this check can be done via HTTPS instead of HTTP, the port number can be free selected (e.g. HTTPS 321). Thus it is possible to restrict the used protocols and the required ports to be opened in order to guarantee the own security standards. A description of the single configuration steps can be found in then manual Installation and Configuration in chapter 6.5 Steps for exclusive usage of https.

### Minimum requirements for Mobile App iOS/Android

- Apple iOS 8
- Android 4.1

### **Bandwidth requirements**

- The bandwidth usage for a FastViewer-session depends on the connection type:
  - Connections with Desktop-Sharing
  - Such connections require an average of 15kbit/s.
    Connections with Video transmission
  - Depending on the settings for the quality of the picture up to 300 kbit/s are required.
  - Speech connections
     For connections with speech transmission an average of 20kbit/s is required.

# 3 First Steps

The following chapter describes how to operate FastViewer on Windows systems.

## 3.1 Download of the modules via customer portal

Before you can use FastViewer you must execute some preparatory steps.

After having requested your FastViewer license/ test license, you receive an email. This e-mail contains a license number as well as a password for accessing your private FastViewer customer portal.

### First Steps Download of the modules via customer portal

| tart Client Module                                                                                                    |                 |
|----------------------------------------------------------------------------------------------------|-----------------|
|                                                                                                    | _               |
|                                                                                                    | fastviewer      |
| Inline-Meetings and Remote Support. <mark>Easy &amp; secure.</mark>                                                                                                    | tastviewer      |
|                                                                                                    |                 |
| Ladies and Gentlemen,                                                                                                    |                 |
| with this E-Mail you receive your FastViewer license. You are now able to<br>personal FastViewer customer portal with the following login data.                                                                                                | login to your   |
| Three easy steps to start your first FastViewer session:                                                                                                    |                 |
| 1. Download the master module from the FastViewer customer portal                                                                                                    | and save it on  |
| <ol> <li>your pc in a directory of your choice &gt; <u>Customer portal</u></li> <li>You can present the client module (FastClient.exe), for your particip<br/>your homepage or send it via E-Mail. Alternatively the participants c</li> </ol> |                 |
| our website > <u>Join session</u>                                                                                                    |                 |
| <ol> <li>Start your master module (FastMaster.exe) and tell your participant<br/>session number.</li> </ol>                                                                                                    | s the 6-digit   |
| You will be connected within seconds.                                                                                                    |                 |
| These are the login data for your personal customer portal:                                                                                                    |                 |
| License owner:                                                                                                    |                 |
| License number:                                                                                                    |                 |
| Your Password:<br>License type:                                                                                                    |                 |
| License type.                                                                                                    |                 |
| Please change the password for your own safety as soon as possible!                                                                                                    |                 |
| The FastViewer customer portal:                                                                                                    |                 |
| With your login data you now have access to your FastViewer <u>customer p</u><br>also find a link to the portal on our <u>website</u> .                                                                                                    | ortal. You will |
| In your Customer Portal you can customize your FastViewer solution to you<br>needs. You'll find a manual with detailed description in your Customer Por                                                                                        |                 |
| For further questions, please do not hesitate to contact us. We are glad to                                                                                                    | advise!         |
| To read to End User License Agreements – please follow the links:<br>(EULA) End User License Agreement (purchase)                                                                                                    |                 |
| (EULA) End User License Agreement (lease/rental)                                                                                                    |                 |
| Best regards,                                                                                                    |                 |
| Your FastViewer Team                                                                                                    |                 |
| FastViewer GmbH                                                                                                    |                 |
| Schwesterhausgasse 11                                                                                                    |                 |
| D-92318 Neumarkt i.d. Opf.<br>T +49 (0) 9181 509 56 0+49 (0) 9181 509 56 0                                                                                                    |                 |
| F +49 (0) 9181 509 56 29                                                                                                    |                 |
| E info@fastviewer.com                                                                                                    |                 |
|                                                                                                    |                 |
|                                                                                                    |                 |
|                                                                                                    |                 |

Log on to the customer portal and download the FastMaster.exe master module.

Next, you copy the master module to the storage location from where you wish to use it. An installation is not required.

### 3.1.1 Log on to the FastViewer Customer Portal

Your protected FastViewer customer portal requires a login.

#### Prerequisites

• You have a valid FastViewer license.

#### Step by Step

- 1) Open a web browser.
- 2) Enter the URL of the FastViewer customer portal in the address input line: www.fastviewer.com.
- 3) Click on Customer Portal.

The FastViewer customer portal opens:

| Online Meetings o                 | and Remote Support       | . Secure & Easy. |              | fastviewer | 1 |
|-----------------------------------|--------------------------|------------------|--------------|------------|---|
| <b>Portal login</b> Please log in |                          |                  |              |            |   |
|                                   | Alias/Serial<br>Password | Request n        | ew password. |            |   |
| fastviewer.com   Version: 2.0.9   |                          |                  |              |            |   |

- 4) Enter the license number from your e-mail in the Alias/Serial field.
- 5) Specify the password from your license e-mail in the **Password** field.
- 6) Click on the Login button.

You are logged in at the FastViewer customer portal.

**NOTICE:** Change your password after this initial login.

## 3.1.2 Download the Master Module

You receive your **FastMaster.exe** master module from the FastViewer customer portal.

#### **First Steps** Download of the modules via customer portal

### Prerequisites

- You have a valid FastViewer license.
- You are logged in at the FastViewer customer portal.

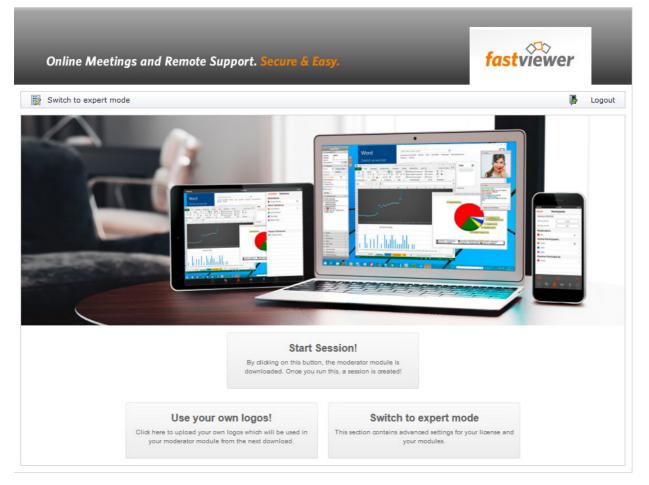

Step by Step

1) Click on the Start Session! button.

The FastMaster.exe master module is being downloaded.

2) Save the **FastMaster.exe** master module in a directory (locally or in the network).

**NOTICE:** The master module need not be installed.

You have downloaded the **FastMaster.exe** master module. You can now use it for starting a session.

*IMPORTANT:* The master module includes your license. Do not pass the module on.

# 3.1.3 Log off from the FastViewer Customer Portal

After performing the desired actions, you must log out of the FastViewer customer portal again.

### Prerequisites

- You have a valid FastViewer license.
- You are logged in at the FastViewer customer portal.

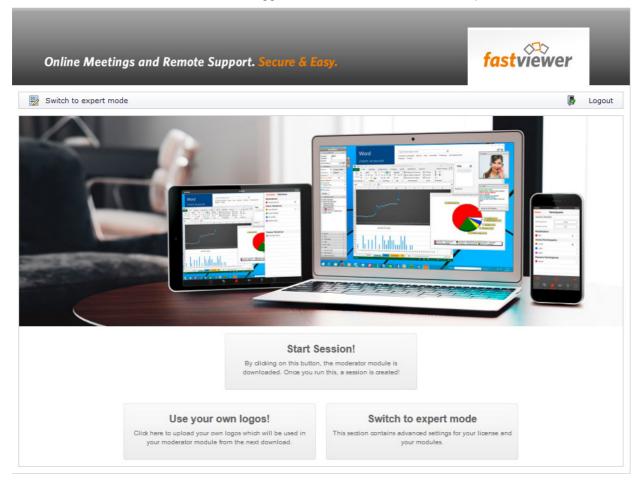

Step by Step

> Click on the **Logout** button.

You are logged out of the FastViewer customer portal.

## 3.2 Starting a Session

FastViewer consists of the **FastMaster.exe** master module and a **FastClient.exe** client module.

The master module includes your purchased licenses and must not be passed on to customers. This module represents the session initiator, which makes you the moderator of the web conference.

The client module may be distributed freely as often as required. For example, you could make the client module available to your customers and business partners via your Internet presence or send it to them by e-mail.

Both modules need not be installed.

As a moderator, you can invite new participants to the web conference via your master module. To do this, open the menu item **Participants** in the sidebar and click on the **Invite** button. Alternatively, click on **Invite** in the start dialog. Your e-mail program is opened with a preconfigured invitation.

To start a session, launch the master module by executing the **FastMaster.exe** file.

Once the connection to the corresponding communications server is established, the sidebar and the start dialog open:

### Figure: Sidebar

| fastviewer                       | × |
|----------------------------------|---|
| Session (697722)                 |   |
| <ul> <li>Participants</li> </ul> |   |
| ▶ Screen                         |   |
| ▶ Chat                           |   |
| ▶ Fileboard                      |   |
| ▶ Video                          |   |
| ▶ My Video                       |   |
| ► Audio                          |   |
| Log messages                     |   |
| <ul> <li>Information</li> </ul>  |   |
| Telephone conference             |   |
|                                  |   |

### Figure: Start dialog

| astViewer - 129417             | Presentation                                                                                                    | Conference            |
|--------------------------------|----------------------------------------------------------------------------------------------------|-----------------------|
| see and control your o         | 129417<br>s entered the session number and clicked<br>ustomer's computer (if activated). If you<br>er instead, please choose 'Presentation'. | want to show your own |
| User name<br>Text for log file | Administrator                                                                                                    |                       |
| Client information             | Copy Session II                                                                                                    | Send Invitation       |
| Request user right             | t elevation immediately after session star                                                                                                   | t (Windows UAC)       |

With one participant, the sidebar opens after entering the login data. Depending on which edition is being used, the participant is asked which applications he/she wants to release.

## 3.2.1 Start the Master Module

You wish to establish a connection using the client module.

### Prerequisites

• You have the master module.

### Step by Step

1) Double-click the FastMaster.exe master module.

The run dialog opens.

2) Click on Run.

The connection to the corresponding communications server is established.

The sidebar and the startup dialog open.

| fastviewer           | × |
|----------------------|---|
| Session (697722)     |   |
| Participants         |   |
| ▶ Screen             |   |
| ▶ Chat               |   |
| ▶ Fileboard          |   |
| ▶ Video              |   |
| My Video             |   |
| ► Audio              |   |
| Log messages         |   |
| Information          |   |
| Telephone conference |   |
|                      |   |

| FastViewer - 129417                           | Presentation                                                                                                    | Conference              |
|-----------------------------------------------|----------------------------------------------------------------------------------------------------|-------------------------|
| see and control your<br>screen to your custon | <b>129417</b><br>as entered the session number and clicker<br>customer's computer (if activated). If you<br>her instead, please choose 'Presentation' | u want to show your own |
| Text for log file                             |                                                                                                    |                         |
| 🗌 Request user rigt                           | Copy Session I                                                                                                    |                         |

### 3.2.2 Using Start Parameters

Executing the module application-specifically through use of start parameters.

When starting the master module, you can directly furnish it with parameters to configure pre-settings for the intended session.

The parameter(s) is/are provided via the customer portal. For the FastMaster.exe Settings > Functions > Tab General > Start parameters for master module. For FastClient.exe Settings > Functions > Tab Client module > Start parameters for client module. Alternatively you can add the parameters at the end of the start command.

The syntax of the start command for execution with start parameter reads:

FastMaster.exe /<parameter/option> FastClient /<parameter/
option>

The following start parameters are available:

/info:"<your text message>" When the session has ended, the text specified between inverted commas is transferred to the "Info/Start" column in the online log.

•

### /infoend:"<your text message>"

When the session has ended, the text specified between inverted commas is transferred to the "Info/End" column in the online log.

/record

The session is automatically recorded from the start. When it has ended, the moderator is automatically prompted to specify a storage location for the recording.

### /record:"<C:\Recordings\Recording 1>"

The session is automatically recorded from the start. When the session has ended, the recording is automatically stored under the specified path and name. In the above case under "C:\Recordings\Recording 1". With a Configuration, to save the recording automatically under a predefined path (e.g. network drive) the recording is first saved locally. Only after the session has been terminated the recording file will be stored at the given path. The FastViewer-Module stays in this case open until the transmission of the recording file has been finished. The transmission can't be completed if the FastViewer-Module is terminated, e.g. via task manager, before the transmission has been completed.

/playback:"<file name>"

Starts playback of the recording specified under <file name>.

• /monitor:n

Selects the monitor to be transmitted after the session start if several monitors are used in the session. To enable this you must specify for value "n" the respective monitor ID of the monitor to be transmitted.

**NOTICE:** The monitor ID is the consecutive monitor number displayed in the sidebar under Monitor when you click the corresponding monitor.

### • /transport:http

Specify the port via which the program communicates by default. In doing so you can select from **fhttp fhttps http**, **https** and **tcp**. You can specify several protocols "/transport:Protocol1, Protocol2,..."

• /lang:0x0407

Specify the language for the program's interface. If you do not specify a parameter, the language is selected automatically. The following languages are supported:

| Language              | Hex Code |
|-----------------------|----------|
| Portuguese (Brazil)   | 0x0416   |
| Chinese (simplified)  | 0x0004   |
| Dutch                 | 0x0813   |
| English               | 0x0409   |
| French                | 0x040C   |
| German                | 0x0407   |
| Greek                 | 0x0408   |
| Italian               | 0x0410   |
| Japanese              | 0x0411   |
| Portuguese (Portugal) | 0x0816   |
| Romanian              | 0x0418   |
| Russian               | 0x0419   |
| Spanish               | 0x040A   |
| Turkish               | 0x041F   |

### /sessionclientname:<user name>

Starts the module under the specified user name.

/reAutoconnect:<Guid> Enables a direct connection to a specific remote client /reAutoConnect: {GUID} (alternative hostname).

**NOTICE:** The GUID can be put out in the remote console with a right-click on the respective client.

### /reConnect:fvw

Here you can specify which connection type is used. If you ommit this parameter then the default configured connection type specified in the customer portal is used. The parameter is explicitly functional with the parameter "reAutoconnect". "fvw" can take the following values: rdp, presentation, conference, support

fvw = Standard FastViewer Connection rdp = Remote Desktop support = AdHoc Support with UI presentation = AdHoc Presentation with UI conference = AdHoc Conference with UI

### /configprofile:<profile name>

For multi profile modules only: Starts the master module under the profile specified here. Please note that texts and graphics which you have adapted in the respective profile, are not supported.

/proxy:<proxy server name>:<port>
 /proxyuser:<user>
 /proxypass:<password>
 Overwrites the automatically detected proxy server.
 /proxyfile:<path>
 Alternative: Passing an XML file by specifying the path.

Select the browser from which the proxy settings are to be read independently from the default browser. **IE** is used for the Internet Explorer and **FF** for Firefox.

### 3.2.2.1 Start Modules with Parameters

Preconfiguring the module at the start via parameters.

### Prerequisites

- You have stored the module (FastMaster.exe or FastClient.exe) on your desktop.
- You have created a link to the master module on the desktop.

### Step by Step

- 1) Open the context menu of the master module link with a click of the right mouse button.
- 2) Select the **Properties** feature from the context menu.

The properties dialog of the master module opens.

3) In the FastMaster.exe or FastClient.exe - Shortcut with Parameter Properties dialog, attach the parameter or the parameter with option to the path displayed in the Target input line separated by a blank.

**NOTICE:** If you wish to attach several parameters, act in the same way by stringing together the parameters separated by a blank.

### Examples:

Attaching a parameter with option (here: recording a session and storing it in the specified file):

```
FastMaster.exe /record:C:\Users\Admini-
strator\Desktop\Recording
```

**NOTICE:** If you use blanks in the path or file name, you must put the entire option in inverted commas (FastMaster.exe / record:"C:\Users\Admini-

```
strator\Desktop\Recording 1").
```

Attaching several parameters (here: selection monitor 1 and language selection for the module in French):

FastMaster.exe /monitor:1 /lang:0x040C

4) After you have specified the parameters, click on OK.

The setting is applied and the **Fastmaster.exe or FastClient - Shortcut with Parameter Properties** dialog closes.

When you execute the  ${\tt FastMaster.exe},$  the master module starts with the defaulted settings.

### 3.2.3 Start the Client Module

You wish to establish a connection using the client module.

#### Prerequisites

• You have the client module.

#### Step by Step

1) Double-click the FastClient.exe client module.

The run dialog opens.

2) Click on Run.

The login dialog opens:

| fast                                          | viewer                         |          |
|-----------------------------------------------|--------------------------------|----------|
| Session ID:                                   |                                |          |
| Your name:                                    |                                |          |
|                                               | Start Session                  |          |
| Please enter the session number to initiate t | the connection to your session | partner. |
| 3.20.0035                                     |                                | Close    |

3) Enter your session ID and your name in the login dialog. The name is free selectable.

**NOTICE:** If Single Sign-On has been enabled in the user management, the input line **Your name:** is already filled in.

4) Click on Connect.

**NOTICE:** If the moderator has defined a password, an input prompt to enter the password will appear.

The connection to the corresponding communications server is established.

The sidebar is opened.

| fastviewer                       | × |
|----------------------------------|---|
| Session (697722)                 |   |
| <ul> <li>Participants</li> </ul> |   |
| ► Screen                         |   |
| ▶ Chat                           |   |
| ▶ Fileboard                      |   |
| ▶ Video                          |   |
| My Video                         |   |
| ► Audio                          |   |
| Log messages                     |   |
| <ul> <li>Information</li> </ul>  |   |
| Telephone conference             |   |
|                                  |   |

## 3.2.4 Support

| 🗠 FastViewer - 129417    |                                                                                                    |                 |
|--------------------------|----------------------------------------------------------------------------------------------------|-----------------|
| (B)<br>Support           | Presentation                                                                                                    | Conference      |
| see and control your cus | 129417<br>Intered the session number and clicked<br>tomer's computer (if activated). If you<br>instead, please choose 'Presentation'. |                 |
| User name                | Administrator                                                                                                    |                 |
| Text for log file        |                                                                                                    |                 |
| Client information       |                                                                                                    |                 |
|                          | Copy Session ID                                                                                                    | Send Invitation |
| Request user right e     | levation immediately after session start                                                                                              | (Windows UAC)   |

As a moderator, you select the session type **Support**. After the participant has entered the session ID and clicked on **Connect**, you as a moderator can view and control his/her screen.

**NOTICE:** After the first participant has connected, the session type cannot be changed anymore.

You can enter your user name and a text for the log file and participant information here.

Click on **Copy Session ID** to paste the ID for example into an e-mail or click on **Send Invitation** to send an invitation with the session ID directly. Your default e-mail program with a pre-generated invitation is used for this purpose.

### 3.2.4.1 Start Support Session

You wish to start a support session.

#### First Steps Starting a Session

### Prerequisites

• You have the master module.

#### Step by Step

- 1) Start the master module.
- 2) Select Support in the startup dialog.

| ເ                                       |                                                                |                    | <u>8</u>        |
|-----------------------------------------|----------------------------------------------------------------|--------------------|-----------------|
| Support                                 | Presentat                                                      | ion                | Conference      |
|                                         |                                                                |                    |                 |
|                                         | 12941                                                          | L <b>7</b>         |                 |
|                                         |                                                                |                    |                 |
|                                         | s entered the session number<br>sustomer's computer (if activa |                    |                 |
|                                         | er instead, please choose 'Pro                                 |                    |                 |
|                                         |                                                                |                    |                 |
|                                         |                                                                |                    |                 |
|                                         |                                                                |                    |                 |
| User name                               | Administrator                                                  | ]                  |                 |
| User name<br>Text for log file          | Administrator                                                  | ]                  |                 |
|                                         | Administrator                                                  | ]                  |                 |
| Text for log file                       |                                                                | )<br>Dy Session ID | Send Invitation |
| Text for log file<br>Client information |                                                                |                    |                 |
| Text for log file<br>Client information | Сор                                                            |                    |                 |
| Text for log file<br>Client information | Сор                                                            |                    |                 |
| Text for log file<br>Client information | Сор                                                            |                    |                 |

- 3) Enter your user name under **User name**. The name can be free selected.
- *4)* If required, enter a text for the log file in the **text for log file** field, e.g. the name of a customer.
- *5)* If required, enter additional information for the participants under **Client information**.
- 6) To invite participants for a support session, use one of the following options:
  - To invite participants for a support session directly, click on **Send Invitation**.

Your default e-mail program opens with a pre-generated invitation that you can send to the participants. The invitation contains a link via which the participants can download the **FastClient.exe** client module. For Ad-

Hoc Conferences it is additionally possible to pass the conference number in the invitation e-mail via parameter "%1".

• Alternatively, click on **Copy Session ID** to paste the ID for example into an e-mail.

In this case you must make the client module available to your participants in a different way; for example by sending it as an e-mail attachment.

**NOTICE:** Executable files (\*.exe) are blocked in many e-mail programs. Add the executable file **FastClient.exe** therefore to a ZIP archive and send this archive as attachment.

7) To receive administrator privileges on the participant's system, select the Request user right elevation immediately after session start (Windows UAC) check box.

The support session starts when participants join in.

## 3.2.5 Presentation

| 🔁 FastViewer - 129417          |                                                                                           |                 |
|--------------------------------|-------------------------------------------------------------------------------------------|-----------------|
| (E)<br>Support                 | Presentation                                                                              | Conference      |
|                                | 129417<br>ntered the session number and clicked<br>u want to see the customer's screen in |                 |
| User name<br>Text for log file | Administrator<br>Copy Session ID                                                          | Send Invitation |
|                                |                                                                                           |                 |

As a moderator, you select the session type **Presentation**. After the participant has entered the session ID and clicked on **Connect**, you as a moderator can present your screen or single applications to him/her.

Participants who join the session are automatically logged on as passive clients.

You can enter your user name and a text for the log file here.

Click on **Copy Session ID** to paste the ID for example into an e-mail or click on **Send Invitation** to send an invitation with the session ID directly. Your default e-mail program with a pre-generated invitation is used for this purpose.

### 3.2.5.1 Start Presentation

You wish to start a presentation.

### Prerequisites

• You have the master module.

### Step by Step

- 1) Start the master module.
- 2) Select **Presentation** in the startup dialog.

| 🔗 FastViewer - 129417          |                                                                                           |                   |
|--------------------------------|-------------------------------------------------------------------------------------------|-------------------|
| (E)<br>Support                 | Presentation                                                                              | Conference        |
|                                | 129417<br>Intered the session number and dicked<br>u want to see the customer's screen in |                   |
| User name<br>Text for log file | Administrator<br>Copy Session II                                                          | D Send Invitation |
|                                |                                                                                           |                   |

- 3) Enter your user name under **User name**. The name can be free selected.
- 4) If required, enter a text for the log file in the text for log file field.
- 5) To invite participants for a presentation, use one of the following options:
  - To invite participants for a presentation directly, click on **Send Invitation**. Your default e-mail program opens with a pre-generated invitation that you can send to the participants. The invitation contains a link via which the participants can download the **FastClient.exe** client module. For Ad-Hoc Conferences it is additionally possible to pass the conference number in the invitation e-mail via parameter "%1".
  - Alternatively, click on **Copy Session ID** to paste the ID for example into an e-mail.

In this case you must make the client module available to your participants in a different way; for example by sending it as an e-mail attachment.

**NOTICE:** Executable files (\*.exe) are blocked in many e-mail programs. Add the executable file **FastClient.exe** therefore to a ZIP archive and send this archive as attachment.

The presentation is started when participants join in.

## 3.2.6 Conference

| <b>60</b> I | FastViewer - 129417     |                                                                                                    |                           |
|-------------|-------------------------|----------------------------------------------------------------------------------------------------|---------------------------|
|             | (E)<br>Support          | Presentation                                                                                                    | Conference                |
|             | Spontaneous             | Conference planner                                                                                                    |                           |
|             | session number, they wi | 129417<br>session number to the conference partic<br>Il be able to attend the conference. You<br>ence, which will then need to be entered<br>umber. | can optionally also set a |
|             | Password                |                                                                                                    |                           |
|             | User name               | Specht, Andreas                                                                                                    |                           |
|             | Text for log file       |                                                                                                    |                           |
|             |                         | Copy Session ID                                                                                                    | Send Invitation           |
|             |                         |                                                                                                    |                           |

As a moderator, you select the session type **Conference**. After specifying the session ID and clicking on **Connect**, the participants can join the conference.

**NOTICE:** After the first participant has connected, the session type cannot be changed anymore.

You can optionally also determine a password for the conference. The password must then be entered by the participants in addition to the session ID.

You can enter your user name and a text for the log file here.

Click on **Copy Session ID** to paste the ID for example into an e-mail or click on **Send Invitation** to send an invitation with the session ID directly. Your default e-mail program with a pre-generated invitation is used for this purpose.

You can schedule your conferences and start scheduled conferences on the **Conference Planner** tab.

**NOTICE:** The created conference is not started automatically.

### 3.2.6.1 Start a Conference

You wish to schedule a conference.

#### Prerequisites

• You have the master module.

### Step by Step

- 1) Start the master module.
- 2) Select **Conference** in the startup dialog.

| 💫 FastViewer - 129417        |                                                                                                    |                             |
|------------------------------|----------------------------------------------------------------------------------------------------|-----------------------------|
| (E)<br>Support               | Presentation                                                                                                    | Conference                  |
| Spontaneous                  | Conference planner                                                                                                    |                             |
| session number, they will be | ision number to the conference part<br>eable to attend the conference. You<br>e, which will then need to be entere<br>per. | a can optionally also set a |
| Password                     |                                                                                                    |                             |
| User name St                 | becht, Andreas                                                                                                    |                             |
| Text for log file            |                                                                                                    |                             |
|                              | Copy Session ID                                                                                                    | Send Invitation             |
|                              |                                                                                                    |                             |

- 3) Select the Spontaneous tab.
- 4) If required, specify under **Password** a password that participant must enter in addition to the session number.
- 5) Enter your user name under **User name**. The name can be free selected.
- 6) If required, enter a text for the log file in the text for log file field.
- 7) To invite participants for a conference, use one of the following options:

- To invite participants for a conference directly, click on Send Invitation. Your default e-mail program opens with a pre-generated invitation that you can send to the participants. The invitation contains a link via which the participants can download the FastClient.exe client module. For Ad-Hoc Conferences it is additionally possible to pass the conference number in the invitation e-mail via parameter "%1".
- Alternatively, click on Copy Session ID to paste the session ID for example into an e-mail.

In this case you must make the client module available to your participants in a different way; for example by sending it as an e-mail attachment.

**NOTICE:** Executable files (\*.exe) are blocked in many e-mail programs. Add the executable file **FastClient.exe** therefore to a ZIP archive and send this archive as attachment.

The conference is started when your participants join in.

### 3.2.6.2 Plan Conferences using the Master Module

Planning a conference via the master module.

### Prerequisites

• You have the master module.

### Step by Step

- 1) Start the master module.
- 2) Select the Conference planner tab.

| FastViewer - 215163       |     |                 |      |        | _          | X |
|---------------------------|-----|-----------------|------|--------|------------|---|
| (E)<br>Support            | P   | Presentation    |      | Sonfer | 2<br>rence |   |
| Spontaneous               | Co  | nference planne | r    |        |            |   |
| Show all planned conferen |     |                 |      |        |            |   |
| Start                     | Dur | Name            | Comm | ent    | User       |   |
|                           |     |                 |      |        |            |   |
|                           |     |                 |      |        |            |   |
| •                         |     |                 |      |        |            | ۲ |

3) Click on New.

**NOTICE:** With a click on the label (e.g. "Duration") the displayed sessions can be sorted.

| (ES)<br>Support      | Presentation               | Conference |
|----------------------|----------------------------|------------|
| Spontaneous          | Conference planner         |            |
| Edit                 |                            |            |
| Name:                | Enter session name         |            |
| Start:               | Tuesday , 19. April , 2016 | ▼ 12:00 ÷  |
| Duration (min):      | 60                         |            |
| Password (optional): |                            |            |
| Comment:             |                            |            |
|                      | Save                       | Cancel     |
|                      |                            |            |
|                      |                            |            |
|                      |                            |            |
|                      |                            |            |
|                      |                            |            |
|                      |                            |            |
|                      |                            |            |
|                      |                            |            |

- 4) Enter a name for the conference in the Name field.
- 5) Select a date and time under Start.

| FastViewer - 129417              |                                                                                                    |            |
|----------------------------------|----------------------------------------------------------------------------------------------------|------------|
| (E)<br>Support                   | Presentation                                                                                                    | Conference |
| Spontaneous                      | Conference planner                                                                                                    |            |
| Edit<br>Name:                    | Enter session name                                                                                                    |            |
| Start:                           | Tuesday , 19. April , 2016                                                                                                    | ▼ 12:00 ÷  |
| Duration (min):                  | 📕 April, 2016 🕨                                                                                                    |            |
| Password (optional):<br>Comment: | Sun Mon Tue Wed Thu Fri Sat         27       28       29       30       31       1       2         3       4       5       6       7       8       9         10       11       12       13       14       15       16         17       18       CD       21       22       23         24       25       26       27       28       29       30         1       2       3       4       5       6       7         Coday:       4/19/2016       5       7       5       7 | Cancel     |

- 6) Enter a duration in minutes in the **Duration** field.
- 7) You can optionally also set a password for the conference in the **Password** field.
- 8) If desired, you can enter a comment in the **Comment** field.
- 9) Click on Save.

Your scheduled conference is now created.

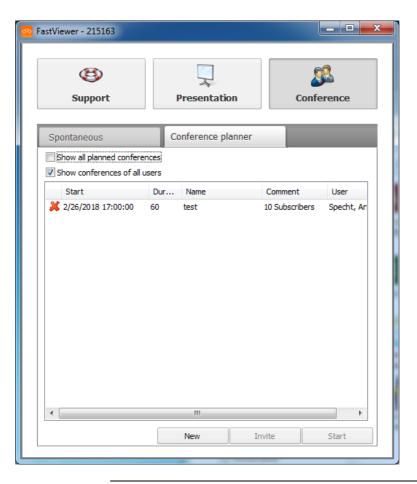

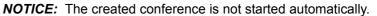

### 3.2.6.3 Start Scheduled Conferences

You want to start a scheduled conference.

### Prerequisites

• You have created a conference in the conference planner.

### Step by Step

- 1) Start the master module.
- 2) Select the Conference planner tab.

| FastViewer - 215163       |     |                   |         | - D X      |
|---------------------------|-----|-------------------|---------|------------|
| (E)<br>Support            | F   | Presentation      | Confe   | 2<br>rence |
| Spontaneous               | Co  | onference planner |         |            |
| Show all planned conferer |     |                   |         |            |
| Start                     | Dur | Name              | Comment | User       |
|                           |     |                   |         |            |
| •                         |     | III               |         | - F        |
|                           |     | New               | nvite   | Start      |

3) If desired, you can optionally select the **Show all planned conferences** check box to display the conferences that lie in the past.

**NOTICE:** With a click on the label (e.g. "Duration") the displayed sessions can be sorted.

4) Select the conference you want to start.

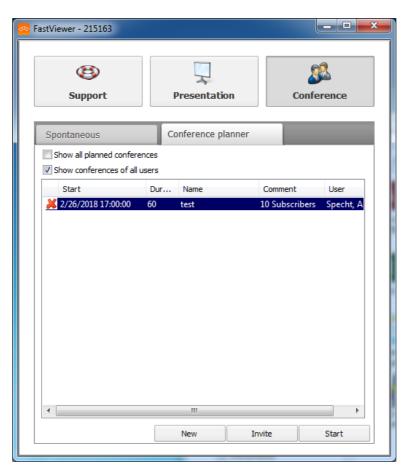

5) Click on Start.

The conference you selected is started.

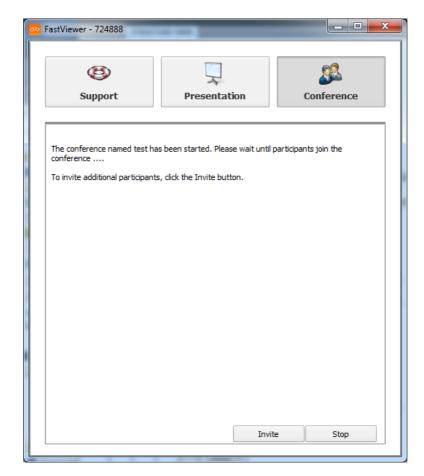

Next steps

To invite participants to the conference, click on **Invite**. Your e-mail program opens with a pre-generated invitation that you can send to the participants. The invitation to scheduled conferences provides, besides the link which allows the participants to download the client module **FastClient.exe**, an iCal file containing the conference data. You can store this file in your calendar.

# 3.2.6.4 Planned Conferences - copy invitation texts

You wish to copy the invitation text of a planned conference to paste it, for example, into an individual e-mail.

Prerequisites

• You have created a conference in the conference planner.

Step by Step

- 1) Start the master module.
- 2) Select the Conference planner tab.

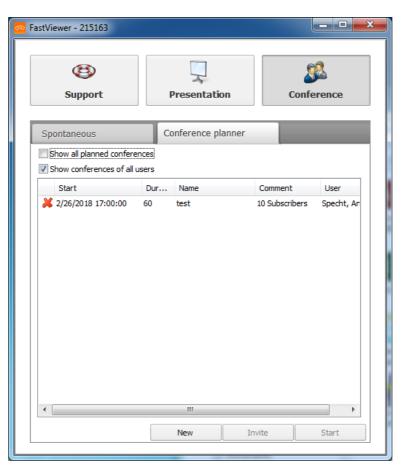

- 3) If desired, you can optionally select the **Show all planned conferences** check box to display the conferences that lie in the past.
- *4)* Rightclick on the conference the invitation text of which you would like to copy. A context menu opens.
- 5) Click on Copy invitation to clipboard.

The invitation text is copied to your clipboard.

### Next steps

In order to invite participants to the conference, paste the invitation text into an individual e-mail to the desired participants.

### 3.2.6.5 Edit Scheduled Conferences

You want to edit a scheduled conference.

#### Prerequisites

• You have created a conference in the conference planner.

### Step by Step

- 1) Start the master module.
- 2) Select the Conference planner tab.

| FastViewer - 215163      |     | Presentation      | Conf           | erence     |
|--------------------------|-----|-------------------|----------------|------------|
| Spontaneous              | C   | onference planner |                |            |
| Show all planned confere |     |                   |                |            |
| Start                    | Dur | Name              | Comment        | User       |
| 2/26/2018 17:00:00       | 60  | test              | 10 Subscribers | Specht, Ar |
| •                        |     | III               |                | •          |
|                          |     | New               | Invite         | Start      |

- 3) If desired, you can optionally select the **Show all planned conferences** check box to display the conferences that lie in the past.
- 4) Double-click on the conference you want to edit.

| FastViewer - 180765  |                            |            |
|----------------------|----------------------------|------------|
| (E)<br>Support       | Presentation               | Conference |
| Spontaneous          | Conference planner         | -          |
| Edit<br>Name:        | Test 1                     |            |
| Start:               | Tuesday , 19. April , 2016 | ▼ 13:00 ÷  |
| Duration (min):      | 60                         |            |
| Password (optional): |                            |            |
| Comment:             |                            |            |
|                      | Save                       | Cancel     |
|                      |                            |            |
|                      |                            |            |
|                      |                            |            |
|                      |                            |            |
|                      |                            |            |
|                      |                            |            |
|                      |                            |            |
| L                    |                            |            |

- 5) Edit the conference as desired.
- 6) Click on Save.

You edited conference is now saved.

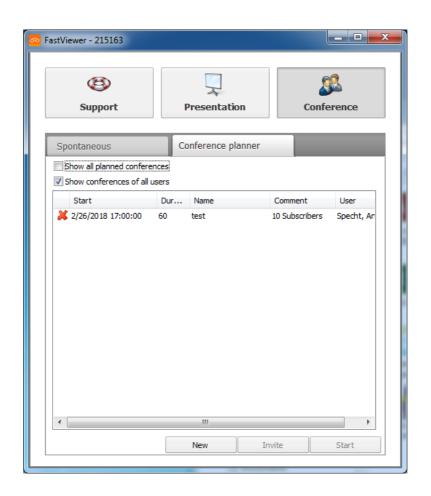

### 3.2.6.6 Delete Scheduled Conferences

You want to delete a scheduled conference.

### Prerequisites

• You have created a conference in the conference planner.

### Step by Step

- 1) Start the master module.
- 2) Select the Conference planner tab.

| FastViewer - 215163      |     |                   | Į       | - 0 <b>X</b> |
|--------------------------|-----|-------------------|---------|--------------|
| (E)<br>Support           | F   | Presentation      | Confe   | erence       |
| Spontaneous              | Co  | onference planner |         |              |
| Show all planned confere |     |                   |         |              |
| Start                    | Dur | Name              | Comment | User         |
|                          |     |                   |         |              |
| •                        |     | III               |         | •            |
|                          |     |                   |         |              |

- 3) If desired, you can optionally select the **Show all planned conferences** check box to display the conferences that lie in the past.
- 4) Click on **x** for the conference you want to delete.

The following security prompt appears:

| D | elete                                                         |   |
|---|---------------------------------------------------------------|---|
|   | Do you really want to delete the planned conference "Test 1"? | * |
|   |                                                               |   |
|   |                                                               |   |
|   |                                                               |   |
|   |                                                               |   |
|   |                                                               |   |
|   |                                                               | Ŧ |
|   | Yes No                                                        |   |

5) Click Yes.

This deletes the conference from the conference planner.

# 3.3 Leaving a Session

You wish to leave a session.

You can leave a session via the sidebar, the shortcut bar or the special functions.

You have three ways in order to leave a session: via the sidebar, shortcutbar or special functions.

### Step by Step

- 1) You can close a connection in the following manners:
  - Click on in the sidebar.
  - Click on the icon above the shortcut bar.
  - Select End session.

The following window opens:

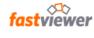

#### The session has ended

For further information, please visit www.fastviewer.com

| 3.20.0031 | Show log | Close |
|-----------|----------|-------|

### 2) Click Close.

The connection is closed and you have left the session.

**NOTICE:** If you are the web conference moderator, this ends the session for all other participants as well.

### Next steps

The exit dialog provides the following options:

| For more information please visit | Opens the FastViewer web site.                                                       |
|-----------------------------------|--------------------------------------------------------------------------------------|
| www.fastviewer.com                |                                                                                      |
| Show log                          | Displays the session log that logs the function sequences between client and server. |
| Restart                           | Starts a new session.                                                                |
| Close                             | Closes the exit dialog.                                                              |

# 4 GUI for FastViewer

The opened module consists of two main elements. The first is the sidebar, which provides the features and options, and the second is the Viewer window, which shows the functions started.

#### Figure: Sidebar

| fastviewer                       | × |
|----------------------------------|---|
| Session (697722)                 |   |
| <ul> <li>Participants</li> </ul> |   |
| ▶ Screen                         |   |
| ▶ Chat                           |   |
| ▶ Fileboard                      |   |
| ▶ Video                          |   |
| ▶ My Video                       |   |
| ► Audio                          |   |
| Log messages                     |   |
| Information                      |   |
| Telephone conference             |   |
|                                  |   |

#### Figure: Start dialog

| (E)<br>Support                                  | Presentation                                                                                                    | Conference      |
|-------------------------------------------------|----------------------------------------------------------------------------------------------------|-----------------|
|                                                 | 129417                                                                                                    |                 |
| see and control your c<br>screen to your custom | is entered the session number and clicked<br>customer's computer (if activated). If you<br>her instead, please choose 'Presentation'. |                 |
| User name                                       | Administrator                                                                                                    |                 |
| Text for log file                               |                                                                                                    |                 |
| Client information                              |                                                                                                    |                 |
|                                                 | Copy Session ID                                                                                                    | Send Invitation |
| Request user righ                               | it elevation immediately after session start                                                                                          | t (Windows UAC) |

To improve clarity, you can retract and extend the sidebar by clicking on the <a>[]</a> / <a>[]</a> icon. You can move the icon to make it disappear from your field of view. When you hold the mouse pointer over the icon, the shortcut bar appears.

If you have retracted the sidebar, the **u** icon blinks to alert you about an event. This could be a new chat message, for example As you present your screen, the icon 🛄 is displayed to the right of your sidebar. Click on this icon to pause the transmission of your screen. The viewer sees the last image transmitted as still and the icon changes to 💽. Click again on the icon to resume the screen transmission.

# 4.1 Shortcut Bar of the moderator module

On the side of the sidebar you find the **1** / **1** icon. When you hold the mouse pointer over the icon, the following menu appears:

Figure: Shortcut bar

ි ද 

**NOTICE:** The appearance of the buttons depends on the edition used and the purchased licenses. The options can also be configured in the customer portal. In the customer portal the administrator can set who can see which buttons and may execute which functions.

| Button | Function              |
|--------|-----------------------|
| -      | Create a new session  |
| 3      | File transfer         |
| 8      | Port mapper           |
| 2      | Change view direction |
| ÷.     | Toggle zoom mode      |
| P      | Whiteboard            |
| 2      | User manager          |

| Button | Function                                                                                                    |
|--------|----------------------------------------------------------------------------------------------------|
|        | Remote manager                                                                                                   |
| 4      | Change session password                                                                                          |
|        | Interrupt the remote control                                                                                     |
| 1      | Special functions                                                                                                |
| •      | Session recording                                                                                                |
|        | Select image transmission quality (the available selection can vary in dependence on the amount of participants) |

The icon is located above the shortcut bar. You can end the session immediately at any time by clicking on it.

# 4.1.1 Create several Sessions

You are the moderator of a support session and want to create a new session in parallel to the current one.

### Prerequisites

- You have the master module.
- A support session has already been started.

### Step by Step

1) Hold the mouse pointer over the \_ / \_ icon.

The shortcut bar is opened:

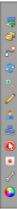

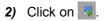

A new session with a new session number is created in parallel to the current session. You can now switch back and forth between the sessions via the tabs in the startup dialog and also invite participants to the newly created session.

| <u>8</u> 20 |                         | FastViewer - 162256                                                                                                    | _ <b>D</b> X            |
|-------------|-------------------------|----------------------------------------------------------------------------------------------------|-------------------------|
|             | (E)<br>Support          | Presentation                                                                                                    | Conference              |
|             | Spontaneous             | Conference planner                                                                                                    |                         |
|             | session number, they wi | 162256<br>session number to the conference participa<br>l be able to attend the conference. You car<br>ence, which will then need to be entered by<br>umber. | n optionally also set a |
|             | Password                |                                                                                                    |                         |
|             | User name               | Administrator                                                                                                    |                         |
|             | Text for log file       |                                                                                                    |                         |
|             |                         | Copy Session ID                                                                                                    | Send Invitation         |
|             |                         |                                                                                                    |                         |

# 4.1.2 File transfer

The File Transfer feature enables files to be easily exchanged. For example, log or database files, installation files, and even entire directories can thus be transferred between the moderator and participants.

**NOTICE:** The administrator can configure in the portal who may transfer files (only the moderator, only the participant, both or none). The default setting allows only the moderator to perform the file transfer.

As the moderator, you can open the file transfer by simply clicking on <a>[a]</a>. The following appears in the viewer window:

| <b>8</b>                        | FastViewer - 198345 | _ 🗆 X         |
|---------------------------------|---------------------|---------------|
| 🗐 File system                   | ×                   |               |
| Remote Computer                 | echt, Andreas       |               |
| Remote file system access has b | been requested      |               |
| Cancel                          |                     |               |
| 2 1 I M D                       |                     |               |
| E                               | Name                | Size Modified |
| A:<br>C:<br>D:                  |                     |               |
|                                 | <                   | >             |

#### The participant receives the following request:

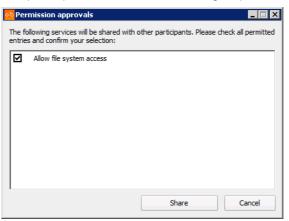

Clicking on **Share** grants access to the file system for the entire duration of the current session. Clicking on **Cancel** blocks the access.

After the permission is granted, the moderator can access the file system of the participant. The upper area in the viewer window displays the remote computer (participant), and the lower portion shows the own workplace (moderator).

After the participant has allowed file system access, the moderator sees the following in the viewer window:

| <b>~</b>               | Fast       | tViewer - 198345 | _    | □ X      |
|------------------------|------------|------------------|------|----------|
| 🗐 File system          | ×          |                  |      |          |
| Remote Computer        | echt, Andr | reas             |      |          |
| 🖃 📲 Remote File System | Name       |                  | Size | Modified |
|                        | œC:        |                  |      |          |
|                        | œD:        |                  |      |          |
|                        | lage:      |                  |      |          |
|                        |            |                  |      |          |
|                        |            |                  |      |          |
|                        |            |                  |      |          |
|                        |            |                  |      |          |
|                        |            |                  |      |          |
|                        |            |                  |      |          |
|                        |            |                  |      |          |
|                        | <          | III              |      | >        |
| 2 + + 6 0              |            |                  |      |          |
| My Computer            |            |                  |      |          |
| 🖃 🧤 Local File System  | Name       |                  | Size | Modified |
|                        | 43 A:      |                  |      |          |
|                        | @C:        |                  |      |          |
|                        | ⊉D:        |                  |      |          |
|                        |            |                  |      |          |
|                        |            |                  |      |          |
|                        |            |                  |      |          |
|                        |            |                  |      |          |
|                        |            |                  |      |          |
|                        |            |                  |      |          |
|                        |            |                  |      |          |
|                        | <          |                  |      | >        |

Table: File transfer buttons

| Button   | Function            |
|----------|---------------------|
| 8        | Refresh view        |
|          | Upload              |
| <b>.</b> | Download            |
| 2        | Synchronize folders |
| -        | Stop file transfer  |

If required, you can toggle several sessions or functions in the startup dialog via tabs.

You can copy files or even subfolders present only on the remote or local system to the other side by simply clicking on  $\mathbb{N}$ .

If a file already exists on either side, the older file will be replaced by a newer version. This synchronizes the respective versions to the same status.

If you right-click on a file, you have the following choices:

| New Folder       |   |           |
|------------------|---|-----------|
| Rename<br>Delete |   |           |
| Attributes       | • | System    |
|                  |   | Hidden    |
|                  |   | Read Only |
|                  |   | Archive   |

These functions can also be applied to folders.

To create a new folder, click the right mouse button on the parent folder (or the appropriate partition) and select **New Folder**.

| New Folder             | Creates a new folder.              |
|------------------------|------------------------------------|
| Rename                 | Changes the element's name.        |
| Delete                 | Removes the element.               |
| Attribute > Systemfile | Displays all system files.         |
| Attribute > Hidden     | Displays all hidden files.         |
| Attribute > Read Only  | Displays all write protected file. |
| Attribute > Archive    | Displays all archive files.        |

# 4.1.3 Functions of the Port Mapper

You want to map ports on the client.

Port mapping enables TCP ports to be directly mapped for local access across operating system boundaries. It can be configured to which IP and to which port of the PC of the participant the request should be forwarded. This function has a wide range of applications. For example, it can be used to access network devices in general as well as access control systems or even Linux devices.

### Step by Step

1) Hold the mouse pointer over the  $\square$  /  $\square$  icon.

The shortcut bar is opened:

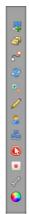

2) Click on 🛃 in order to open portmapper

**NOTICE:** The port mapper can only be activated only if it is released by a domain administrator or a local administrator.

As the moderator, you can open the port mapper by simply clicking on  $\mathbb{Z}$ . The following appears in the viewer window:

| <mark>89</mark>    | Fast          | Viewer - 19834      | 15          | - 🗆 X      |
|--------------------|---------------|---------------------|-------------|------------|
| 🗐 File system      | ×             | Portmapper          | Server      | ×          |
| Remote Mappings —  |               | -                   |             |            |
| Client ID          | Server Port   | Map to              | Port        |            |
|                    |               |                     |             | Disconnect |
| Local->Remote      | Remote->Local | Saved Mappings      |             |            |
| Remote client:     | To remote se  | ervice [host:port]: | Local port: |            |
| Specht, Andreas    | •             |                     | •           | Connect    |
|                    |               |                     |             |            |
| Active Connections |               | , ,                 |             | ]          |
| Client ID          | from IP       | from to Host        | to Port     |            |
|                    |               |                     |             |            |
|                    |               |                     |             |            |
|                    |               |                     |             |            |
|                    |               |                     |             |            |
|                    |               |                     |             |            |
|                    |               |                     |             |            |
|                    |               |                     |             |            |
|                    |               |                     |             |            |
|                    |               |                     |             |            |
|                    |               |                     |             |            |
|                    |               |                     |             |            |
|                    |               |                     |             |            |
|                    |               |                     |             |            |
|                    |               |                     |             |            |
|                    |               |                     |             |            |
|                    |               |                     |             |            |
|                    |               |                     |             |            |

On the upper part of the window with title Remote Mappings all configured port mappings are displayed. These ports can be removed with the button disconnect.

| Client ID:   | Name of the PC                    |
|--------------|-----------------------------------|
| Server Port: | Local port                        |
| Map to:      | IP or DNS name of the remote host |
| Port:        | Port of the remote host           |

In the middle section add new Port mappings new mappings can be defined. Via the tabs it can be defined if a new portmapping (Local -> Remote) or a reverse port mapping (Remote -> Local) or a previously saved mapping should be created / loaded. (Saved Mappings)

The following information is available:

Remote client

Select here a participant via which the connection to the target host shall be established.

### • To remote service [host:port]

The destination is defined by entering the IP address, DNS name or port. The host:port information that was already entered during the session can be retrieved again via the drop-down menu.

Local port

Specify which local port is to be used for the connection here.

The Reverse-Port mapper is very similar in the configuration, but here the target to forward a port (on the system of the subscriber) to a port a local or internal IP (on the system of the master). The direction of the mapping is inverted.

When you have configured the settings, click on **Connect** to set up the connection to the specified host via the corresponding port.

The participant receives the following request:

| 🚸 Peri | mission approvals                                                |                                   | _ 🗆 🗙              |
|--------|------------------------------------------------------------------|-----------------------------------|--------------------|
|        | llowing services will be shared w<br>and confirm your selection: | vith other participants. Please c | heck all permitted |
|        | PORTMAPPER:443:443:localh                                        | ost                               |                    |
| <<     | Select applications                                              | Share all apps                    | Cancel             |

Clicking on **Share** grants access to the port mapper for the entire duration of the current session. Clicking on **Cancel** blocks the access.

**NOTICE:** If you do not have Windows administration rights, you will be prompted for them.

The mapped ports are shown in the **Active Connections** section.

| Participant ID: | From which client to which client                                |
|-----------------|------------------------------------------------------------------|
| from IP:        | IP of the system where the request has<br>been initiated         |
| from Port:      | Port of the system, of which the port is forwarded               |
| to Host:        | IP or DNS name to which the request<br>has been forwarded        |
| to Port::       | Target port of the remote host to which the request is forwarded |

If a connection is no longer required, it can be selected under **Remote Mappings** and discarded by clicking on **Disconnect**.

# 4.1.4 Change View Direction

When the view direction is changed, the viewer becomes the presenter, and vice versa.

Prerequisites

- You are the moderator of a session.
- A participant is presenting his or her screen.

#### Step by Step

1) Hold the mouse pointer over the  $\square$  /  $\square$  icon.

The shortcut bar is opened:

| -  |  |
|----|--|
| 3  |  |
| ~  |  |
| 2  |  |
| ÷, |  |
| 0  |  |
| 3  |  |
|    |  |
|    |  |
|    |  |
| 8  |  |
| 0  |  |
|    |  |

2) Click on 💽.

You are now the presenter.

**NOTICE:** Changing the view direction terminates the remote control. Switching the view direction once more hands the remote control back to the moderator.

| 🐟 Per | mission approvals                                                      |                               |                   |
|-------|------------------------------------------------------------------------|-------------------------------|-------------------|
|       | ollowing services will be shared with<br>s and confirm your selection: | other participants. Please ch | eck all permitted |
|       | Share applications                                                     |                               |                   |
|       |                                                                        |                               |                   |
|       |                                                                        |                               |                   |
|       |                                                                        |                               |                   |
|       |                                                                        |                               |                   |
|       |                                                                        |                               |                   |
|       |                                                                        |                               |                   |
| <-    | < Select applications                                                  | Share all apps                | Cancel            |

The new presentator has the possibility with one click on **Share all apps** to share all applications or with one click on **Select Applications** to select applications to be shared.

| 🚳 Permission approvals                     |                                                                                                    |
|--------------------------------------------|----------------------------------------------------------------------------------------------------|
| Show Sidebar Show new windows Show Desktop | llowing services will be shared with other participants. Please check all permitted<br>s and confirm your selection: |
| Show Taskbar                               | Share applications                                                                                                   |
| Handreiden Bereiheren                      |                                                                                                    |
| □                                          |                                                                                                    |
| Gervices                                   |                                                                                                    |
| ⊞… <b>©</b> @ Paint                        |                                                                                                    |
|                                            |                                                                                                    |
|                                            |                                                                                                    |
|                                            |                                                                                                    |
|                                            |                                                                                                    |
|                                            | Share Cancel                                                                                                    |
|                                            |                                                                                                    |

3) Click again on , so that the previous presentator is prompted to present his monitor.

if the viewer accepts, then he is the presentator again.

# 4.1.5 Toggle Zoom Mode

You are a moderator or participant in a session and wish to switch between the full screen view and the view of a section. As presenter you change the view for all viewers.

#### Prerequisites

• You are entitled to toggle the zoom mode.

#### Step by Step

1) Hold the mouse pointer over the  $\square$  /  $\square$  icon.

The shortcut bar is opened:

چ م 3 3 0 0

2) Click on 🕵.

You will now see a section of the presented screen.

3) Click on 🖪 again.

You now see the full screen view of the presented screen.

As presenter, you thus switch the view for all viewers.

# 4.1.6 Change the Screen Transmission Quality

You are the moderator of a session and want to select the quality of the screen to be transmitted.

Prerequisites

You are the moderator of the session.

Step by Step

1) Hold the mouse pointer over the 1 / 1 icon.

The shortcut bar is opened:

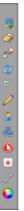

2) Click on .

You have the following options:

|   | Low      |
|---|----------|
| ~ | Normal   |
|   | High     |
|   | Lossless |
|   |          |

3) Select the desired quality.

Your screen is now transmitted in the selected quality.

# 4.1.7 Whiteboard

Click on the **Whiteboard**. When the Whiteboard launches, a screenshot of the actual screen contents is used. Using this function, you can select, and thus highlight, graphics, texts or even statistics, for example. You can even draw during a session to clarify your presentations, for example.

**NOTICE:** This function is available in session type **Conference** only.

**NOTICE:** The Whiteboard can only be opened by the moderator.

*NOTICE:* The moderator can allow or prohibit using the **White-board**.

The Whiteboard is opened in the Viewer window.

| <u> </u> |                       |              | FastViewer | - 720731     | _ <b>□</b> × |
|----------|-----------------------|--------------|------------|--------------|--------------|
| t        | Master Tab            | 📝 Whiteboard | ×          |              |              |
|          | ₽ <b>₽×</b> ₽ <b></b> |              |            | <u>e e e</u> |              |
|          |                       |              |            |              | _            |
|          |                       |              |            |              | =            |
|          |                       |              |            |              |              |
|          |                       |              |            |              |              |
|          |                       |              |            |              |              |
|          |                       |              |            |              |              |
|          |                       |              |            |              |              |
|          |                       |              |            |              |              |
|          |                       |              |            |              | ~            |
| <        |                       | Ш            |            |              | >            |

If required, you can toggle several sessions or functions in the startup dialog via tabs.

Table: Buttons of the Whiteboard feature

| Button | Function                                         |
|--------|--------------------------------------------------|
| 4      | Create new Whiteboard on a new tab. <sup>1</sup> |
| ×      | Close single Whiteboard <sup>2</sup>             |
|        | Reset whiteboard <sup>1</sup>                    |
| ×      | Clear whiteboard <sup>1</sup>                    |
|        | Save Whiteboard content as *.bmp file            |
| 8      | Cancel last step                                 |
| 4      | Exit whiteboard <sup>1</sup>                     |
| 1      | Pencil                                           |
| M      | Marker                                           |
| P      | Draw line                                        |
|        | Draw rectangle                                   |

| Button   | Function                      |
|----------|-------------------------------|
| 0        | Draw ellipse                  |
|          | Draw filled rectangle         |
|          | Write text                    |
|          | Insert image                  |
|          | Eraser                        |
| e        | Font size/stroke width small  |
| <u>e</u> | Font size/stroke width medium |
| e        | Font size/stroke width large  |
|          | Select color                  |
|          | Object preview                |

1 This function is available to the moderator only.

2 The icon of the corresponding tab

### 4.1.7.1 Open Whiteboard

You are a moderator in a conference and wish to mark for example graphics, texts or statistics.

### Prerequisites

• You are a moderator in a conference.

### Step by Step

1) Hold the mouse pointer over the  $\Box$  /  $\Box$  icon.

The shortcut bar is opened:

| -          |
|------------|
| <b>a</b>   |
| ъ          |
| 2          |
| ÷,         |
| Ø          |
| 2          |
|            |
|            |
|            |
| 8          |
| $\bigcirc$ |
|            |

2) Click on 🖉.

The Whiteboard opens in the Viewer window:

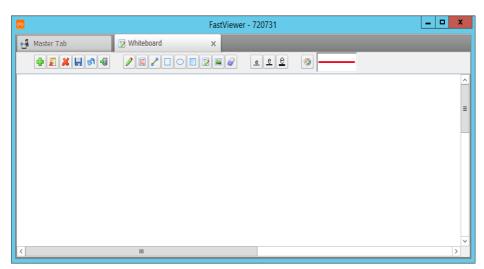

3) Click on the desired icon:

| 4 | Create new Whiteboard on a new tab. Besides the size of the new              |                   |                |  |  |  |
|---|------------------------------------------------------------------------------|-------------------|----------------|--|--|--|
|   | Whiteboard you can also select a graphic (*.bmp) as background. <sup>1</sup> |                   |                |  |  |  |
|   |                                                                              | Create new whit   | eboard         |  |  |  |
|   |                                                                              | Name:             | New Whiteboard |  |  |  |
|   |                                                                              | From Bitmap:      |                |  |  |  |
|   |                                                                              | Size:             | 640 x 480      |  |  |  |
|   |                                                                              |                   | OK Cancel      |  |  |  |
| × | Close single                                                                 | e Whiteboar       | d <sup>2</sup> |  |  |  |
| - | Exit whitebo                                                                 | bard <sup>1</sup> |                |  |  |  |

1 This function is available to the moderator only.

2 The icon of the corresponding tab

### 4.1.7.2 Lines and Fonts on the Whiteboard

You are a moderator or participant in a conference and wish to set the format of lines and font on the Whiteboard.

### Step by Step

> Click on the icon that represents the desired format:

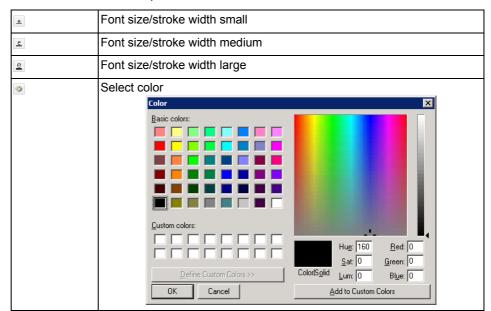

The set format is displayed in the object preview.

### 4.1.7.3 Draw Graphic Objects on the Whiteboard

You are a moderator or participant in a conference and wish to represent graphic objects such as lines, rectangles or ellipses on the Whiteboard for presentations.

### Prerequisites

- You are a moderator or participant in a conference.
- You are entitled to use the Whiteboard.

### Step by Step

Hold the mouse pointer over the / icon.The shortcut bar is opened:

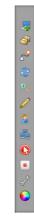

2) Click on 🖉.

### The Whiteboard opens in the Viewer window:

| <mark>æ</mark> |              | FastViewe | r - 720731   | _ <b>D</b> X | C . |
|----------------|--------------|-----------|--------------|--------------|-----|
| 🛃 Master Tab   | 📝 Whiteboard | ×         |              |              |     |
| 4 2 🗶 🚽 🕫 🖏    |              | 3         | <u>e e e</u> |              |     |
|                |              |           |              |              | ^   |
|                |              |           |              |              | =   |
|                |              |           |              |              | -   |
|                |              |           |              |              |     |
|                |              |           |              |              |     |
|                |              |           |              |              |     |
|                |              |           |              |              |     |
|                |              |           |              |              |     |
|                |              |           |              | _            |     |
| <              | Ш            |           |              | >            | ~   |

3) Click on the icon that represents the desired graphic object:

| 8 | Draw line                 |
|---|---------------------------|
|   | Draw rectangle            |
| 0 | Draw ellipse              |
|   | Draw filled rectangle     |
|   | Pencil: Drawing free-hand |

4) Draw the graphic object on the Whiteboard using the mouse.

The graphic object is represented on the Whiteboard.

## 4.1.7.4 Insert an Image on the Whiteboard

You are a moderator or participant in a conference and wish to insert an image on the Whiteboard.

### Step by Step

1) Click on the icon for inserting the image:

| Insert image |
|--------------|

- 2) Select an image file from the file system.
- 3) Click on the Whiteboard with the left mouse button and drag to create a window.

The image will be placed in the dragged-up window in the corresponding size.

**NOTICE:** Once the image is positioned on the Whiteboard, it cannot be changed anymore.

### 4.1.7.5 Enter Text on the Whiteboard

You are a moderator or participant in a conference and wish to enter text on the Whiteboard.

#### Step by Step

1) Click on the icon for entering text:

| Write text |
|------------|
|            |

- 2) Click on the Whiteboard with the left mouse button and drag to create a text window.
- 3) Enter your text via keyboard.

The text appears in the text window.

### 4.1.7.6 Select Text on the Whiteboard

You are a moderator or participant in a conference and wish to select text on the Whiteboard.

### Step by Step

1) Click on the icon for selecting text:

Marker

2) Select the desired text using the mouse.

The text appears highlighted.

### 4.1.7.7 Make Corrections in the Whiteboard

You are a moderator or participant in a conference and wish to make corrections on the Whiteboard.

### Step by Step

> Click on an icon to carry out the desired correction:

| <b>F</b> | Reset drawing area: Restores the initial situation incl. selected background image <sup>1</sup>                  |
|----------|----------------------------------------------------------------------------------------------------|
| ×        | Empty drawing area: All elements on the Whiteboard are deleted and replaced with a white background <sup>1</sup> |
| ଜ        | Cancel last step                                                                                                 |
|          | Eraser                                                                                                    |

1 This function is available to moderators only.

### 4.1.7.8 Save Contents of the Whiteboard's Drawing Area

-

You are a moderator or participant in a conference and wish to save the content of the Whiteboard's drawing area as graphic in the Bitmap format.

### Step by Step

> Click on the icon for saving the drawing area content:

Save Whiteboard content as \*.bmp file

The drawing area content is saved as graphic in the Bitmap format.

## 4.1.8 Interrupt the Remote Control

Your computer is being remote-controlled by a session partner and you wish to interrupt the viewer's remote control.

### Prerequisites

- You are either in a Support session or in a Conference.
- A session partner has remote control of your screen.

### Step by Step

1) Hold the mouse pointer over the \_ / \_ icon.

The shortcut bar is opened:

2) Click on **Q**.

The remote control of the session partner is interrupted.

# 4.1.9 Special Functions

Click as moderator on 🖉 to open the **Special functions**.

Prerequisites

• You are a moderator of a **support** session.

Step by Step

Hold the mouse pointer over the / icon.The shortcut bar is opened:

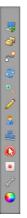

2) Click on .

The special functions menu opens:

| Send Alt-Tab                           |
|----------------------------------------|
| Send Ctrl-Esc                          |
| Transmit Keyboard Scancodes            |
| Start Task Manager                     |
| System information/Remote Task Manager |
| Test connection performance            |
| Lock remote screen                     |
| Suppress desktop transmission          |
| End session                            |
| Request user elevation (UAC)           |

The following special functions are available:

send hotkeys

You can execute the commands associated to the <code>Alt-Tab</code> and <code>Ctrl-Esc</code> hotkeys on the participant PC.

• Transmit Keyboard Scancodes

Under normal circumstances, virtual keycodes are transmitted for keyboard input. However, a key code can be assigned differently for different keyboard layouts. When you use the **Transmit Keyboard Scancodes** function, your keyboard layout is transmitted instead of the virtual keycodes.

Start task manager

The Task Manager can be useful for troubleshooting.

• System information/Remote Task Manager.

You can open the system information of the participant PC to view comprehensive details and terminate processes.

Test connection performance

This function allows testing the connection between session partners or between the server and one of the session partners.

Lock remote screen

Using this function you can lock the screen of the participant PC.

Suppress desktop transmission

This function lets you hide the remote desktop of the participant PC.

- End session
- Request user elevation (UAC)

The User Account Control (UAC) is part of the Microsoft Windows security infrastructure. Certain actions require confirming the messages of the user account control. On the program's part, the authentication can be entered and transferred ad hoc during a session so that the UAC messages can be confirmed.

As a participant in a **conference** or **presentation** you merely have the **End session** option.

# 4.1.10 How to Record a Session

You are taking part in a session and wish to record it. The following has to be considered: With a Configuration, to save the recording automatically under a predefined path (e.g. network drive) the recording is first saved locally. Only after the session has been terminated the recording file will be stored at the given path. The FastViewer-Module stays in this case open until the transmission of the recording file has been finished. The transmission can't be completed if the FastViewer-Module is terminated, e.g. via task manager, before the transmission has been completed.

### GUI for FastViewer

Shortcut Bar of the moderator module

| Prerequisites |    |                                                                   |
|---------------|----|-------------------------------------------------------------------|
|               | •  | You are a moderator or participant in a session.                  |
| Step by Step  |    |                                                                   |
|               | 1) | Hold the mouse pointer over the <ul><li>/</li><li>icon.</li></ul> |
|               |    | The shortcut bar is opened:                                       |
|               |    |                                                                   |
|               | 2) | Click on 💽.                                                       |
|               |    | managers on the shortcut har and the session                      |

need appears on the shortcut bar and the session is recorded.

3) Click on 💽 again.

Recording is finished and you are prompted to specify a storage location for the file.

4) Save the recording as an \*.exe or a \*.fvwrec file.

**NOTICE:** The recording is protected against manipulation and imitation.

The recording is stored in the specified location. By the help of the Record Converter these recordings can be converted to the format \*.mp4. A Description for this can be found in the Manual of the FastViewer Record Converter, which you can access via the FastViewer Portal.

**NOTICE:** If the user retrieves log information after the session has ended, the session recording will be stopped immediately without waiting for the log information. The aim of this is to reduce the session recording size.

### 4.1.10.1 Play Recorded Web Conference

You have recorded a session and wish to play the recording.

### Prerequisites

• You have already recorded a session.

#### Step by Step

- 1) Find the desired session recording stored as \*.exe or \*.fvwrec file in the Explorer.
- 2) Double-click on the file to play the recording.

The video player is opened, and you can watch the recorded session.

**3)** If required, use the following operating options in the bottom section of the video player:

| Jump to Begin       | Stops the playback and jumps to the beginning of the recording.                                                               |  |
|---------------------|----------------------------------------------------------------------------------------------------|--|
| Play/Pause          | Starts or pauses the playback.                                                                                                |  |
| +/-                 | Increase (up to 32x speed) or reduce the playback speed.<br>The current playback speed is displayed between these<br>buttons. |  |
| Fast Forward on/off | Activate or deactivate fast forward (4x speed).                                                                               |  |

Furthermore, the current playback position and the total duration of the recording are displayed (in the HH:MM:SS format).

# 4.2 Sidebar

General information about the central operation and control of a Web Collaboration session, the sidebar.

After you have started the program and selected the operating mode, the sidebar opens. The functions that the sidebar provides depend on the previously selected operating mode (Support, Presentation, Conference) and the configuration in the customer portal. In the sidebar, you can access the central functions required for staging a Web Collaboration session.

| fastviewer           | × |
|----------------------|---|
| Session (697722)     |   |
| Participants         |   |
| ▶ Screen             |   |
| ▶ Chat               |   |
| ▶ Fileboard          |   |
| ▶ Video              |   |
| My Video             |   |
| ► Audio              |   |
| Log messages         |   |
| Information          |   |
| Telephone conference |   |
|                      |   |

The individual menu items of the sidebar are buttons. You can open or close the respective windows of the menu items by clicking on these buttons.

# 4.2.1 Move the Sidebar

You can move the sidebar to the left or the right margin of your screen.

### Prerequisites

• You have opened the sidebar.

How to move the sidebar on your screen:

| fastviewer           | × |
|----------------------|---|
| Session (697722)     |   |
| Participants         |   |
| ▶ Screen             |   |
| ▶ Chat               |   |
| ▶ Fileboard          |   |
| ▶ Video              |   |
| My Video             |   |
| ► Audio              |   |
| Log messages         |   |
| Information          |   |
| Telephone conference |   |
|                      |   |

### Step by Step

1) Click on the upper section (FastViewer Logo) of the sidebar with the left mouse button and keep the left mouse button pressed.

The mouse pointer changes, and the possible sidebar positions are shown.

- 2) Drag the sidebar with your mouse to the desired position and keep the left mouse button pressed.
- 3) Release the left mouse button.

The sidebar is docked to its new position.

In the customer portal you can configure that the sidebar is automatically docked on the right side when the module starts up.

# 4.2.2 How to Collapse and Expand the Sidebar

Collapsing the sidebar to access elements hidden by it and expanding the sidebar again.

#### Prerequisites

• You have opened the sidebar.

fastviewer Session (697722) Participants Screen Chat ▶ Fileboard ▶ Video ▶ My Video Audio Log messages ▶ Information ▶ Telephone conference 

How to collapse and expand the sidebar:

### Step by Step

1) Click on the 🛄 icon to hide the sidebar.

The sidebar is moved into the edge of the monitor, only leaving

- the 🛄 and icon visible on top of each other.
- 2) Click on the 😐 icon to display the sidebar again.

**NOTICE:** You can configure in the customer portal that the sidebar is collapsed automatically after starting a session. This provides a better overview and also an easier usage for the participants e.g. for a presentation.

The sidebar reappears in its original dimension.

# 4.2.3 Undock/Reinsert Sidebar Elements

Undocking single sidebar elements and placing them as separate function windows on the desktop.

#### Prerequisites

• You have opened the sidebar.

| fastviewer           | × |
|----------------------|---|
| Session (697722)     |   |
| Participants         |   |
| ▶ Screen             |   |
| ▶ Chat               |   |
| ▶ Fileboard          |   |
| ▶ Video              |   |
| My Video             |   |
| ► Audio              |   |
| Log messages         |   |
| Information          |   |
| Telephone conference |   |
|                      |   |

How to undock sidebar elements and reinsert them:

### Step by Step

1) To undock the elements, click on the icon or click on the icon of the function you wish to place on the desktop separately and keep the left mouse button pressed. Using the mouse, drag now the icon to the desired position on the desktop.

| fastviewer                                             | ×              |
|--------------------------------------------------------|----------------|
| <ul> <li>Session (82:</li> <li>Participants</li> </ul> | ► Participants |
| Application filter                                     |                |
| ► Screen                                               |                |
| ▶ Chat                                                 |                |
| ▶ Fileboard                                            |                |
| ▶ Video                                                |                |
| My Video                                               |                |
| ► Audio                                                |                |
| Log messages                                           |                |
| <ul> <li>Information</li> </ul>                        |                |
| Telephone conference                                   |                |
|                                                        |                |

The function's icon is thus undocked from the sidebar. You can use the function in the same manner as if it was still integrated in the sidebar.

2) To reinsert the function, click on the icon or double-click the icon of the function you wish to reintegrate in the sidebar.

The function's icon is now integrated sidebar again.

# 4.2.4 Interrupt Transmission of your Screen

The transmission of your screen is interrupted.

### Prerequisites

• You have opened the sidebar.

How to interrupt the transmission of your screen:

| fastviewer                               | × |
|------------------------------------------|---|
| Session (720731)                         |   |
| <ul> <li>Participants</li> </ul>         |   |
| <ul> <li>Application filter</li> </ul>   |   |
| Screen                                   |   |
| Chat                                     |   |
| Fileboard                                |   |
| ► Video                                  |   |
| My Video                                 |   |
| ► Audio                                  |   |
| Log messages                             |   |
| Information                              |   |
| <ul> <li>Telephone conference</li> </ul> |   |

#### Step by Step

1) Click on the icon u to interrupt the transmission of your screen.

The transmission of your screen is interrupted. The viewer sees the last image transmitted as still. The icon changes to  $\blacktriangleright$ .

2) Click on the icon to resume the transmission of your screen.Your screen is transmitted again.

# 4.2.5 Sidebar Functions

The sidebar functions.

In the sidebar you find functions, which you can use during execution of a session.

Which functions are available depends on the configuration of the conference modules in the web portal, on the role you adopt in the web conference and on the selected operating mode (Support, Presentation or Conference).

The following functions are available:

- Session (<session ID>)
- Participants
- Application filter
- Monitor
- Chat
- Fileboard
- Video
- My Video

- Audio
- Log messages
- Information
- Telephone conference

### 4.2.5.1 Session

General information about the Session sidebar function.

The **Session** sidebar function provides information about the current session and options for performing a session:

- Display of the Session ID.
- The **Client count** (inclusive the **moderator**), thus the number of participants in a session.
- The **Password** input field for changing the password or specifying it during the session.
- The Session lock option to prevent further participants from joining the session. When you set the switch *on*, other participants cannot join the web conference at a later point in time. If the switch is set to off (default), other participants can join the web conference at any time.

| <ul> <li>Session (1</li> </ul>                            | 33148)      | - 11   |
|-----------------------------------------------------------|-------------|--------|
| Session ID:<br>Client count:<br>Password:<br>Session lock | 133148<br>1 | on off |

**NOTICE:** Apart from the **Session ID**, only the moderator can see these details.

### 4.2.5.2 Session - Set or Change Session Password

You are the moderator of a session and wish to use a session password or change the existing one.

Prerequisites

- You have opened the sidebar.
- You have already set a password.

Step by Step

 Open the Session function in the sidebar. The following window opens:

| <ul> <li>Session (1</li> </ul>                            | .33148)     | - 1    |
|-----------------------------------------------------------|-------------|--------|
| Session ID:<br>Client count:<br>Password:<br>Session lock | 133148<br>1 | on off |

- 2) Click with the mouse in the **Password** input field.
- 3) Change the session password as desired.
- *4)* Notify the relevant participants about the new session password, for example by e-mail.

The password has been changed, thus preventing unwanted participants from joining the web conference in the future.

### 4.2.5.3 Session - Lock a Session

You are the moderator of a session and wish to lock a session.

#### Prerequisites

You have opened the sidebar.

#### Step by Step

1) Open the Session function in the sidebar.

The following window opens:

| <ul> <li>Session (1</li> </ul>                            | .33148)     | - 1    |
|-----------------------------------------------------------|-------------|--------|
| Session ID:<br>Client count:<br>Password:<br>Session lock | 133148<br>1 | on off |

If the switch is set to **off** (button dark gray), other participants can join the web conference at any time.

2) Click on the on button.

The **on** button gets red. Other participants are now no longer able to join the web conference retrospectively. If another participant tries to log on to the session, a dialog is displayed informing him/her that the session is locked.

### 4.2.5.4 Participants

General information about the Participants function.

With the **Participants** sidebar function all **participants** are displayed for the related session. Depending on the adopted role or on the device they use, you find the participants in different groups:

#### • Moderators

This group includes the session's initiator as well as all participants a moderator has promoted to moderators by moving them from other groups.

#### Active clients

In this group you find all participants who have joined the session and whose devices enable taking part in the session actively.

#### Passive clients

This group contains all participants who have joined the session but cannot take part actively because of device-induced restrictions.

As the **moderator** of a session, you can configure the privileges of the **participants** here.

| <ul> <li>Participan</li> </ul> | ts |      | - 1 |
|--------------------------------|----|------|-----|
| Screen                         | Ţ  | None | Ŧ   |
| Remote control                 | k  | None | •   |
| Moderators                     |    |      |     |
| moderator                      |    |      |     |
| Active clients                 |    |      |     |
| e client                       |    |      | Ŧ   |
| Passive clients                |    |      | v   |
| Invite                         | ]  |      |     |

The presenter is determined via the Screen entry.

Under **Remote control**, a moderator can select a participant to receive control of the presented screen.

Functional privileges are controlled via two groups: **active clients** and **passive clients**. To customize a group privilege, click on  $_{\star}$  for the respective group.

The following custom options are available:

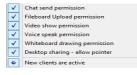

In addition, you can determine the group membership of new participants. You can thus configure whether new session participants are to be added to the list of **active clients** or **passive clients**.

When you right-click a participant entry to open the associated context menu, you have the following options:

| Rename                 |
|------------------------|
| Disconnect             |
| Grant Moderator-Rights |
| Move to passive        |
| -                      |

As the moderator, you can invite new participants for the session. To do this, click on the <u>Invite</u>... button. A send form of your default e-mail program opens with a preconfigured invitation. Enter the desired e-mail addresses of the participants you want to invite here. Then click on **Send**.

### 4.2.5.5 Participant - Select Presenter

You want to select a presenter.

#### Prerequisites

• You are the moderator of the session.

### Step by Step

1) Open the **Participants** function in the sidebar.

The following window opens:

| <ul> <li>Participan</li> </ul> | ts |      | - 1 |
|--------------------------------|----|------|-----|
| Screen                         | Ţ  | None | •   |
| Remote control                 | k  | None | Ŧ   |
| Moderators                     |    |      |     |
| moderator                      |    |      | Ψ.  |
| Active clients                 |    |      |     |
| client                         |    |      | Ψ.  |
| Passive clients                |    |      | W   |
| Invite                         | ]  |      |     |

The selected participant receives the following request:

| <mark>ଡ P</mark> er | mission approvals                                                      |                                |                    |
|---------------------|------------------------------------------------------------------------|--------------------------------|--------------------|
|                     | ollowing services will be shared with<br>s and confirm your selection: | n other participants. Please d | heck all permitted |
|                     | Share applications                                                     |                                |                    |
|                     |                                                                        |                                |                    |
|                     | < Select applications                                                  | Share all apps                 | Cancel             |

- 3) The participant now has two options:
  - Clicking on Share all apps to share all of his/her applications.
  - Clicking on **Select applications**, which opens the following selection window:

| 🐟 Permission approvals                                                                                                    |                                                                                                |                             |                    |
|----------------------------------------------------------------------------------------------------|------------------------------------------------------------------------------------------------|-----------------------------|--------------------|
| Show Sidebar<br>Show new windows<br>Show Desktop<br>Show Taskbar<br>U WebColl_Anmeldedaten.t<br>Windows Explorer<br>CSC WebConference Por<br>Services<br>E Q Paint | vilowing services will be shared with o<br>s and confirm your selection:<br>Share applications | ther participants. Please d | heck all permitted |
| I F                                                                                                    |                                                                                                | Share                       | Cancel             |

The participant can then select the applications that he/she wants to transmit by selecting check boxes. If nothing is selected then no applications or any other contents is transmitted.

The application selection is confirmed by clicking Share.

The selected participant may present his or her screen.

### 4.2.5.6 Participant - Hand Over Remote Control

You want a participant to remotely control the presenter's desktop.

### Prerequisites

- You are the moderator of the session.
- A presenter has already been selected.

### Step by Step

1) Open the Participants function in the sidebar.

The following window opens:

| Screen          | Ţ | None | • |
|-----------------|---|------|---|
| Remote control  | k | None | Ŧ |
| Moderators      |   |      |   |
| moderator       |   |      |   |
| Active clients  |   |      |   |
| client          |   |      |   |
| Passive clients |   |      | T |

2) Click on , next to **Remote control** and select the desired participant.

The selected presenter receives the following request to allow remote control of his or her desktop. This request must be confirmed.

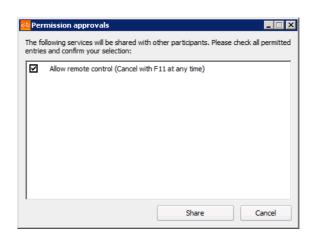

**NOTICE:** The presenter can stop the **remote control** at any time

during the presentation with a click on  $\mathbf{Q}$ .

**NOTICE:** The moderator can take the remote control away from the participant at any time by selecting **None**.

### 4.2.5.7 Participants - Configure Privileges of Participants

You wish to assign or withdraw privileges to/from participants.

### Prerequisites

• You are the moderator of the session.

### Step by Step

1) Open the Participants function in the sidebar.

The following window opens:

| <ul> <li>Participan</li> </ul> | ts |      | - |
|--------------------------------|----|------|---|
| Screen                         | Ţ  | None | Ŧ |
| Remote control                 | k  | None | • |
| Moderators                     |    |      |   |
| moderator                      |    |      |   |
| Active clients                 |    |      |   |
| client                         |    |      |   |
| Passive clients                |    |      |   |
| Invite                         | ]  |      |   |

2) To customize a privilege, click on , for the respective group or the respective participant.

The following custom options are available:

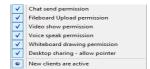

**3)** Enable each option by adding check marks to grant the permission for that function or clear the check marks to revoke the permission.

The configurations are adjusted and immediately applied to the selected participants.

### 4.2.5.8 Participants - How to rename Participants

You want to rename yourself or a participant.

#### Prerequisites

• You are the moderator of the session.

#### Step by Step

1) Open the **Participants** function in the sidebar.

The following window opens:

| ▼ Participants _ |   |      |   |  |
|------------------|---|------|---|--|
| Screen           | Ţ | None | T |  |
| Remote control   | k | None |   |  |
| Moderators       |   |      |   |  |
| moderator        |   |      |   |  |
| Active clients   |   |      |   |  |
| client           |   |      |   |  |
| Passive clients  |   |      | v |  |
| Invite           | ] |      |   |  |

- 2) Click on , for the participant who you want to rename.
- 3) In the now unfolded menu, click on **Rename**.

The participant name turns into an input window.

4) Specify the desired name and confirm the entry by pushing the Enter key.

The participant name has now been changed and is valid immediately.

**NOTICE:** A participant can only rename himself or herself. Beside the participant to rename himself or herself only the moderator can rename a participant.

### 4.2.5.9 Participant - Change Group Membership of a Participant

You wish to change a participant's membership.

### Prerequisites

• You are the moderator of the session.

To change a session participant's privileges, you can assign him/her to the groups **Active clients**, **Passive clients** or **Moderators**.

### Step by Step

1) Open the **Participants** function in the sidebar.

The following window opens:

| Screen          | Ţ | None | Ŧ |
|-----------------|---|------|---|
| Remote control  | k | None |   |
| Moderators      |   |      |   |
| moderator       |   |      |   |
| Active clients  |   |      | v |
| client          |   |      |   |
| Passive clients |   |      | v |

2) Right-click on the participant whose group membership you want to change.

A context menu is opened.

- 3) Click on the desired group membership.
  - Grant Moderator privileges
  - Move to passive
  - Move to active

The desired participant now belongs to the selected group.

**NOTICE:** You can also drag & drop participants into the desired group.

### 4.2.5.10 Participants - Group Membership of new Participants

You wish to pre-configure the group membership of newly added session participants.

### Prerequisites

• You are the moderator of the session.

You can determine the group membership of new participants. You can thus configure whether new session participants are to be added to the list of **active participants** or **passive participants**.

Step by Step

1) Open the Participants function in the sidebar.

The following window opens:

| <ul> <li>Participan</li> </ul> | ts |      | - 1 |
|--------------------------------|----|------|-----|
| Screen                         | Ţ  | None | Ŧ   |
| Remote control                 | k  | None | •   |
| Moderators                     |    |      |     |
| moderator                      |    |      | Ψ.  |
| Active clients                 |    |      |     |
| client                         |    |      |     |
| Passive clients                |    |      | Ŧ   |
| Invite                         |    |      |     |

If new session participants are to be added to the group of active participants automatically:

- 2) Click on , for the Active clients group.
- 3) Activate the New clients are active option.

| $\checkmark$ | Chat send permission            |
|--------------|---------------------------------|
| $\checkmark$ | Fileboard Upload permission     |
| ✓            | Video show permission           |
| $\checkmark$ | Voice speak permission          |
| $\checkmark$ | Whiteboard drawing permission   |
| ✓            | Desktop sharing - allow pointer |
| ۲            | New clients are active          |

All new web conference participants are placed in the **Active clients** list. If new session participants are to be added to the group of passive participants automatically:

- 4) Click on , for the Passive clients group.
- 5) Select the New clients are passive option.

All new web conference participants are placed in the **Passive clients** list.

**NOTICE:** If new participants are added to the active or passive participant group at the begin of a session can be configured in the customer portal.

### 4.2.5.11 Participants - Invite Participants

You wish to invite participants for a web conference.

#### Prerequisites

• You are the moderator of the session.

### Step by Step

1) Open the Participants function in the sidebar.

#### The following window opens:

| <ul> <li>Participan</li> </ul> | ts |      | - |
|--------------------------------|----|------|---|
| Screen                         | Ţ  | None | • |
| Remote control                 | k  | None | Ŧ |
| Moderators                     |    |      |   |
| moderator                      |    |      |   |
| Active clients                 |    |      | v |
| client                         |    |      |   |
| Passive clients                |    |      | v |
| Invite                         | ]  |      |   |

2) Click on Invite ...

Your default e-mail program opens with a preconfigured invitation:

| 🗐 📙 🤊 O -                                                                                                    | ► 🗇   🖵 🛛 F:       | astViewer Invitation - M    | lessage (Plain Text)                                                        |                                                                               | Ξ Σ  |
|----------------------------------------------------------------------------------------------------|--------------------|-----------------------------|-----------------------------------------------------------------------------|-------------------------------------------------------------------------------|------|
| File Mess                                                                                                    | ige Insert Options | Format Text Revi            | ew                                                                          |                                                                               | ۵ 😭  |
| Paste                                                                                                    |                    | Address Check<br>Book Names | <ul> <li>Attach File</li> <li>Attach Item *</li> <li>Signature *</li> </ul> | <ul> <li>♥ Follow Up ▼</li> <li>Inportance</li> <li>Low Importance</li> </ul> | Zoom |
| Clipboard 🕞                                                                                                    | Basic Text         | 🖼 Names                     | Include                                                                     | Tags 🗔                                                                        | Zoom |
| Clipboard       Image       Include       Tags       Zoom         Image       To       Image       Image |                    |                             |                                                                             |                                                                               |      |

**NOTICE:** The above figure exemplifies using the "Microsoft Outlook" e-mail program for the **Invite** function.

3) Enter the e-mail address of the desired participant in the e-mail program.

**NOTICE:** You can also specify the e-mail addresses of several participants in the address line.

4) Click on Send in your e-mail program.

The addressed participants will receive an invitation for the active session by email. GUI for FastViewer Sidebar

### 4.2.5.12 Participant - Disconnect a Conference Participant

You want to disconnect a conference participant.

Prerequisites

• You are the moderator of the session.

Step by Step

1) Open the Participants function in the sidebar.

The following window opens:

| Participan      | ts |      | - |
|-----------------|----|------|---|
| Screen          | Ţ  | None | • |
| Remote control  | k  | None | Ŧ |
| Moderators      |    |      |   |
| moderator       |    |      |   |
| Active clients  |    |      |   |
| e dient         |    |      |   |
| Passive clients |    |      |   |
| Invite          | ]  |      |   |

2) Right-click on the participant you want to disconnect. Alternatively, you can click on , in the respective line.

A context menu is opened.

3) Click on Disconnect.

The participant is immediately disconnected.

### 4.2.5.13 Application Filter

General information about the Application Filter function.

You can use the **Application Filter** sidebar function to select the desktop elements and their started applications you wish to transmit. You activate transmitting the applications by enabling check boxes. To deactivate them, clear the respective check boxes.

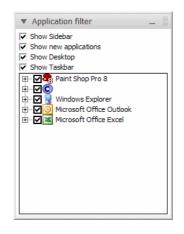

**NOTICE:** You must be the presenter in a session in order to transmit applications.

You can select the following desktop elements for transmission in the top section of the **Application Filter**:

### Show Sidebar

Select this check box if you want to transmit the viewer window and the sidebar.

If the **Show Sidebar** option is disabled, the following behavior takes effect when the sidebar is shown:

as long as there is no other configuration in the customer portal, the sidebar is transmitted transparent. In other words, desktop icons covered by the sidebar remain visible. If, however, a participant receives control, he/she cannot click on the covered elements in this area of the sidebar to access them. If such elements must accessed, the presenter must previously retract the sidebar. This is done with a click on the **e** icon on the right margin of the

sidebar.

**NOTICE:** In case of a disabled **Show Sidebar** option the session is transmitted to Windows 8 (or newer) systems as black window. This restriction is system-related, because the window cannot be hidden with Windows 8.

### • Show new applications

Enable this check box if applications and windows started in the future are to be transmitted automatically.

### Show Desktop

Select the check box if you want to transmit your desktop.

• Show Taskbar

Select the check box if you want to transmit your taskbar.

The bottom section lists all opened windows and applications. A click on the expansion icon + lists the individual windows of the respective application. You can also control the transmission of these windows here by setting or clearing check boxes.

GUI for FastViewer Sidebar

### 4.2.5.14 Monitor

General information about the Monitor sidebar function.

If you are the presenter of a session and have connected several monitors, you can use the **Monitor** sidebar function to select the monitor to be transmitted.

Click on the respective monitor to transmit it. With a click on **Entire virtual desktop** under the represented monitor you can transmit the entire virtual desktop.

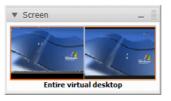

**NOTICE:** Only moderators and the presenter can see the **Monitor** sidebar function.

### 4.2.5.15 Monitor - Select Monitor for Transmission

Multiple monitors are connected, and you want to select a single monitor which display is being transmitted.

### Prerequisites

You are the moderator or presenter of the session.

### Step by Step

1) Open the Monitor sidebar function.

The following window opens:

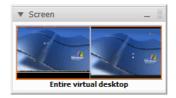

- 2) You have the following setting options:
  - If you click on the left-hand monitor, it will be shown to the participants.
     Monitor 1 appears in the bottom section of the Monitor sidebar function.
  - If you click on the right-hand monitor, it will be shown to the participants.
     Monitor 2 appears in the bottom section of the Monitor sidebar function.

• If you click on the bottom edge of the both monitors, both will be transmitted.

Entire virtual desktop appears in the bottom section of the Monitor sidebar function.

The participants can only see the monitor you have selected.

**NOTICE:** Only moderators and the presenter can see the **Screen** menu item.

### 4.2.5.16 Chat

You wish to send a chat message.

#### Prerequisites

- You are an active session member.
- Sending chat messages is not restricted.

You are a session member and wish to send a chat message to another member or to all session members. Proceed as follows:

#### Step by Step

1) Open the Chat sidebar function.

The following window opens:

| ▼ Chat                                          | - |
|-------------------------------------------------|---|
| 11:20 moderator: Hello!<br>11:20 client: Hello! |   |
|                                                 |   |
|                                                 |   |
|                                                 |   |
|                                                 |   |
|                                                 |   |
|                                                 |   |
|                                                 |   |
| Receiver: All clients                           | T |

- 2) Click on , next to Receiver to select the session member to receive your chat message. Alternatively, you can also address the chat message to all session members here.
- 3) Click in the text input field.
- 4) Enter your text in there.
- 5) Push the return key on your keyboard to send the text.

**NOTICE:** The moderator can prevent with a permission change that other session participants exchange chats with each other.

Your chat message is sent.

### 4.2.5.17 Fileboard

General information on the Fileboard sidebar function.

| ate s | Size  |
|-------|-------|
| OK 2  | 22 KB |
|       |       |
|       |       |
|       |       |
|       |       |
|       |       |
|       |       |
|       | Dele  |

The **Fileboard** sidebar function lets you transmit files.

**NOTICE:** These files provided for downloading are only available during the session and can thus no longer be accessed after the session has ended.

The file table lists the Available Files, the Client, the Status and the File Size.

**Available Files** informs you about the names of the uploaded files. The name of the user who has uploaded the file appears under **Client**. **Status** shows whether the file is currently being uploaded or already available for download. The file size is shown under **Size**.

Click on **Upload** to select a file that you want to make available to the participants. You can also drag and drop the desired file into the Fileboard. To download a file, click on **Download**. Click **Cancel** to stop uploading. With **Delete**, you can remove a file no longer required, for example.

**NOTICE:** The moderator can change the relevant privilege to prevent other session members from uploading files.

### 4.2.5.18 How to Upload a File

You want to make a file available to other participants.

### Prerequisites

- You are an active session member.
- Uploading a file is not restricted.

To upload a file, proceed as follows:

#### Step by Step

1) Open the Fileboard sidebar function.

The following window opens:

| <ul> <li>Fileboard</li> </ul> |        |        | - 1    |
|-------------------------------|--------|--------|--------|
| Available Files               | Client | State  | Size   |
| Image 1.gif                   | dient  | OK     | 22 KB  |
|                               |        |        |        |
|                               |        |        |        |
|                               |        |        |        |
|                               |        |        |        |
|                               |        |        |        |
|                               |        |        |        |
|                               |        |        |        |
| Upload Downlo                 | ad Car | ncel ( | Delete |

2) Click on Upload in the bottom section.

The Open File for Upload dialog opens.

- 3) Select the file you wish to provide.
- 4) Click on Open.

The file is now in the **Fileboard** from where other session members can download it.

*NOTICE:* You can stop uploading your file by clicking on **Cancel** in the bottom section during the upload.

### 4.2.5.19 Fileboard - Download a File

You want to download a file from the Fileboard.

#### Prerequisites

• At least one file is already available in the Fileboard.

To download a file, proceed as follows:

Step by Step

1) Open the Fileboard sidebar function.

The following window opens:

| ▼ Fileboard     |        |        | - II   |
|-----------------|--------|--------|--------|
| Available Files | Client | State  | Size   |
| Image 1.gif     | dient  | OK     | 22 KB  |
|                 |        |        |        |
|                 |        |        |        |
|                 |        |        |        |
|                 |        |        |        |
|                 |        |        |        |
|                 |        |        |        |
| Upload Downloa  | d Car  | acol [ | )elete |
| Downloa         | Car    | L      | Pelete |

- 2) Click on the desired file.
- Click on Download in the bottom section.
   The Save As dialog.
- 4) Select a storage location for the file.
- 5) Click on Save.

You have now downloaded and stored the desired file

**NOTICE:** You can directly open the file in the fileboard with a double-click on the file.

### 4.2.5.20 Fileboard - Delete a File

You want to remove a file you have provided from the Fileboard.

### Prerequisites

• At least one file is already available in the Fileboard.

To delete a file, proceed as follows:

### Step by Step

1) Open the Fileboard sidebar function.

The following window opens:

| Available Files | Client | State | Size  |
|-----------------|--------|-------|-------|
| Image 1.gif     | dient  | OK    | 22 KB |
|                 |        |       |       |
|                 |        |       |       |
|                 |        |       |       |
|                 |        |       |       |
|                 |        |       |       |
|                 |        |       |       |
|                 |        |       |       |
|                 |        |       |       |

2) Click on the desired file.

3) Click on **Delete** in the bottom section.

You have now deleted the desired file, so it will no longer be available for downloading.

**NOTICE:** The moderator can delete all files contained in the **Fileboard**. A session member can only remove his/her own files from the **Fileboard**.

### 4.2.5.21 Video

Displaying the video/still of a session participant.

Using the **Video** sidebar function you can display the webcam video or a still of the session participants if available.

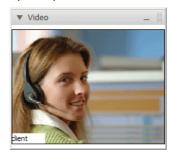

The session participant's name is displayed under the video/still.

**NOTICE:** The moderator can prohibit displaying the video/still.

### 4.2.5.22 My Video

Displaying your own video/still via the My Video sidebar function.

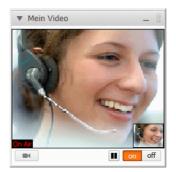

Using the **My Video** sidebar function you can display your own webcam video/ still.

GUI for FastViewer Sidebar

The video quality is restricted by the bandwidth of your network. The bandwidth may not be sufficient to play your video trouble-free and in best quality. In this case, reduce the quality level you have set.

**NOTICE:** The moderator can block playing your video.

### 4.2.5.23 My Video - Transmit Webcam Video

You wish to configure your webcam for video transmission in a session.

#### Prerequisites

- You are an active session member.
- Transmitting your webcam video is not restricted.
- for the connection one of the following ports is used: TCP 5000, FastHTTPS 443

### Step by Step

1) Open the My Video sidebar function.

The following window opens:

| ▼ Mein Video                                             |  |
|----------------------------------------------------------|--|
| Bitte Videoquelle wählen.<br>Please select video source. |  |
| on off                                                   |  |

2) Click on .

You have the following options:

| ✓ Customized picture<br>Choose picture file<br>Clear picture |
|--------------------------------------------------------------|
| Logitech QuickCam Pro 9000                                   |

- 3) Click on the entry of your installed webcam.
- 4) Click on on for on off to activate the video stream.
- 5) Click on **II** to transmit the image recorded by your webcam as still.
- 6) To transmit the video again in real time, click on **.**.

The webcam video is transmitted.

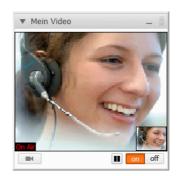

appears in the bottom left corner of the webcam video. The sidebar window displays the webcam video that is transmitted to the participant.

NOTICE: Click off to stop the transmission.

**NOTICE:** The moderator can prohibit displaying your webcam video.

### 4.2.5.24 My video - Transmit your Still

You wish to configure a still for video transmission in a session.

### Prerequisites

- You are an active session member.
- Transmitting a still is not restricted.
- For the connection one of the following ports is used: TCP 5000, FastHTTPS 443

### Step by Step

1) Open the My Video sidebar function.

The following window opens:

| ▼ Mein Video _                                           |   |
|----------------------------------------------------------|---|
| Bitte Videoquelle wählen.<br>Please select video source. |   |
| on of                                                    | f |

2) Click on .

You have the following options:

| ✓ Customized picture<br>Choose picture file |
|---------------------------------------------|
| Clear picture                               |
| Logitech QuickCam Pro 9000                  |

3) Click on Choose picture file.

The file selection dialog opens.

4) Select the desired picture.

**NOTICE:** This picture must be available in the \*.bmp, \*.jpg, \*.gif or \*.png format.

5) Click on on for on off.

The picture is transmitted. appears in the bottom left corner of the picture. The sidebar window displays the picture that is transmitted to the participant.

NOTICE: Click on off to stop the transmission.

**NOTICE:** The moderator can block the display of the picture.

### 4.2.5.25 Audio

General information on the Audio sidebar function.

| ▼ Audio | -      |
|---------|--------|
| H       | on off |
| •       | Mute   |

**NOTICE:** Taking part in an audio conference on the PC via Voiceover-IP requires a sound card and a microphone as well as a loudspeaker or headset.

Each session member can use the **Audio** sidebar function to join an audio conference staged parallel to the session via Voice-over-IP (VoIP). In addition, the option allows the session member to control his/her devices for audio input and audio output. The audio conference room made available via VoIP is exclusively reserved for users who take part in the audio conference via network (VoIP).

Both options, **Audio** and **Telephone conference**, are elementary web conference components.

The following elements are available for controlling the audio conference:

| lcon   | Function                                                                                                    |  |  |
|--------|----------------------------------------------------------------------------------------------------|--|--|
|        | Select device for audio output:                                                                                                    |  |  |
| ×      | Opens a list for you to select a device for audio output from those connected to your PC.                                                             |  |  |
|        | Set volume on output device for audio signals:                                                                                                    |  |  |
|        | Slide control for changing the volume of the output device.                                                                                           |  |  |
|        | Start audio output and input:                                                                                                    |  |  |
| on off | Click <b>on</b> to start the audio output and audio input. Click <b>off</b> to termi-<br>nate the audio input and audio output.                       |  |  |
|        | Select device for audio input:                                                                                                    |  |  |
| ۲      | Opens a list for you to select a device for audio input from those connected to your PC.                                                              |  |  |
|        | Set volume on input device for audio signals:                                                                                                    |  |  |
|        | Slide control for changing the volume of the input device.                                                                                            |  |  |
|        | Switch off audio input:                                                                                                    |  |  |
| Stumm  | To switch off your microphone and thus the audio input, enable the <b>Mute</b> button. Another click on this button switches the microphone on again. |  |  |

**NOTICE:** If the network connection is insufficient, the audio connection will be closed automatically.

### 4.2.5.26 Join an Audio Conference via Audio

Taking part in an audio conference parallel to the session via the **Audio** sidebar function.

### Prerequisites

- The **Audio** feature must have been enabled for the master and client module by configuration in the customer portal.
- You are an active or passive participant in the session with appropriate permission for usage of the audio function.
- Your PC has a soundcard and a microphone as well as a loudspeaker or a connected headset.
- For the connection one of the following ports is used: TCP 5000, FastHTTPS 443

#### GUI for FastViewer Sidebar

How to join the audio conference:

Step by Step

1) Open the Audio sidebar function.

The following window opens:

| Audio | -     |
|-------|-------|
| H     | on of |
| 0     | Mute  |

- 2) To select the output device, click on in the left-hand section.The list of available output devices opens.
- 3) From this list, select the device you wish to use for the audio output.
- 4) To select the input device, click on Image: Image:
- 5) From this list, select the device you wish to use for the audio input.
- 6) Click with on off on on to set up the connection to the audio conference. The audio connection to the audio conference is set up.
- 7) Click on the slide control icons and drag them with the mouse to the right or left for optimizing the output and input device volume.

You can now join the audio conference.

### Next steps

Click on the **Stumm** button to temporarily switch off your input device during the audio conference. Another click on this button switches the input device on again.

### 4.2.5.27 Telephone Conference

General information about the Telephone conference sidebar function.

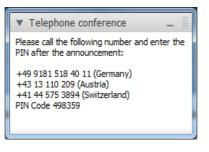

**NOTICE:** the phone numbers are shown only as example.

**NOTICE:** The program offers two different telephone conference functions, **Telephone Conference** and **International telephone conference**, which can be found in the sidebar as **Telephone conference and Phone conference**. In practice, only one of these functions will be activated by your administrator.

With the help of the **Telephone conference** sidebar function, every session participant can retrieve the information he/she needs to dial into an audio conference conducted parallel to a session by phone. The conference room made available via phone is exclusively reserved for users who take part in the audio conference via phone.

**NOTICE:** Users who have joined an audio conference parallel to a web conference via phone and the **Telephone conference** feature do not have an audio connection to users who take part in the audio conference parallel to the web conference via VoIP and the **Audio** feature for technical reasons. Both access types are equipped with separate conference rooms that cannot be connected to each other for technical reasons.

Both functions, **Audio** and **Telephone conference** or **International telephone conference**, are elementary components of a Web Collaboration session.

The audio conference set up via the **Telephone conference** function is a pure Dial-In solution. In other words, the web conference participants must become active and dial into the telephone conference. No Dial-Out function is available.

**NOTICE:** We recommend using a headset in the telephone conference, because other communication devices may cause feedbacks that affect the communication.

### 4.2.5.28 Telephone Conference - Join an Telephone Conferences

Using the **Telephone conference** sidebar function to join an audio conference staged parallel to the Web Collaboration session.

### Prerequisites

- The **Telephone conference** feature must have been enabled for the master and client module by configuration in the customer portal.
- You are an active or passive participant in the session.
- You have a landline-compatible phone or a mobile device.

Proceed as follows:

Step by Step

1) Open the Telephone conference sidebar function.

Here you see the usable bridge numbers as well as the required conference PIN:

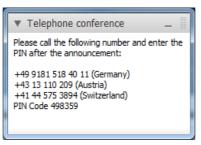

2) Dial one of the displayed bridge numbers according to your country for the telephone conference on your phone.

**NOTICE:** The different bridge numbers will take you into the same conference room.

When the connection is up you are be prompted to enter the digit via telephone keypad.

3) Dial a 1 on the telephone keypad.

You are prompted to enter the conference PIN via telephone keypad.

**NOTICE:** The PIN code corresponds to the conference's session number.

You can now take part in the audio conference via your phone.

Next steps

Terminate the active call to leave the telephone conference.

**NOTICE:** After you have left the conference room, you can join the telephone conference again anytime by dialing one of the bridge numbers.

### 4.2.5.29 International telephone conference

General information about the **International telephone conference** sidebar function.

| ▼ Phone conference □ |              |       |
|----------------------|--------------|-------|
| Location/Language:   | DEU/DE       | ▼     |
| Call:                | +49 1803 002 | 134   |
|                      | (0,09 € / m  | iin.) |

**NOTICE:** The program offers two different telephone conference functions, **Telephone Conference** and **International telephone conference**, which can be found in the sidebar as **Telephone conference and Phone conference**. In practice, only one of these functions will be activated by your administrator.

With the help of the **International telephone conference** sidebar function, every session participant can retrieve the information he/she needs to dial into an audio conference conducted parallel to a session by phone. In contrast to the sidebar function **Telephone conference**, the user may choose here between several bridge numbers for the telephone conference, according to his/her country and language. The conference room made available via phone is exclusively reserved for users who take part in the audio conference via phone.

**NOTICE:** Users who have joined an audio conference parallel to a web conference via phone and the **International telephone conference** feature do not have an audio connection to users who take part in the audio conference parallel to the web conference via VoIP and the **Audio** feature for technical reasons. Both access types are equipped with separate conference rooms that cannot be connected to each other for technical reasons.

Both functions, **Audio** and **Telephone conference** or **International telephone conference**, are elementary components of a Web Collaboration session.

The audio conference set up via the **International telephone conference** function is a pure Dial-In solution. In other words, the web conference participants must become active and dial into the telephone conference. No Dial-Out function is available.

**NOTICE:** We recommend using a headset in the telephone conference, because other communication devices may cause feedbacks that affect the communication.

### 4.2.5.30 International Telephon Conference - Join international Telephone Conferences

Joining an audio conference via the **International telephone conference** sidebar function.

### Prerequisites

- The **International telephone conference** feature must have been enabled for the master and client module by configuration in the customer portal.
- You are an active or passive participant in the session.
- You have a landline-compatible phone or a mobile device.

Proceed as follows:

•

#### Step by Step

- 1) Open the International telephone conference (Phone conference) sidebar function.
- 2) Use the combo box to select your country and your language.

The bridge numbers you can use for the country and the language selected as well as the required conference PIN are displayed:

| Phone confere      | ence 🗖         |     |
|--------------------|----------------|-----|
| Location/Language: | DEU/DE         | Ŧ   |
| Call:              | +49 1803 002 1 | 34  |
|                    | (0,09 € / mi   | n.) |

**3)** Dial the displayed bridge number for the telephone conference on your phone.

**NOTICE:** The different bridge numbers will take you into the same conference room.

When the connection is up you are be prompted to enter the digit via telephone keypad.

4) Dial a 1 on the telephone keypad.

You are prompted to enter the conference PIN via telephone keypad.

**NOTICE:** The PIN code corresponds to the conference's session number.

You can now take part in the audio conference via your phone.

### Next steps

Terminate the active call to leave the telephone conference.

**NOTICE:** After you have left the conference room, you can join the telephone conference again anytime by dialing one of the bridge numbers.

### 4.2.5.31 Log Messages

The sidebar function Log messages.

| <ul> <li>Log messages</li> </ul>            | - |  |
|---------------------------------------------|---|--|
| Desktop sharing requested<br>xyz: New dient |   |  |

The **Log messages** sidebar function displays all activities executed during a session. The log entries appear in chronological order.

Each new activity is additionally displayed in a separate message for three seconds:

| fastviewer                                                | X |
|-----------------------------------------------------------|---|
| <ol> <li>Administrator: Desktop sharing active</li> </ol> | X |

### 4.2.5.32 Information

General information about the Information sidebar function.

| Server:           | 10.9.30.49 |
|-------------------|------------|
| Connection type:  | TCP Socket |
| Receiving:        | 0 B/s      |
| Sending:          | 0 B/s      |
| Total received:   | 8.1 KB     |
| Total sent:       | 73.4 KB    |
| Session duration: | 00:02:41   |
| Profile:          | Test       |
| Version:          | 3.20.0031  |

The **Information** sidebar function displays technical details related to the current session.

You can obtain the following information from the displayed parameters:

• Server

The name or the IP address of the server used for the connection. With a click on the name or IP-address of the server, the server response time is tested via "pings". Additionally to the used server all possible communication servers and their response times are displayed in separate window.

- Connection type Shows the protocol used for the communication.
  - Receiving Number of bytes received per second.
- Sending Number of bytes sent per second.
- Total received
  - Number of bytes received in total.
- Total sent
   Number of bytes sent in total.
- Session duration Displays the session's duration.
- Profile
  - Displays which profile was used for your connection module.
  - **Version** Displays the currently used version number of your connection module.

With a click on the **Show manual** button you can download the user guide from the web portal in the pdf format.

# 4.3 Overview of all sessions - Terminate session

It is possible to have a central overview of all sessions thus you can terminate active sessions.

| Online Meetings and Remote Support. Secure & Easy. |              |           |                    |                     | fastviewe      | r |        |
|----------------------------------------------------|--------------|-----------|--------------------|---------------------|----------------|---|--------|
|                                                    | ense 🔹 🛛 🚺   |           | 🐒 Settings 🔻       | 😝 Download 🛛 📳 Log  | js ▼           |   | Logout |
|                                                    | e connection | soverview |                    | Refresh             |                |   |        |
| Service                                            | Session no.  | Version   | Session initiation | Session start       | RE client name |   |        |
| $\checkmark$                                       |              | 3.20.0035 | 2017-01-30 09:58   | -                   | GR00436W       |   |        |
|                                                    | 725118       | 3.20.0035 | 2017-01-30 11:55   | 2017-01-30<br>11:56 |                |   | Close  |

With the **Active connections overview** you get an overview of all currently started WebCollaboration sessions. You see information about the respective session number, the used module version, the time of the session initiation.

Also if needed you have the possibility to close individual sessions e.g. in order to get urgently needed meeting room thus you can start an important session. Beside the currently open sessions you see all remote clients which have been installed.

Please note that a room is occupied as soon as a master module is started and you the session number has been provided. The session is active and thus the meeting room is occupied until the master module is closed. Please inform therefore your users to keep the master module closed if it is not required in order to ensure that new sessions can be started whenever required.

You find the overview in your personal customer portal under https:// portal.fastviewer.com. After you have logged in with your credentials you can open the overview with "Logs > active sessions". The credentials for the FastViewer Customer portal have been sent to you per e-mail (license number and password) when you have purchased the FastViewer Licence.

**NOTICE:** For the usage of the hosted version this overview cannot be reached via the personal customer portal, but directly via the Webcollaboration server. Start the browser on the related server and enter localhost/admin into the URL bar. Now you can open the overview with the button "Current Sessions".

# **5** FastViewer Remote Clients

The following chapter describes how to operate FastViewer Remote Clients. This functionality is part of the variant Secure Advisor. For the usage with Instant Meeting this functionality must be purchased seperatly.

# 5.1 Download of the modules via customer portal

Before you can use FastViewer you must execute some preparatory steps.

After having requested your FastViewer license/ test license, you receive an email. This e-mail contains a license number as well as a password for accessing your private FastViewer customer portal.

#### FastViewer Remote Clients Download of the modules via customer portal

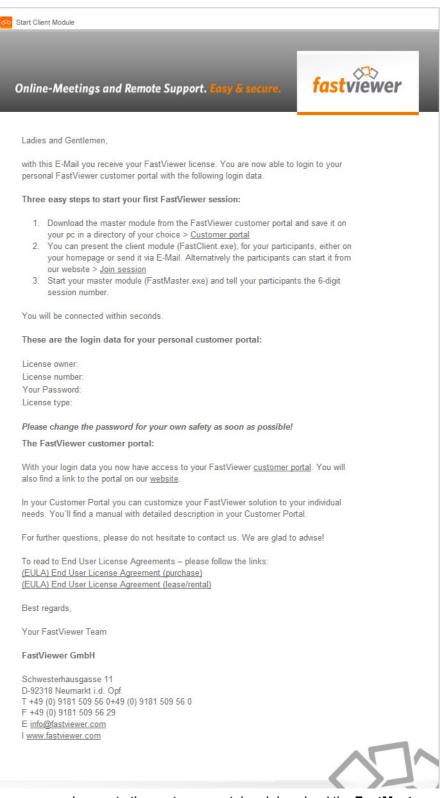

Log on to the customer portal and download the FastMaster.exe master module.

Next, you copy the master module to the storage location from where you wish to use it. An installation is not required.

# 5.1.1 Log on to the FastViewer Customer Portal

Your protected FastViewer customer portal requires a login.

#### Prerequisites

• You have a valid FastViewer license.

#### Step by Step

- 1) Open a web browser.
- 2) Enter the URL of the FastViewer customer portal in the address input line: www.fastviewer.com.
- 3) Click on Customer Portal.

The FastViewer customer portal opens:

| Online Meetings and             | Remote Support. Se       | cure & Easy. |                  |        | fas      | tviewer | l |
|---------------------------------|--------------------------|--------------|------------------|--------|----------|---------|---|
| Please log in                   |                          |              |                  |        |          |         |   |
|                                 | Alias/Serial<br>Password | <u> </u>     | Request new pass | sword. |          |         |   |
| fastviewer.com   Version: 2.0.9 |                          |              |                  | -      | <b>-</b> |         |   |

- 4) Enter the license number from your e-mail in the Alias/Serial field.
- 5) Specify the password from your license e-mail in the Password field.
- 6) Click on the Login button.

You are logged in at the FastViewer customer portal.

**NOTICE:** Change your password after this initial login.

# 5.1.2 Download the Master Module

You receive your **FastMaster.exe** master module from the FastViewer customer portal.

### Prerequisites

- You have a valid FastViewer license.
- You are logged in at the FastViewer customer portal.

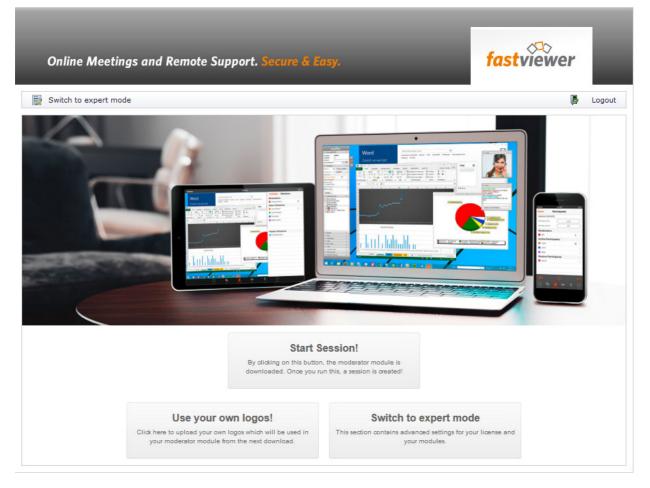

Step by Step

1) Click on the Start Session! button.

The FastMaster.exe master module is being downloaded.

2) Save the FastMaster.exe master module in a directory (locally or in the network).

**NOTICE:** The master module need not be installed.

You have downloaded the **FastMaster.exe** master module. You can now use it for starting a session.

**IMPORTANT:** The master module includes your license. Do not pass the module on.

# 5.1.3 Log off from the FastViewer Customer Portal

After performing the desired actions, you must log out of the FastViewer customer portal again.

Prerequisites

- You have a valid FastViewer license.
- You are logged in at the FastViewer customer portal.

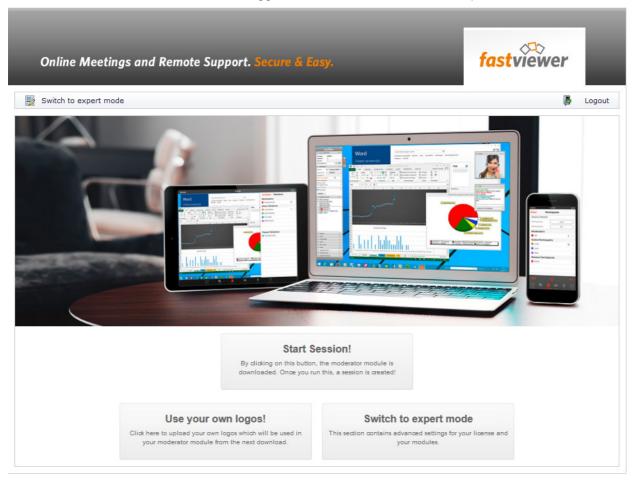

Step by Step

> Click on the **Logout** button.

You are logged out of the FastViewer customer portal.

# 5.2 Starting the Master Module

FastViewer Secure Advisor consists of the **FastMaster.exe** master module and the remote client module.

The master module includes your purchased licenses and must not be passed on to customers. This module represents the session initiator, which makes you the moderator of the web conference.

An installation is not required for the master module.

The remote client module must be set up on the remote PC.

To start a session, launch the master module by executing the **FastMaster.exe** file.

Once the connection to the corresponding communications server is established, the sidebar and the start dialog open:

#### Figure: Sidebar

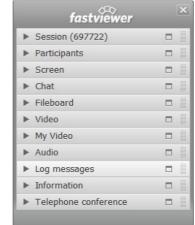

#### Figure: Start dialog

| - | FastViewer - 129417                                                         |                                        |                          |            |                 | x |
|---|-----------------------------------------------------------------------------|----------------------------------------|--------------------------|------------|-----------------|---|
|   | (E)<br>Support                                                              | Pro                                    | esentation               |            | ی<br>Conference |   |
|   | After the customer has<br>see and control your cu<br>screen to your custome | entered the sessi<br>stomer's computer | r (if activated). If you | want to s  |                 |   |
|   | User name                                                                   | Administrator                          |                          |            |                 |   |
|   | Text for log file                                                           |                                        |                          |            |                 |   |
|   | Client information                                                          |                                        |                          |            |                 |   |
|   |                                                                             | [                                      | Copy Session II          | D          | Send Invitation |   |
|   | Request user right                                                          | elevation immedia                      | tely after session star  | rt (Windov | vs UAC)         |   |

When using the remote client module, the start dialog is without significance.

# 5.2.1 Start the Modules

You wish to establish a connection using the client module.

#### FastViewer Remote Clients Starting the Master Module

### Prerequisites

• You have the master module.

### Step by Step

1) Double-click the FastMaster.exe master module.

The run dialog opens.

2) Click on Run.

The connection to the corresponding communications server is established.

The sidebar and the startup dialog open.

| fastviewer                      | × |
|---------------------------------|---|
| Session (697722)                |   |
| Participants                    |   |
| ▶ Screen                        |   |
| ▶ Chat                          |   |
| ▶ Fileboard                     |   |
| ▶ Video                         |   |
| ▶ My Video                      |   |
| ► Audio                         |   |
| Log messages                    |   |
| <ul> <li>Information</li> </ul> |   |
| Telephone conference            |   |
|                                 |   |

| FastViewer - 129417     |                                                                                                    |                       |
|-------------------------|----------------------------------------------------------------------------------------------------|-----------------------|
| (E)<br>Support          | Presentation                                                                                                    | Conference            |
| see and control your cu | 129417<br>entered the session number and clicked<br>stomer's computer (if activated). If you<br>instead, please choose 'Presentation'. | want to show your own |
| User name               | Administrator                                                                                                    |                       |
| Text for log file       |                                                                                                    |                       |
| Client information      |                                                                                                    |                       |
|                         | Copy Session IE                                                                                                    | ) Send Invitation     |
| C Request user right a  | elevation immediately after session star                                                                                               | t (Windows UAC)       |

# 5.2.2 Using Start Parameters

Executing the master module specific to an application through use of start parameters.

When starting the master module, you can directly furnish it with parameters to configure pre-settings for the intended session.

The parameter(s) is/are then directly attached to the end of the start command. In the next chapter you find details about how to add the start parameter upon launching the master module.

The syntax of the start command for execution with start parameter reads:

<master module>.exe /<parameter/option>

The following start parameters are available:

/configprofile:<profile name>
 For multi profile modules only: Starts the master module under the profile specified here. Please note that texts and graphics which you have adapted in the respective profile, are not supported.

• /info

After the start of the Mastermodule you are asked about which info you want to enter that is saved in the logfile, e.g. Customer name, in order to indentify the session to be charged.

- /info:"<your text message>"
   When the session has ended, the text specified between inverted commas is transferred to the "Info/Start" column in the online log.
- /infoend:"<your text message>"
   When the session has ended, the text specified between inverted commas is transferred to the "Info/End" column in the online log.

### • /lang:0x0407

Specify the language for the program's interface. If you do not specify a parameter, the language is selected automatically. The following languages are supported:

| Language              | Hex Code |
|-----------------------|----------|
| Portuguese (Brazil)   | 0x0416   |
| Chinese (simplified)  | 0x0004   |
| Dutch                 | 0x0813   |
| English               | 0x0409   |
| French                | 0x040C   |
| German                | 0x0407   |
| Greek                 | 0x0408   |
| Italian               | 0x0410   |
| Japanese              | 0x0411   |
| Portuguese (Portugal) | 0x0816   |
| Romanian              | 0x0418   |
| Russian               | 0x0419   |
| Spanish               | 0x040A   |
| Turkish               | 0x041F   |

## • /monitor:n

Selects the monitor to be transmitted after the session start if several monitors are used in the session. To enable this you must specify for value n the respective monitor ID of the monitor to be transmitted.

**NOTICE:** The monitor ID is the consecutive monitor number displayed in the sidebar under Monitor when you click the corresponding monitor.

#### /playback:"<file name>"

Starts playback of the recording specified under <file name>.

#### /proxy:<proxy server name>:<port>

Start parameter to overwrite an automatically detected proxy with a new proxy.

/proxyuser:<user>

Start parameter to pass the user name of the new proxy.

- /proxypass:<password>
   Start parameter to pass the user password of the p
- Start parameter to pass the user password of the new proxy.
- /proxyfile:<path>

Start parameter to pass an XML file with the corresponding data to overwrite the proxy.

/proxyconfig:IE

Select the browser from which the proxy settings are to be read independently from the default browser. **IE** is used for the Internet Explorer and **FF** for Firefox.

## /reAutoconnect:<Guid>

Enables a direct connection to a specific remote client. If the client name exists more than once, the client which is currently online is selected automatically.

**NOTICE:** The GUID can be put out in the remote console with a right-click on the respective client.

## /reConnect:fvw

Here you can specify which connection type is used. If you ommit this parameter then the default configured connection type specified in the customer portal is used. The parameter is explicitly functional with the parameter "reAutoconnect". "fvw" can take the following values: rdp, presentation, conference, support

fvw = Standard FastViewer Connection rdp = Remote Desktop support = AdHoc Support with UI presentation = AdHoc Presentation with UI conference = AdHoc Conference with UI

• /record

The session is automatically recorded from the start. When it has ended, the moderator is automatically prompted to specify a storage location for the recording.

/record:"<C:\Recordings\Recording 1>"

The session is automatically recorded from the start. When the session has ended, the recording is automatically stored under the specified path and name. In the above case under "C:\Recordings\Recording 1". With a Configuration, to save the recording automatically under a predefined path (e.g. network drive) the recording is first saved locally. Only after the session has been terminated the recording file will be stored at the given path. The FastViewer-Module stays in this case open until the transmission of the recording file has been finished. The transmission can't be completed if the FastViewer-Module is terminated, e.g. via task manager, before the transmission has been completed.

/sessionclientname:<user name>

Starts the master module under the user name specified here.

/transport:http

Specify the port via which the program communicates by default. In doing so you can select from **http**, **https** and **tcp**.

• /browser:xx

If you use a Proxyserver, FastViewer is reading the proxy-settings from your default browser automatically. If you only use Internet Explorer, but Mozilla Firefox is the default browser, then there can be complications. With this parameter it is possible to set from which browser the settings will be taken. "xx" should be replaced as follows:

ie = Internet Explorer settings should be taken

ff = Mozilla Firefox settings should be taken

The Installation routine (fvwresetup.exe) from FastViewer Remoted, can be started with the following parameters:

/folder=xxx

folder xxx is created in case the folder does not exist. In this specified folder the Remote Client will be installed.

/silent

The setup is executed without any user interaction. The installation process is visible. The installation path is "C:\Programs\fastviewer\Remote-Service".

/verysilent

The setup is executed without any user interaction. The installation process is not visible. The installation path is "C:\Programs\fastviewer\Remote Service"

• /name

name = xxx xxx is replaced by the desired name, which is to appear later in the list, e.g. customer name or customer number. If /name is not specified then the computer name is used.

• /info

infoZ=XXX, Z is replaced with 1 to 10, XXX with the desired text, which is to be located in the respective column. If blanks are used then the text should be within double quotes. The column headings for the console can be changed in the customer portal online. An example: /info3="This is an example"

/replaceexisting=true

The Remote-Client-Setup is capable to overtake a client which is still registered at a tunnel server, when the Setup has been executed with this parameter. (The Client must have the same FQDN as in the previous installation.)

With this feature it is possible to keep the position in the related folder of the Remote-Client-Overview and the already entered information (e.g. at a new installation).

## 5.2.2.1 How to Start the Master Module with Parameters

Preconfiguring the master module at the start via parameters.

#### Prerequisites

- You have stored the master module (FastMaster.exe) on your desktop.
- You have created a link to the master module on the desktop.

#### Step by Step

- 1) Open the context menu of the master module link with a click of the right mouse button.
- 2) Select the Properties feature from the context menu.

The properties dialog of the master module opens.

3) In the FastMaster.exe - Shortcut with Parameter Properties dialog, attach the parameter or the parameter with option to the path displayed in the Target input line separated by a blank.

**NOTICE:** If you wish to attach several parameters, act in the same way by stringing together the parameters separated by a blank.

#### Examples:

Attaching a parameter with option (here: recording a session and storing it in the specified file):

```
FastMaster.exe /record:C:\Users\Admini-
strator\Desktop\Recording
```

**NOTICE:** If you use blanks in the path or file name, you must put the entire option in inverted commas (FastMaster.exe / record:"C:\Users\Admini-strator\Desktop\Recording 1").

Attaching several parameters (here: selection monitor 1 and language selection for the module in French):

FastMaster.exe /monitor:1 /lang:0x040C

4) After you have specified the parameters, click on OK.

The setting is applied and the **Fastmaster.exe - Shortcut with Parameter Properties** dialog closes.

When you execute the  ${\tt FastMaster.exe},$  the master module starts with the defaulted settings.

# 5.3 Shortcut Bar of the master module

On the side of the sidebar you find the  $\Box$  /  $\Box$  icon. When you hold the mouse pointer over the icon, the following menu appears:

Figure: Shortcut bar

3 ~ 3 1 ©

**NOTICE:** The appearance of the buttons depends on the edition used and the purchased licenses. The options can also be configured in the customer portal. In the customer portal the administrator can set who can see which buttons and may execute which functions.

| Button     | Function                |
|------------|-------------------------|
|            | Create a new session    |
| 3          | File transfer           |
| <b>6</b> 9 | Port mapper             |
| \$         | Change view direction   |
| e,         | Toggle zoom mode        |
| 0          | Whiteboard              |
| 2          | User manager            |
|            | Remote manager          |
| 4          | Change session password |

| Button | Function                                                                                                    |
|--------|----------------------------------------------------------------------------------------------------|
|        | Interrupt remote control                                                                                         |
| 1      | Special functions                                                                                                |
| •      | Session recording                                                                                                |
|        | Select image transmission quality (the available selection can vary in dependence on the amount of participants) |

The circle icon is located above the shortcut bar. You can end the session immediately at any time by clicking on it.

# 5.3.1 Installation of a remote client

The following chapter describes the installation of FastViewer.

The FastViewer consists of two modules:

• Master module

The master module "FastMaster.exe" contains your license. It is working place independent and thus can be used on various PCs. It must not be passed on to customers. Alternatively you can save the module on a data carrier (e.g. USB-Stick) in order to work with it anytime at any place worldwide. With the FastViewer customer portal you have the possibility to download anytime your master module.

• Remote Setup After the installation of the Remote Setup on the related PC/Mac the Remote-Client is embedded into the administration console of the master.

# 5.3.2 Functions of the Remote Manager

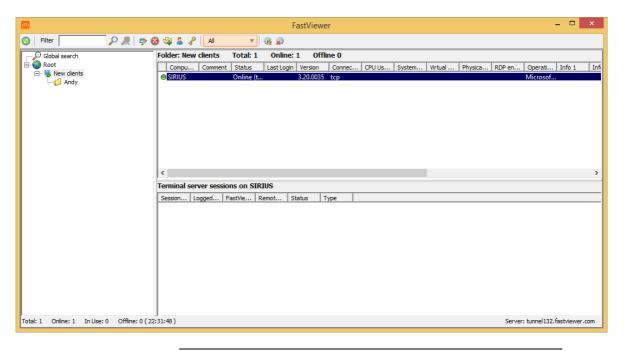

**NOTICE:** In order for the remote clients to be displayed and a connection to be established, the remote client module must have been installed on the remote computer and be executed.

All newly installed remote clients appear in the New Clients folder by default.

You can optionally drag and drop the remote clients to another folder.

The top area of the Remote Manager window displays the computers available for remote maintenance. In the bottom area you see the terminal server sessions of the computers selected above.

You can also save the settings for each remote client. Right-click on the appropriate remote client and select **Edit computer properties** in the context menu. The following window opens:

| 8                | Edit computer properties 🛛 – 🗖 🗙 |
|------------------|----------------------------------|
|                  |                                  |
| Computer name    | SIRIUS                           |
| Comment          |                                  |
| Info 1           |                                  |
| Info 2           |                                  |
| Info 3           |                                  |
| Info 4           |                                  |
| Info 5           |                                  |
| Info 6           |                                  |
| Info 7           |                                  |
| Info 8           |                                  |
| Info 9           |                                  |
| Info 10          |                                  |
| RDP user name    |                                  |
| RDP Password     |                                  |
| RDP Redirect d   | rives                            |
| RDP Redirect p   | rinters                          |
| RDP Redirect p   | orts                             |
| RDP Redirect s   | martcard                         |
| 🔲 RDP Transmit d | esktop wallpaper                 |
|                  |                                  |
|                  |                                  |
|                  | Save Cancel                      |

Fill in the fields, if desidered. You can also specify settings for the access via RDP here. For example, you can save a user name and password for the login in advance. Similarly, you also have the option to redirect your local drives, printers, ports, and smart cards, and you can choose whether the desktop background (wallpaper) is to be transmitted when using RDP.

You can use the **Start presentation session**, **Start support session** and **Start conference** context menu options of each remote client to start a Web Collaboration session directly with the respective remote client via the support session connection. After selecting one of the options, the master module opens for the moderator and the client module opens on the remote PC/Mac.

**NOTICE:** The functions of the Mac-Remote-Clients or functions during the access on a Mac can be restricted compared to the functions of PC-Remote-Clients or an access to such a system.

You find further information about how to set up Web Collaboration sessions in the FastViewer Instant Meeting for Windows User Guide manual.

The following functions are available in the Remote Manager toolbar:

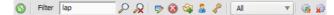

| Button                                  | Function                                                                                                    |
|-----------------------------------------|----------------------------------------------------------------------------------------------------|
| 0                                       | Refresh view in the Remote Manager                                                                                                    |
| Filter Iap                              | You can use this function to search for remote clients on a folder basis or globally. You can search by entering all saved information such as the <b>Computer name</b> or <b>Info 1</b> through <b>Info 10</b> in the input line. |
|                                         | Enable editing the remote client or a folder.                                                                                                    |
| 8                                       | Delete a remote client or a folder.                                                                                                    |
| <b>G</b>                                | Create a new folder under the selected folder.                                                                                                    |
| 8                                       | Open the User Manager.                                                                                                    |
| di se                                   | Change password of the actual logged in user.                                                                                                    |
| All<br>All<br>All<br>Active<br>Inactive | You can filter the remote clients by the online status here.                                                                                                    |
| (i)                                     | Perform an automatic update for all remote clients.                                                                                                    |
| ŵ                                       | Stop the automatic update for all remote clients.                                                                                                    |

# 5.3.2.1 Remote Manager and Connection

You want to open the Remote Manager.

### Prerequisites

• You are the moderator of the session.

### Step by Step

Hold the mouse pointer over the 1 / 1 icon.
 The shortcut bar opens.

2) Click on 🚳 .

A login dialog opens.

- 3) Enter the following information in this login dialog:
  - a) Your name: Enter the serial number from the license notification.
  - b) Password: Enter the password from the license notification.
- 4) Click on the Login button.

The Remote Manager is opened:

| <b>6</b>           |           | FastViewer –                                                                                     | ×       |
|--------------------|-----------|--------------------------------------------------------------------------------------------------|---------|
| 💿 Filter           | <i>_</i>  | P // ♥ ⊗ 👒 & 2   M 🚽 🥘 😥                                                                         |         |
| Global search      |           | Folder: New clients Total: 1 Online: 1 Offline 0                                                 |         |
| E Root             |           | Compu Comment Status Last Login Version Connec CPU Us System Virtual Physica RDP en Operati Info | 1 Infi  |
| 🗂 🃁 🏳 Andy         |           | SIRIUS Online (t 3.20.0035 tcp Microsof                                                          |         |
|                    |           |                                                                                                  |         |
|                    |           |                                                                                                  |         |
|                    |           |                                                                                                  |         |
|                    |           |                                                                                                  |         |
|                    |           |                                                                                                  |         |
|                    |           | ٢                                                                                                |         |
|                    |           | Terminal server sessions on SIRIUS                                                               |         |
|                    |           | Session Logged Fastvie Remot Status Type                                                         |         |
|                    |           |                                                                                                  |         |
|                    |           |                                                                                                  |         |
|                    |           |                                                                                                  |         |
|                    |           |                                                                                                  |         |
|                    |           |                                                                                                  |         |
|                    |           |                                                                                                  |         |
|                    |           |                                                                                                  |         |
|                    |           |                                                                                                  |         |
| Total: 1 Online: 1 | In Use: 0 | Offline: 0 ( 22:31:48 ) Server: tunnel 132.fastvie                                               | wer.com |

The shortcut bar is closed:

# 5.3.2.2 Update Remote Manager

You want to update the Remote Manager.

## Prerequisites

- You are the moderator of the session.
- The Remote Manager is open:

| <b>•</b>                                    | FastViewer                                                                                                    |                           | ×    |
|---------------------------------------------|----------------------------------------------------------------------------------------------------|---------------------------|------|
| 🔕   Filter 🛛 🔎 🗶   🤛 (                      | 🔕 😂 🌡 👔 🚺 🗾 🕫 😥                                                                                                    |                           |      |
| Global search                               | Folder: New clients         Total: 1         Online: 1         Offline 0           Compu         Comput         Comput         Status         Last Login         Version         Connec         CPU Us         System         Virtual         Physica         RDP en | Operati Info 1            | Infi |
| ē– 😼 New dents<br>⊢ 🛫 Andy                  |                                                                                                    | Microsof                  |      |
|                                             | <                                                                                                    |                           | >    |
|                                             | Terminal server sessions on SIRIUS                                                                                                    |                           |      |
|                                             | Session   Logged   FastVie   Remot   Status   Type                                                                                                    |                           |      |
| Total: 1 Online: 1 In Use: 0 Offline: 0 ( 2 | J<br>2:31:48) Server:                                                                                                    | tunnel 132. fastviewer.co | om   |

#### Step by Step

> Click on on the toolbar of the Remote Manager.

The view in the Remote Manager is refreshed.

# 5.3.2.3 Find Remote Client

You want to search for a remote client.

#### Prerequisites

- You are the moderator of the session.
- Remote clients are already present in your Remote Manager.
- The Remote Manager is open:

| <mark>8</mark> .                     | FastViewer – 🗆 🗙                                                                                      |
|--------------------------------------|----------------------------------------------------------------------------------------------------|
| 🗿   Filter 🛛 🔑 🗶                     | 🖻 🐼 😂 🌡 🗚 🗾 🗸 🍕 🔊                                                                                     |
| Global search                        | Folder: New clients Total: 1 Online: 1 Offline 0                                                      |
| E Q Root                             | Compu Comment Status Last Login Version Connec CPU Us System Virtual Physica RDP en Operati Info 1 In |
|                                      |                                                                                                    |
|                                      |                                                                                                    |
|                                      |                                                                                                    |
|                                      |                                                                                                    |
|                                      |                                                                                                    |
|                                      |                                                                                                    |
|                                      | <                                                                                                    |
|                                      | Terminal server sessions on SIRIUS                                                                    |
|                                      | Session Logged FastVie Remot Status Type                                                              |
|                                      |                                                                                                    |
|                                      |                                                                                                    |
|                                      |                                                                                                    |
|                                      |                                                                                                    |
|                                      |                                                                                                    |
|                                      |                                                                                                    |
|                                      |                                                                                                    |
|                                      | J                                                                                                    |
| otal: 1 Online: 1 In Use: 0 Offline: | : 0 (22:31:48 ) Server: tunnel132.fastviewer.com                                                      |

## Step by Step

Enter the search criteria in the Filter lap Manager toolbar.

You can use this function to search for remote clients on a folder basis or globally. You can search by entering all saved information such as the **Computer name** or **Info 1** through **Info 10** in the input line.

The results are displayed in the Remote Manager.

# 5.3.2.4 Edit Remote Client

You want to edit a remote client.

Prerequisites

- You are the moderator of the session.
- There is already a remote client present in your Remote Manager.
- The Remote Manager is open:

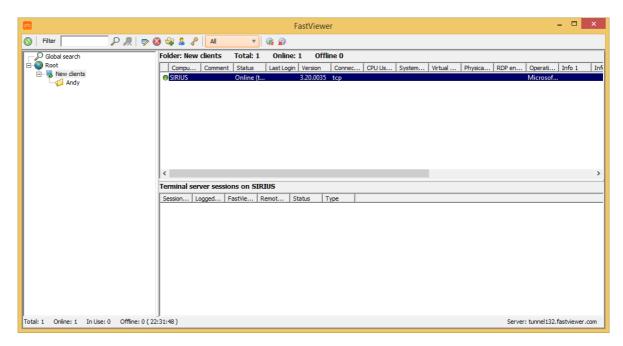

### Step by Step

- 1) Mark the remote client to be edited in the Remote Manager.
- 2) Click on p in the toolbar of the Remote Manager.

The following input window is opened:

| -                      | i – 🗆 🗙          |
|------------------------|------------------|
|                        |                  |
| Computer name          | SIRIUS           |
| Comment                |                  |
| Info 1                 |                  |
| Info 2                 |                  |
| Info 3                 |                  |
| Info 4                 |                  |
| Info 5                 |                  |
| Info 6                 |                  |
| Info 7                 |                  |
| Info 8                 |                  |
| Info 9                 |                  |
| Info 10                |                  |
| RDP user name          |                  |
| RDP Password           |                  |
| RDP Redirect dr        | ives             |
| RDP Redirect printers  |                  |
| RDP Redirect ports     |                  |
| RDP Redirect smartcard |                  |
| 🔲 RDP Transmit d       | esktop wallpaper |
|                        |                  |
|                        |                  |
|                        | Save Cancel      |

3) Edit the data as desired.

You activate the respective functions by selecting check boxes. Clearing the check boxes disables the respective functions.

4) Click on Save.

The input window is closed, and all changes are saved.

## 5.3.2.5 Delete Remote Client

You want to delete a remote client.

## Prerequisites

- You are the moderator of the session.
- There is already a remote client present in your Remote Manager.
- The Remote Manager is open:

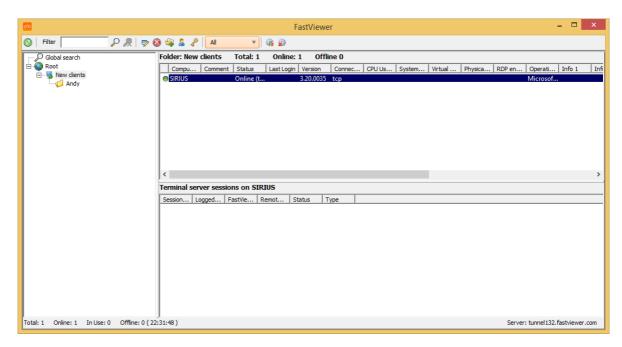

Step by Step

- 1) Mark the remote client to be deleted in the Remote Manager.
- 2) Click on **(a)** in the toolbar of the Remote Manager.

The following window opens:

| Delete computer SIRIUS                                                                                                    |   |
|----------------------------------------------------------------------------------------------------|---|
| When this computer is deleted, it will not be possible<br>to establish a connection anymore.<br>The service itself will not be uninstalled. | ^ |
| Please uninstall the service using the service uninstaller                                                                                  |   |
|                                                                                                    |   |
|                                                                                                    |   |
|                                                                                                    |   |
|                                                                                                    |   |
|                                                                                                    | ~ |
| Yes No                                                                                                    |   |
|                                                                                                    |   |

3) Click Yes.

The remote client has now been deleted and will no longer appear in the Remote Manager.

## 5.3.2.6 Create new Folder

You want to create a new folder.

# Prerequisites

- You are the moderator of the session.
- The Remote Manager is open:

| <b>.</b>                                            | FastViewer – 🗆 🗙                                                                                                    |
|-----------------------------------------------------|----------------------------------------------------------------------------------------------------|
| 🔞   Filter 🛛 🔑 🦧 🤛 🚱                                | 3 😂 & 🖉 🛛 🗾 🔻 🤹                                                                                                    |
| Global search<br>Root<br>Image: New clients<br>Andy | Folder: New clients       Total: 1       Online: 1       Offline 0         Comput       Comment       Status       Last Login       Version       Connect       CPU Us       System       Virtual       Physica       RDP en       Operation       Info 1       Into         SIRUS       Online (t       3.20.0035       tcp       Microsof       Microsof          Terminal server sessions on SIRUS       Session       Logged       Fastivie       Remot       Status       Type |
| Total: 1 Online: 1 In Use: 0 Offline: 0 ( 22        | Server: tunnel132.fastviewer.com                                                                                                    |

### Step by Step

- 1) Mark the folder under which the new folder is to be created in the Remote Manager.
- 2) Click on 🙀 in the toolbar of the Remote Manager.

The following input window is opened:

| 4                      | Create new folder 🛛 🗕 🗖 🗙 |
|------------------------|---------------------------|
| Folder name<br>Comment | New folder                |
| Comment                |                           |
|                        |                           |
|                        | Save Cancel               |

- 3) Enter the data as desired.
- 4) Click on Save.

The input window is closed, and all changes are saved. The newly created folder will be under the folder marked earlier.

## 5.3.2.7 Edit Folder

You want to edit a folder.

#### Prerequisites

- You are the moderator of the session.
- There is already a folder present in your Remote Manager.
- The Remote Manager is open:

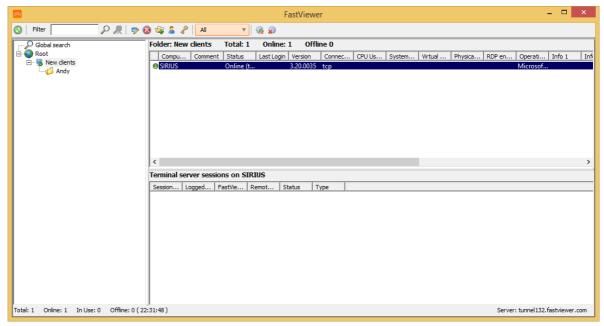

#### Step by Step

- 1) Mark the folder to be edited in the Remote Manager.
- 2) Click on p in the toolbar of the Remote Manager.

The following input window is opened:

| Folder name Andy<br>Comment | <b>6</b> | Edit folder 🗧 🛛 | ×      |
|-----------------------------|----------|-----------------|--------|
| Save Cancel                 |          |                 | Cancel |

- 3) Edit the data as desired.
- 4) Click on Save.

The input window is closed, and all changes are saved.

## 5.3.2.8 Delete Folder

You want to delete a folder.

Prerequisites

- You are the moderator of the session.
- There is already a folder present in your Remote Manager.
- The Remote Manager is open:

| · 🔊                          | FastViewer – 🗆 🗙                                                                                        |
|------------------------------|----------------------------------------------------------------------------------------------------|
| 🚫   Filter 🛛                 | ₽ 🗶   🦻 🐼 😂 🔏 🖊 🚺 🗾 🔹 😥                                                                                 |
| Global search                | Folder: New clients Total: 1 Online: 1 Offline 0                                                        |
| Er New clients               | Compu Comment Status Last Login Version Connec CPU Us System Virtual Physica RDP en Operati Info 1 Info |
| - 🏳 Andy                     | Sirius Uniine (t 5.20.0053 tcp Microsof                                                                 |
|                              |                                                                                                    |
|                              |                                                                                                    |
|                              |                                                                                                    |
|                              |                                                                                                    |
|                              |                                                                                                    |
|                              | <                                                                                                    |
|                              | /<br>Terminal server sessions on SIRIUS                                                                 |
|                              | Session   Logged   FastVie   Remot   Status   Type                                                      |
|                              |                                                                                                    |
|                              |                                                                                                    |
|                              |                                                                                                    |
|                              |                                                                                                    |
|                              |                                                                                                    |
|                              |                                                                                                    |
|                              |                                                                                                    |
| Total: 1 Online: 1 In Use: 0 | Offine: 0 ( 22:31:48 ) Server: tunnel132.fastviewer.com                                                 |

Step by Step

- 1) Mark the folder to be deleted in the Remote Manager.
- 2) Click on  $\underline{\circ}$  in the toolbar of the Remote Manager.

The following window opens:

| Delete folder Andy                                      |   |
|---------------------------------------------------------|---|
| All computers and subfolders will be moved one level up | ^ |
|                                                         |   |
|                                                         | ~ |
| Yes No                                                  |   |

3) Click Yes.

The folder has now been deleted and will no longer appear in the Remote Manager.

# 5.3.2.9 Change Session Password

You wish to change the session password.

#### Prerequisites

- You are the moderator of the session.
- The Remote Manager is open:

| <b>.</b>                                | FastViewer                                                                                                    | - 🗆 ×                                       |
|-----------------------------------------|----------------------------------------------------------------------------------------------------|---------------------------------------------|
| 🔞   Filter 🖉 🔎 💂                        | 🦻 🐼 😂 🌡 🖉 📶 🗾 🕫 😥                                                                                                    |                                             |
| Global search<br>Root<br>B- New clients | Folder: New clients       Total: 1       Online: 1       Offline 0         Compu       Comment       Status       Last Login       Version       Connec       CPU Us       System       Virtual       Physica       RD         SIRUS       Online (t       3.20.0035       tcp       Virtual       Virtual <td< th=""><th>IP en   Operati   Info 1   Infi<br/>Microsof</th></td<> | IP en   Operati   Info 1   Infi<br>Microsof |
|                                         | ٢                                                                                                    | >                                           |
|                                         | Terminal server sessions on SIRIUS                                                                                                    |                                             |
|                                         | Session   Logged   FastVie   Remot   Status   Type                                                                                                    |                                             |
| Total: 1 Online: 1 In Use: 0 Offlin     | ne: 0 ( 22:31:48 )                                                                                                    | Server: tunnel132.fastviewer.com            |

### Step by Step

1) Click on with the toolbar of the Remote Manager.

The following dialog opens:

| fa              | stviewer                    |       |
|-----------------|-----------------------------|-------|
| Your name:      |                             |       |
| Old Password    |                             |       |
| New Password    |                             |       |
| Repeat Password |                             |       |
|                 | Change                      |       |
| Please type     | your old and a new password |       |
| 3.20.0035       |                             | Close |

- 2) Fill in the dialog.
- 3) Click on Change.

The session password has been changed successfully.

# 5.3.2.10 Filter Remote Clients by the Online Status

You want to filter your remote clients by the online status.

### Prerequisites

- You are the moderator of the session.
- Multiple remote clients are present in the Remote Manager.
- The Remote Manager is open:

|                                            | FastViewer                                         | - 🗆 ×                            |
|--------------------------------------------|----------------------------------------------------|----------------------------------|
| 🗿   Filter 🛛 🔎 💂   🦻                       | 🚳 👒 🌡 🤌 📕 🔻 👘                                      |                                  |
| Global search<br>Root<br>- Root<br>- Andy  |                                                    | verati   Info 1   Infi<br>crosof |
|                                            | <                                                  | >                                |
|                                            | Terminal server sessions on SIRIUS                 |                                  |
|                                            | Session   Logged   FastVie   Remot   Status   Type |                                  |
| Total: 1 Online: 1 In Use: 0 Offline: 0 (2 | 22:31:48 ) Server: tun                             | nnel 132. fastviewer.com         |

### Step by Step

1) Click on , in the toolbar of the Remote Manager.

A combo box opens:

| All      |  |
|----------|--|
| 🗸 All    |  |
| Active   |  |
| Inactive |  |

2) Select the status by which you want to filter.

The Remote Manager shows the remote clients you filtered.

## 5.3.2.11 How to Update all Remote Clients

You want to update all remote clients.

### Prerequisites

- You are the moderator of the session.
- Multiple remote clients are present in the Remote Manager.
- The Remote Manager is open:

| <b>1</b>                                     | FastViewer – 🗆 🗙                                                                                                    |
|----------------------------------------------|----------------------------------------------------------------------------------------------------|
| 💿   Filter 🛛 🖌                               | ○ 🥂   🦻 🐼 💱 🔒 🎤   📶 💎   🍕 🎡                                                                                                    |
| Global search<br>Root<br>Root<br>New clients | Folder: New clients       Total: 1       Online: 1       Offline 0         Comput       Comment       Status       Last Login       Version       Connec       Vertual       Physica       RDP en       Operati       Info 1       Info 1 |
|                                              |                                                                                                    |
|                                              | < > >                                                                                                    |
|                                              | Terminal server sessions on SIRIUS                                                                                                    |
|                                              | Session   Logged   FastVie   Remot   Status   Type                                                                                                    |
| Total: 1 Online: 1 In Use: 0                 | Offine: 0 (22:31:48) Server: tunnel132.fastviewer.com                                                                                                    |

Step by Step

> Click on main the toolbar of the Remote Manager.

All remote clients, which are online, will be updated automatically.

# 5.3.2.12 Stop Updating the Remote Clients

You want to stop the update of the remote client.

#### Prerequisites

- You are the moderator of the session.
- You have started the update of the remote client.
- The Remote Manager is open:

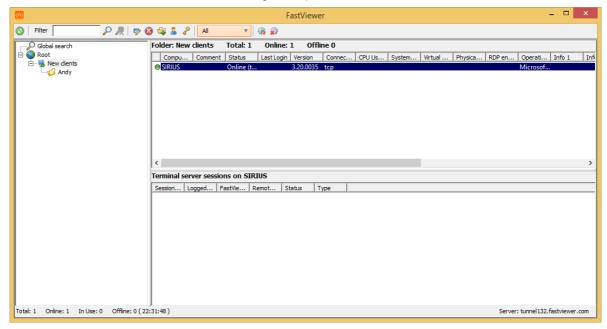

Step by Step

> Click on pi in the toolbar of the Remote Manager.

The update of the remote client is stopped.

## 5.3.2.13 Initiate Web Collaboration Session on a Remote Client

You wish to start a Web Collaboration session directly with the a remote client via the support session connection.

Prerequisites

- You are the moderator of the session.
- There is already a remote client present in your Remote Manager.
- The Remote Manager is open.
- An existing local session on the remote system.

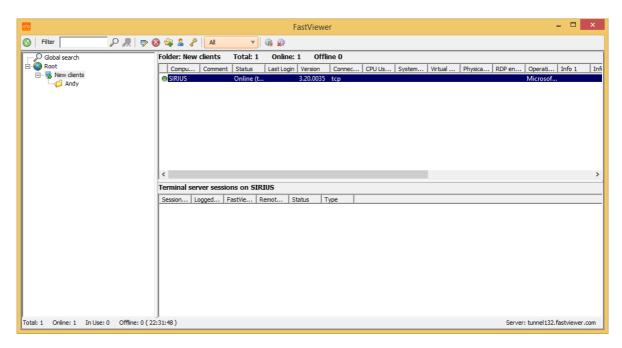

#### Step by Step

*1)* In the Remote Manager, right-click on the remote client you wish to start a Web Collaboration session with.

A context menu opens.

2) Select one of the following menu options: Start presentation session, Start support session or Start conference.

The master module opens for the moderator, the client module opens on the remote PC and the Web Collaboration session with the remote client is initiated via the support session connection.

# **5.4 Connection Setup**

You can set up an RPC connection by right-clicking on a remote client in the top area of the Remote Manager window and selecting **Connect** from the context menu. You must enter the Windows login data in a login dialog before the remote desktop is displayed.

If RDP is enabled on the remote client, you can use the RDP to directly access the remote client. Data is securely transmitted via the FastViewer tunnel. You can access your computer landscape worldwide using RDP. Even you can access existing sessions.

A new tab with the transmitted screen of the remote client opens in the Remote Manager, when a connection to a remote client is established.

**NOTICE:** The remote client module must have been set up and be executed on the remote client.

# 5.4.1 Set Up an RPC Connection to a Remote Client

You wish to set up an RPC connection to a remote client.

### Prerequisites

- You are the moderator of the session.
- A remote client with the status **Online** is present in the Remote Manager.
- The Remote Manager is open:

| <b>1</b>                            | FastViewer – 🗆 🗙                                                                                                    |
|-------------------------------------|----------------------------------------------------------------------------------------------------|
| 🔇   Filter 🛛 🔎                      | P /                                                                                                    |
| Clobal search<br>Root<br>New clents | Folder: Hew clients       Total: 1       Online: 1       Offline 0         Compu       Comment       Status       Last Login       Version       Connec       CPU Us       System       Virtual       Physica       RDP en       Operati       Info 1       Infi         Image: Stripping of the stripping of the stripping |
|                                     | Certain Server sessions on SIRIUS       Session     Logged       FastVie     Remot                                                                                                    |
| Total: 1 Online: 1 In Use: 0        | Offline: 0 ( 22:31:48 ) Server: tunnel132.fastviewer.com                                                                                                    |

Step by Step

1) Right-click on the remote client and select **Connect**. Alternative: double click on the remote client.

A login dialog opens.

2) Enter the Windows login data of the remote client.

The connection is established.

A new tab with the transmitted screen of the remote client opens in the Remote Manager.

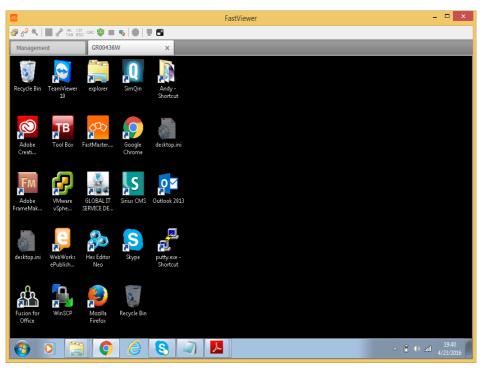

Computer with an installed Remote-Client can be waked up or started via Remote-Console with Wake On LAN. It is required that at least one active Remote Client which is reachable is in the same network and is also in the same folder in the Remote Console. Please note that the hardware and software of the target computer must support the start via "Magic Packet". The required settings can be found in the device manager under network adapter in the extended properties of the network card under "Wake on Magic Packet". This value must correspond to "Enabled". Pay attention to the activation of the Wake On LAN function in the BIOS of the respective systems.

# 5.4.2 Set Up an RDP Connection to a Remote Client

You wish to set up an RDP connection to a remote client. Please consider that for the usage of the RDP protocol in opposite to the FastViewer connection, there are not all functions available.

## Prerequisites

- You are the moderator of the session.
- A remote client with the status **Online** is present in the Remote Manager.
- RDP is active for the remote client.
- The Remote Manager is open:

| 5                           | FastViewer – t                                                                                                    |     |
|-----------------------------|----------------------------------------------------------------------------------------------------|-----|
| Filter                      | ₽ 🧶 👳 🕸 😂 🖉 📶 🗾 🕫 🕸                                                                                                    |     |
| Global search               | Folder: New clients Total: 1 Online: 1 Offline 0                                                                                            |     |
| Root                        | Compu Comment Status Last Login Version Connec CPU Us System Virtual Physica RDP en Operati Info<br>SIRIUS Online (t 3.20.0035 tcp Microsof | 1 1 |
| 🖾 🃁 🎜 Andy                  |                                                                                                    |     |
|                             |                                                                                                    |     |
|                             |                                                                                                    |     |
|                             |                                                                                                    |     |
|                             |                                                                                                    |     |
|                             |                                                                                                    |     |
|                             |                                                                                                    |     |
|                             | <                                                                                                    |     |
|                             | Terminal server sessions on SIRIUS                                                                                                    |     |
|                             | Session   Logged   FastVie   Remot   Status   Type                                                                                          |     |
|                             |                                                                                                    |     |
|                             |                                                                                                    |     |
|                             |                                                                                                    |     |
|                             |                                                                                                    |     |
|                             |                                                                                                    |     |
|                             |                                                                                                    |     |
|                             |                                                                                                    |     |
|                             |                                                                                                    |     |
| otal: 1 Online: 1 In Use: ( | ر ا<br>Offline: 0 (22:31:48 ) Server: tunnel132.fastvi                                                                                      |     |

Step by Step

> Right-click on the remote client and select Connect with RDP.

The RDP connection is established.

A new tab with the transmitted screen of the remote client opens in the Remote Manager.

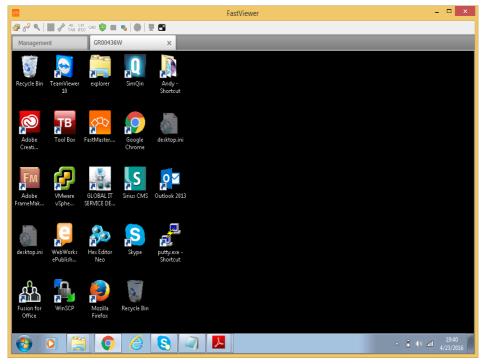

# 5.5 Functions with the Remote Client During the Connection

As soon as you connect to a remote client, a new tab with the transmitted screen appears in the Remote Manager.

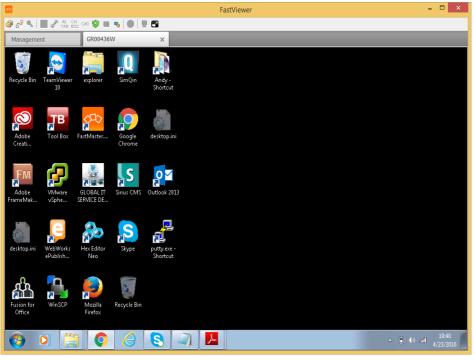

During the connection, the remote client tab provides the following functions:

**NOTICE:** The functions of the Mac-Remote-Clients or functions during the access on a Mac can be restricted compared to the functions of a PC-Remote-Client or an access to such a system.

🚭 🖧 🔍 💽 🥜 All CM cad 😻 🗃 🧠 😜 🖳 🖀

| Button     | Function                                                      |
|------------|---------------------------------------------------------------|
|            | File transfer                                                 |
| <b>B</b>   |                                                               |
|            | Port mapper                                                   |
| 68         |                                                               |
|            | Zoom mode of the transmitted screen (section or whole screen) |
| € <b>_</b> |                                                               |
|            | Session recording                                             |
| •          |                                                               |

Functions with the Remote Client During the Connection

| Button         | Function                                                   |
|----------------|------------------------------------------------------------|
|                | Special functions:                                         |
| din a          | Transmit keyboard scancodes                                |
|                | Open system information/remote task manager                |
|                | Perform connection performance test                        |
|                | Lock remote screen                                         |
|                | Suppress remote desktop                                    |
|                | End connection to remote client                            |
| AIL<br>TAB     | Send Alt-tab                                               |
| Ctrl<br>ESC    | Send Ctrl-Esc                                              |
| CAD            | Send Ctrl-Alt-Del                                          |
|                | RDP Reconnect                                              |
| <b>W</b>       | (The login information must be entered once again)         |
| 2              | Start task manager                                         |
| т <sub>р</sub> | Restart remote client and restore connection automatically |
| 0              | Select image transmission quality                          |
| <b>.</b>       | Select remote monitor                                      |
| 6              | Full-screen mode                                           |

# 5.5.1 File Transfer

The file transfer allows you to exchange files with the remote client.

You open the file transfer by clicking on a in the toolbar of the corresponding remote client.

| <b>6</b>                                  | FastViewer |                       | _ 🗆 🗙 |  |
|-------------------------------------------|------------|-----------------------|-------|--|
| 🚳 c <sup>9</sup> 🔍 💽 2 A. COI 🕸 📾 👦 🕘 🖳 🖫 |            |                       |       |  |
| Management SIRIUS >                       |            |                       |       |  |
| File system × Desktop sharing             |            |                       |       |  |
| Remote Computer                           |            |                       |       |  |
| Transfer Log 🔓 SIRIUS                     |            |                       |       |  |
| 🖃 🍢 Απομακρυσμένο σύστημα αρχείων         | Name       | Size Modified Attribu | ites  |  |
|                                           | ⊕C:        |                       |       |  |
| @ D:                                      | ©D:        |                       |       |  |
|                                           |            |                       |       |  |
|                                           |            |                       |       |  |
|                                           |            |                       |       |  |
|                                           |            |                       |       |  |
|                                           |            |                       |       |  |
|                                           |            |                       |       |  |
|                                           |            |                       |       |  |
|                                           |            |                       |       |  |
|                                           |            |                       |       |  |
|                                           |            |                       |       |  |
|                                           |            |                       |       |  |
|                                           |            |                       |       |  |
| My Computer                               |            |                       |       |  |
| 🖃 📲 Local File System                     | Name       | Size Modified Attribu | tes   |  |
|                                           |            |                       |       |  |
|                                           | D:         |                       |       |  |
|                                           |            |                       |       |  |
|                                           |            |                       |       |  |
|                                           |            |                       |       |  |
|                                           |            |                       |       |  |
|                                           |            |                       |       |  |
|                                           |            |                       |       |  |
|                                           |            |                       |       |  |
|                                           |            |                       |       |  |
|                                           |            |                       |       |  |
|                                           |            |                       |       |  |
|                                           |            |                       |       |  |
|                                           |            |                       |       |  |

The file transfer buttons make available the following functions:

| Button   | Function          |
|----------|-------------------|
| 2        | Refresh view      |
|          | Upload file       |
|          |                   |
|          | Download file     |
| <b>₽</b> |                   |
|          | Synchronize files |
| 2        |                   |

### 5.5.1.1 Open File Transfer

You wish to open the File Transfer.

#### Prerequisites

- You are the moderator of the session.
- You are connected to a remote client.

### Step by Step

> Click on a in the toolbar of the remote client tab.

The File Transfer window is opened.

Functions with the Remote Client During the Connection

|                                          | FastViewer |               | - 🗆 ×      |
|------------------------------------------|------------|---------------|------------|
| 🚭 🖧 🔍 💽 🥜 All CM TAB ESC CAD 💱 🗃 🎭 🔍 💭 🖳 |            |               |            |
| Management SIRIUS >                      |            |               |            |
| File system × Desktop sharing            |            |               |            |
| Remote Computer                          |            |               |            |
| 🖃 📲 Απομακρυσμένο σύστημα αρχείων        | Name       | Size Modified | Attributes |
|                                          | ❤ C: ♥ D:  |               |            |
|                                          |            |               |            |
|                                          |            |               |            |
|                                          |            |               |            |
|                                          |            |               |            |
|                                          |            |               |            |
|                                          |            |               |            |
|                                          |            |               |            |
|                                          | <u></u>    |               |            |
| My Computer                              |            |               |            |
| E                                        | Name       | Size Modified | Attributes |
|                                          | ≪ C:       |               |            |
|                                          |            |               |            |
|                                          |            |               |            |
|                                          |            |               |            |
|                                          |            |               |            |
|                                          |            |               |            |
|                                          |            |               |            |
|                                          |            |               |            |
|                                          |            |               |            |

### 5.5.1.2 Update View

You wish to update the view in the File Transfer.

- You are the moderator of the session.
- You are connected to a remote client.
- The File Transfer is open.

#### FastViewer Remote Clients Functions with the Remote Client During the Connection

\_ 🗆 🗙 620 FastViewer 🗐 🖧 🔍 💽 🥜 All CM Esc cad 🕸 🖬 🎭 🛑 🖳 🖼 SIRIUS × Management 🗐 File system × Desktop sharing Remote Computer SIRIUS 🖃 📲 Απομακρυσμένο σύστημα αρχείων Name Size Modified Attributes œC: ©D: 2 🕂 🕂 🐧 🔘 My Computer 🖃 📲 Local File System Name Size Modified Attributes œC: - 🙆 D: <mark>⊿</mark>≥⊳:

Step by Step

> Click on the 2 button of the File Transfer.

The view in the file transfer window is refreshed.

### 5.5.1.3 Upload Files

You wish to upload a file in the File Transfer.

- You are the moderator of the session.
- You are connected to a remote client.
- The File Transfer is open.

Functions with the Remote Client During the Connection

| <b>6</b>                            | FastViewer |                                         | - 🗆 🗙     |
|-------------------------------------|------------|-----------------------------------------|-----------|
| 🚭 🖓 🔍 💽 🖋 Alla Cita coo 🦈 📾 🧛 🛑 🖳 🖀 |            |                                         |           |
| Management SIRIUS >                 | ()         |                                         |           |
| File system × Desktop sharing       |            |                                         |           |
| Remote Computer                     |            |                                         |           |
| Transfer Log 🔓 SIRIUS               |            | , , , , , , , , , , , , , , , , , , , , |           |
| 🖃 🍢 Απομακρυσμένο σύστημα αρχείων   | Name       | Size Modified At                        | ttributes |
|                                     | ❤ C:       |                                         |           |
| D:                                  | 🗇 D:       |                                         |           |
|                                     |            |                                         |           |
|                                     |            |                                         |           |
|                                     |            |                                         |           |
|                                     |            |                                         |           |
|                                     |            |                                         |           |
|                                     |            |                                         |           |
|                                     |            |                                         |           |
|                                     |            |                                         |           |
|                                     |            |                                         |           |
|                                     |            |                                         |           |
|                                     |            |                                         |           |
|                                     |            |                                         |           |
| My Computer                         |            |                                         |           |
| 🖃 📲 Local File System               | Name       | Size Modified At                        | tributes  |
|                                     | @C:        |                                         |           |
| D:                                  | _월D:       |                                         |           |
|                                     |            |                                         |           |
|                                     |            |                                         |           |
|                                     |            |                                         |           |
|                                     |            |                                         |           |
|                                     |            |                                         |           |
|                                     |            |                                         |           |
|                                     |            |                                         |           |
|                                     |            |                                         |           |
|                                     |            |                                         |           |
|                                     |            |                                         |           |
|                                     |            |                                         |           |
|                                     | 2          |                                         |           |

### Step by Step

- 1) Select the file you wish to upload in your file system.
- 2) open the directory on the remote (upper area) where the file should be copied.
- 3) Click on the 🚹 button of the File Transfer.

The selected file is being uploaded.

### 5.5.1.4 Download Files

You wish to download a file in the File Transfer.

- You are the moderator of the session.
- You are connected to a remote client.
- The File Transfer is open.

#### FastViewer Remote Clients Functions with the Remote Client During the Connection

| <mark>@</mark>                                                                                                    | FastViewer –                  | □ × |
|----------------------------------------------------------------------------------------------------|-------------------------------|-----|
| 🚭 🖧 🔍 💽 🥜 All Chi cad 🕸 🗃 💀 🕒 🖳 🖉                                                                                                    |                               |     |
| Management SIRIUS >                                                                                                    | <                             |     |
| File system × Desktop sharing                                                                                                    |                               |     |
| Remote Computer                                                                                                    |                               |     |
| Η Απομακρυσμένο σύστημα αρχείων Ο:                                                                                                    | Name Size Modified Attributes |     |
| > D:                                                                                                    | var C:<br>⊗D:                 |     |
|                                                                                                    |                               |     |
|                                                                                                    |                               |     |
|                                                                                                    |                               |     |
|                                                                                                    |                               |     |
|                                                                                                    |                               |     |
|                                                                                                    |                               |     |
|                                                                                                    |                               |     |
| Image: Margin and Margin and Margin an |                               |     |
| 🖃 📲 Local File System                                                                                                    | Name Size Modified Attributes |     |
|                                                                                                    | ≪ C:<br>                      |     |
|                                                                                                    |                               |     |
|                                                                                                    |                               |     |
|                                                                                                    |                               |     |
|                                                                                                    |                               |     |
|                                                                                                    |                               |     |
|                                                                                                    |                               |     |
|                                                                                                    |                               |     |

Step by Step

- 1) Select the file you want to download in the file system of the remote client.
- 2) Open the directory on your system (bottom area) in which the file should be copied.
- 3) Click on the 🛃 button of the File Transfer.

The selected file is being downloaded.

### 5.5.1.5 Synchronize contents inside folders

You wish to synchronize files in the File Transfer.

- You are the moderator of the session.
- You are connected to a remote client.
- The File Transfer is open.

Functions with the Remote Client During the Connection

|                                                             | FastViewer |               | - 🗆 ×      |
|-------------------------------------------------------------|------------|---------------|------------|
| 🚭 5 <sup>9</sup> 🔍 💽 🖋 TAB 55C CAD 🕸 🗃 🞭 🛑 🖳 🚍              |            |               |            |
| Management SIRIUS >                                         |            |               |            |
| File system × Desktop sharing                               |            |               |            |
| Remote Computer                                             |            |               |            |
| Transfer Log 🔓 SIRIUS<br>Β. 🚽 Απομακρυσμένο σύστημα αρχείων | Name       | Size Modified | Attributes |
|                                                             | wane 😔 C:  | Size Modified | Attributes |
|                                                             | ♥C:<br>◎D: |               |            |
|                                                             |            |               |            |
|                                                             |            |               |            |
|                                                             |            |               |            |
|                                                             |            |               |            |
|                                                             |            |               |            |
|                                                             |            |               |            |
|                                                             |            |               |            |
|                                                             |            |               |            |
|                                                             |            |               |            |
|                                                             |            |               |            |
|                                                             |            |               |            |
| My Computer                                                 |            |               |            |
| En 📲 Local File System                                      | Name       | Size Modified | Attributes |
|                                                             | ୍କ୍ର<br>କ  |               |            |
|                                                             | ago:       |               |            |
|                                                             |            |               |            |
|                                                             |            |               |            |
|                                                             |            |               |            |
|                                                             |            |               |            |
|                                                             |            |               |            |
|                                                             |            |               |            |
|                                                             |            |               |            |
|                                                             |            |               |            |
|                                                             |            |               |            |
| L                                                           |            |               |            |

### Step by Step

- 1) Select the first file for synchronizing in your file system.
- 2) Select the second file for synchronizing in the file system of the remote client.
- 3) Click on the 💽 button of the File Transfer.

The selected files are synchronized.

### 5.5.2 Portmapper

The port mapper allows you for example to access machine controls or Linux devices, reroute any ports of a host to the master or query an SQL database on the host computer.

- You are the moderator of the session.
- You are connected to a remote client.

### Step by Step

1) Click on  $\mathbb{P}$  in the toolbar of the remote client tab.

The port mapper is opened.

| a FastViewer                                          |   | - 🗆 ×      |
|-------------------------------------------------------|---|------------|
| 🗐 6 <sup>9</sup> 🔍   💽 🖉 TAB ESC CAD 🦉 🗃 🎭   🌑   👮 🖀  |   |            |
| Management SIRIUS ×                                   |   |            |
| 🕌 File system 🗙 🖑 Portmapper Server 🗙 Desktop sharing |   |            |
| Client ID Server Port Map to Port                     |   |            |
| Clent D Server Port Map to Port                       |   | Disconnect |
|                                                       |   |            |
| Local->Remote Remote->Local Saved Mappings            |   |            |
| Remote client: To remote service [host:port]:         |   | ort:       |
| STRIUS 🔽                                              | • | Connect    |
| C Active Connections                                  |   |            |
| Client ID from IP from to Host to Port                |   |            |
|                                                       |   |            |
|                                                       |   |            |
|                                                       |   |            |
|                                                       |   |            |
|                                                       |   |            |
|                                                       |   |            |
|                                                       |   |            |
|                                                       |   |            |
|                                                       |   |            |
|                                                       |   |            |
|                                                       |   |            |
|                                                       |   |            |
|                                                       |   |            |
|                                                       |   | ]          |

- 2) Under **Remote client**, select the remote client via which the connection to the target host shall be established.
- 3) Under To remote service [host:port], enter the IP address or DNS name of the port to define the destination.
- 4) Under Local port, enter a port to be used for the connection.
- 5) Click on Connect.

The connection to the specified host is established through the appropriate port.

### 5.5.3 Toggle Zoom Mode

You wish to toggle the full screen view and the detail view of a transmitted screen.

#### Prerequisites

- You are the moderator of the session.
- You are connected to a remote client.

#### Step by Step

- Click on in the toolbar of the remote client tab.
   You now see a section of the transmitted screen.
- 2) Click on s in the toolbar of the remote client tab again.

You now see the full screen view of the transmitted screen.

# 5.5.4 Session Recording

The program allows you to record every session forgery-proof. Playing back a recording does not require any additional software.

NOTICE: It is not possible to record a session with RDP.

**NOTICE:** With a Configuration, to save the recording automatically under a predefined path (e.g. network drive) the recording is first saved locally. Only after the session has been terminated the recording file will be stored at the given path. The FastViewer-Module stays in this case open until the transmission of the recording file has been finished. The transmission can't be completed if the FastViewer-Module is terminated, e.g. via task manager, before the transmission has been completed.

### 5.5.4.1 Record Session

You wish to record a session with the remote client.

### Prerequisites

- You are the moderator of the session.
- You are connected to a remote client.
- You do not use RDP for the connection.
- You must share the screen.

#### Step by Step

- Click on in the toolbar of the remote client tab.
   The session is recorded.
- 2) Click on 💽 again.

Recording is finished and you are prompted to specify a storage location for the file.

3) Save the recording as an \*.exe file.

The recording is stored in the specified location.

### 5.5.4.2 Play Recorded Session

You have recorded a session with a remote client and want to play back the recording.

#### Prerequisites

• You have already recorded a session.

### Step by Step

- 1) Search the Explorer for the session recording stored as an \*.exe file.
- 2) Double-click on the storage location to play the file.

The video player opens, and you can watch the recorded session.

### 5.5.5 Transmit Keyboard Scancodes

Under normal circumstances, virtual keycodes are transmitted for keyboard input. However, a key code can be assigned differently for different keyboard layouts. When you use the **Transmit Keyboard Scancodes** function, your keyboard layout is transmitted instead of the virtual keycodes.

#### Prerequisites

- You are the moderator of the session.
- You are connected to a remote client.

### Step by Step

- 1) Click on *r* in the toolbar of the remote client tab.
- 2) Select Transmit Keyboard Scancodes.

Your keyboard scancodes are transmitted.

A tick next to **Transmit Keyboard Scancodes** indicates that this function is active.

**NOTICE:** Repeat the process to return to the transmission of virtual keycodes.

## 5.5.6 Open System Information

You want to open the system information of a remote client.

- You are the moderator of the session.
- You are connected to a remote client.

Functions with the Remote Client During the Connection

### Step by Step

1) Click on *r* in the toolbar of the remote client tab.

2) Select System information/Remote Task Manager.

The system information is opened.

| - <mark>60</mark>                                                                    |                                                                                                    | FastViewer                                                                                                    |                 | - 🗆 🗙 |
|--------------------------------------------------------------------------------------|----------------------------------------------------------------------------------------------------|----------------------------------------------------------------------------------------------------|-----------------|-------|
| 🚭 🖧 🔍 💽 🖋 All Chi cad 💐                                                              |                                                                                                    |                                                                                                    |                 |       |
| Management SIRIUS                                                                    | is ×                                                                                                    |                                                                                                    |                 |       |
| 🗐 File system 🗙 🗙                                                                    | 🕜 Portmapper Server 🗙 🧳                                                                                                    | System information 🛛 🗙                                                                                                    | Desktop sharing |       |
| E-SIRIUS<br>- Drives<br>- Printer<br>- Processes<br>- TCP/IP Network<br>- Video Card | Name         Free Physical Memory         Free Virtual Memory         Mainboard Product ID         Manufacturer         Number of Processors         Operating System         Physical Memory         Processor         Service Pack         System Manufacturer         System Model         SystemModel         SystemModel         SystemType         Timezone         Username         Version         Virtual Memory         WindowsDirectory | Value         402.8 MB         1.9 GB         CN0F29         Microsoft Corporation         1         Microsoft Windows XP Home Edition         1014.3 MB         x86 Family 6 Model 28 Stepping 2 Ge.         Service Pack 3         Dell Inc.         Inspiron 910         C:\WINDOWS\system32         SIRIUS         X86-based PC         OEprivi ûpa GTB         SIRIUS VAndy         5.1.2600         1.9 GB         C:\WINDOWS |                 |       |

# 5.5.7 Test Performance of a Connection

You wish to carry out a connection performance test to check the data throughput of the Internet connection to the FastViewer server.

Prerequisites

- You are the moderator of the session.
- You are connected to a remote client.

Step by Step

- 1) Click on *r* in the toolbar of the remote client tab.
- 2) Select Test connection performance.The following tab is opened:

Functions with the Remote Client During the Connection

| <b>60</b>                       |                             | FastViewer             |                     | - 🗆 ×               |
|---------------------------------|-----------------------------|------------------------|---------------------|---------------------|
| 🗐 🖧 🔍 💽 🖋 All 🗧                 | см<br>ESC САD 💱 🗃 🎭 🛑 🖳 🖳 🗖 |                        |                     |                     |
| Management                      | SIRIUS ×                    |                        |                     |                     |
| 🔝 File system                   | 🗙 🕜 Portmapper Server       | 🗙 🕜 System information | × 🕜 Connection test | × Desktop sharing < |
| Test connection of client:      |                             |                        |                     |                     |
| Test performance to destination | on:                         |                        |                     |                     |
| Server   Perform echo test      |                             |                        |                     |                     |
| Perform connection throug       | hput test                   |                        |                     |                     |
| Start test                      |                             |                        |                     |                     |
| Not started                     |                             |                        |                     |                     |
| Test                            | Result                      |                        |                     |                     |
|                                 |                             |                        |                     |                     |
|                                 |                             |                        |                     |                     |
|                                 |                             |                        |                     |                     |
|                                 |                             |                        |                     |                     |
|                                 |                             |                        |                     |                     |
|                                 |                             |                        |                     |                     |
|                                 |                             |                        |                     |                     |
|                                 |                             |                        |                     |                     |
|                                 |                             |                        |                     |                     |
|                                 |                             |                        |                     |                     |
|                                 |                             |                        |                     |                     |
|                                 |                             |                        |                     |                     |
|                                 |                             |                        |                     |                     |
|                                 |                             |                        |                     |                     |
| Ľ                               |                             |                        |                     |                     |

- 3) Select the source for the connection test in the topmost combo box. This can be a participant or the server.
- *4)* Select the target for the connection test in the second combo box. This can be a participant or the server, provided the source and target are different.
- 5) Enable the options by selecting the **Perform echo test** and **Perform connection throughput test** check boxes.
- 6) Click on Start test.

When the **Test connection performance** job is accomplished, the results are displayed:

Functions with the Remote Client During the Connection

| 2                                                                                                    | FastViewer 🗕 🗖 💌                                                                                                    |
|----------------------------------------------------------------------------------------------------|----------------------------------------------------------------------------------------------------|
| 98 🔍 🔍 🖉 👫                                                                                                    | 없. 00 🕸 🔳 🧙 🕘 🖳 🗳                                                                                                    |
| Management                                                                                                    | SIRUS X                                                                                                    |
| 🚺 File system                                                                                                    | x 🔗 Portmapper Server x 🧬 System information x 🔗 Connection test x Desktop sharing 🔳                                                                                                    |
| Test connection of clent:<br>SIRUS ▼<br>Test performance to destinal<br>Server ▼<br>♥ Perform echo test<br>♥ Perform connection throc<br>Start test<br>All tests finished.                                                                                                    | Edito Mini: C2, Ria<br>Mont Entro Mini: 2016<br>Liphows: 501 r80; / 504:001()<br>Liphows: 501 r80; / 504:001()<br>Download: 301 r80; / 524:568<br>Download: 501 r80; / 524:568<br>Download: 501 r80; / 524:568                                                        |
| Test                                                                                                    | Result                                                                                                    |
| Eich est<br>Echo isst<br>Echo is | Response time:/3 ms<br>Response time:/3 ms<br>Response time:/3 ms<br>Response time:/3 ms<br>Response time:/3 ms<br>Response time:/3 ms<br>Response time:/2 ms<br>Response time:/2 ms<br>Response time:/2 ms<br>Second(j) for transferring 102448 Throughput: 307 /8/5 |

### 5.5.8 Lock Remote Screen

You wish to lock the screen of a remote client.

### Prerequisites

- You are the moderator of the session.
- You are connected to a remote client.

### Step by Step

- 1) Click on *r* in the toolbar of the remote client tab.
- 2) Select Lock remote screen.

The participant's screen is locked with the note This computer is being maintained remotely and locked.

A tick next to **Lock remote screen** indicates that this function is active.

**NOTICE:** Repeat the process to unlock the desktop again.

## 5.5.9 Blank Out the Remote Desktop

You want to suppress the remote desktop of a remote client.

#### Prerequisites

- You are the moderator of the session.
- You are connected to a remote client.

#### Step by Step

- 1) Click on *a* in the toolbar of the remote client tab.
- 2) Select Suppress desktop transmission.

The remote desktop is suppressed:

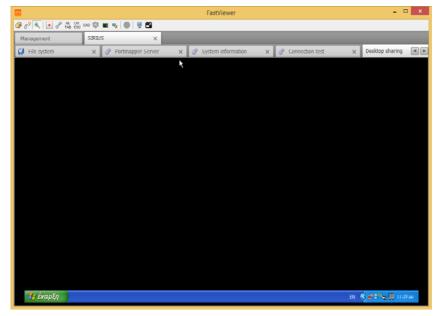

A tick next to **Suppress desktop transmission** indicates that this function is active.

**NOTICE:** Repeat the process to display the desktop again.

# 5.5.10 End Connection

You wish to end the connection to a remote client.

- You are the moderator of the session.
- You are connected to a remote client.

Functions with the Remote Client During the Connection

### Step by Step

1) Click on a in the toolbar of the remote client tab.

### 2) Select End session.

Alternatively you can close the connection by clicking on the X of the related tab.

The connection to the remote client is cleared, and the tab is closed.

## 5.5.11 Send Hotkeys

You want to execute key combinations on the remote client.

### Prerequisites

- You are the moderator of the session.
- You are connected to a remote client.

### Step by Step

> Click on one of the following buttons in the toolbar of the remote client tab:

| Button      | Function                                                  |
|-------------|-----------------------------------------------------------|
| ALT<br>TAB  | The Alt-Tab key combination is transmitted.               |
| Ctrl<br>ESC | The Ctrl-Esc key combination is transmitted.              |
| CAD         | The Ctrl-Alt-<br>Del key combina-<br>tion is transmitted. |

## 5.5.12 Restore RDP Connection

You want to restore the RDP connection to a remote client. Please consider that for the usage of the RDP protocol in opposite to the FastViewer connection, there are not all functions available.

### Prerequisites

- You are the moderator of the session.
- You are connected to a remote client via RDP.

### Step by Step

> Click on si in the toolbar of the remote client tab.

The connection to the remote client is restored.

# 5.5.13 Start Remote Task Manager

You wish to start the task manager of a remote client.

### Prerequisites

- You are the moderator of the session.
- You are connected to a remote client.

Step by Step

> Click on  $\mathbf{m}$  in the toolbar of the remote client tab.

The task manager of the remote client starts.

## 5.5.14 Restart System and restore connection

You wish to restart the remote client and to restore the connection automatically.

### Prerequisites

- You are the moderator of the session.
- You are connected to a remote client via RDP.

### Step by Step

Click on <sup>1</sup>/<sub>2</sub> in the toolbar of the remote client tab.

The remote client is restarted and the connection is restored.

## 5.5.15 Change Screen Transmission Quality

You want to change the image transmission quality of the remote client.

### Prerequisites

- You are the moderator of the session.
- You are connected to a remote client.

### Step by Step

1) Click on o in the toolbar of the remote client tab.

You have the following options:

|   | Low      |
|---|----------|
| ~ | Normal   |
|   | High     |
|   | Lossless |
|   |          |

2) Select the desired quality.

The screen is now transmitted in the selected quality.

# 5.5.16 Select a Remote Monitor

You wish to select a monitor of the remote client for transmission.

### Prerequisites

- You are the moderator of the session.
- You are connected to a remote client.
- Multiple monitors are being used at the remote client.

### Step by Step

- 1) Click on 🖳 in the toolbar of the remote client tab.
- 2) Select the desired monitor.

The selected monitor will be displayed.

# 5.5.17 Activate/Disable the Full-Screen Mode

You wish to transmit the screen as a full screen or leave the full-screen mode.

### Prerequisites

- You are the moderator of the session.
- You are connected to a remote client.

### Step by Step

1) Click on **S** in the toolbar of the remote client tab.

You see the transmitted screen as a full screen now.

2) Click on 💓 in the toolbar of the full screen.

Now you see the transmitted screen on the remote client tab of the Remote Manager again.

# 6 User Manager

The User Manager complies with the following requirements:

- Start of the User Manager via password-protected login and by the administrator only.
- Comprehensive configuration options.

The User Manager provides the following options:

- User-dependent use of support, presentation and conference.
- Availability to login at specific times only.
- Grouping several users.
- Grouping privileges and roles.

**NOTICE:** The following applies for the last two points as a general principle: Each user may be a member of only one group and each group may execute only one role.

- Enforcing complex passwords.
- Determining a password minimum length.
- Importing users from the Active Directory (AD) or from a CSV (CSV = Comma Separated Values) file.
- Using Single Sign-On (SSO) after importing users from the Active Directory. Single Sign-On enables automatic login if you are already logged in at your workstation.

### 6.1 Start the User Manager

You wish to access the User Manager to edit settings there.

### Prerequisites

- You are an administrator and can open the User Manager.
- You know the serial number and password for accessing the web portal from the license e-mail.

**NOTICE:** Note that several users may access the User Manager. The modification saved last will then take effect.

### Step by Step

1) Hold the mouse pointer over the 1 / 1 icon.

The shortcut bar is opened:

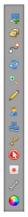

2) Click on the 💈 icon.

The logon mask for accessing the User Manager opens.

- 3) Enter the license number from the license e-mail in the Your name field.
- 4) Enter the password from the license e-mail in the **Password** field.
- 5) Click on the Login button in the logon mask.

The Usermanager dialog opens.

| <u>a</u>                  | User Manager -                                                                                                    | logged in as 1345786383                                |   | _ =              | × |
|---------------------------|----------------------------------------------------------------------------------------------------|--------------------------------------------------------|---|------------------|---|
| 👃 User 🎒 🍰 Group          |                                                                                                    | 🤯 Role                                                 | 8 | General Settings |   |
| All Users (1)<br>ROOTUSER | Name User settings - User name Password Group Valid until User may log SM5 authent Mobile number User info Creation date Last login | No selection<br>Select<br>Saturday , February 28, 2015 |   |                  |   |
| Import CSV Import LDAP    |                                                                                                    |                                                        |   |                  |   |
| Add User Delete User      |                                                                                                    | Save Cance                                             |   |                  |   |

By selecting the appropriate tab in the header bar of the **Usermanager** you can access the configuration of the following properties. The configuration should be performed in the following sequence:

General settings

in oder to perform basic configuration and to activate user manager

- Role
  - creation or selection of a role in order to set permissions
- Group

creation or selection of a group. Previous created Roles can be assigned to the selected group. It is also possible to assign users if they are available.

User

Each user is a part of a group. The configured permissions for the group are transferred to the user.

### 6.2 Users

| â                         | l                          | Jser Manager                                | - logged in as 134578638 | 33               | - = × |
|---------------------------|----------------------------|---------------------------------------------|--------------------------|------------------|-------|
| 👃 User                    | 🐉 Group                    |                                             | Nole 😽                   | 🎒 General Settin | gs    |
| All users (1)<br>ROOTUSER | arooh                      | Mobile number<br>User info<br>Creation date | No selection             | v<br>elect       | 9-    |
| Import CSV<br>Add User    | Import LDAP<br>Delete User | Last login                                  | Save                     | Cancel           |       |

This tab enables you to manage your users.

All Users

This list shows all users. The number of all existing users appears in parentheses next to **All Users**.

Name

You can enter a name for each user, which is then shown in the All Users list.

**NOTICE:** Every user must be in a **group**; otherwise, the user cannot be saved.

• User name

The logon name of the user is shown here.

Password

The password of the user is presented in an encrypted form and cannot be changed.

### Group

You can add the user to one of the existing groups. Select this group from the combo box.

### Select stand-in for session planner.

The **Select** combo box allows you to select one of the other existing users as stand-in for planning your sessions.

Valid until

By selecting this check box and then setting a date, you can set whether a user account is to apply only for a certain time period. If you clear the check box, the user account is valid for an indefinite period.

User may log in

By selecting or clearing this check box, you can set whether or not the user can log in. If you clear the check box, the user will no longer be able to log in.

### • SMS authentication required for Remoted

This user must enter a logon code in order to access the remote console. This logon code is sent via SMS to the mobile phone number to be specified in the **Mobile number** field.

**NOTICE:** This function is currently only available for German and Austrian mobile phone numbers. Furthermore, it cannot be used for imported Active Directory Groups.

User info

Here you can see when the user account was created and when the user last logged in.

Import CSV

Click on **Import CSV** to import users from an Excel list or a CSV file. The list must contain a header row, which will be skipped during the import. The values must be separated by a semicolon and be in the following order:

Login name; Name; Password; Login allowed For Login allowed, a value of 0 must be set for false and a value of 1 for true.

Import LDAP

**Import LDAP** can be used to import users from an Active Directory. The advantage here is that you can use the Single Sign On feature for these users. You have the option to import all users of your Active Directory or only users from organizational units. The password that the user has in the Active Directory is not imported. Consequently, when you import a new user, you should assign a default password. This password is valid only if Single Sign On is not used or if a login via the Active Directory is not possible.

**NOTICE:** Note that the LDAP import function for a large number of users ( > 1000) generates an increased load on your Active Directory Server, and the import may then take several minutes.

Already imported users are updated when the display name has changed, and new users have been added. The import can be performed as often as desired. Users who are no longer in the Active Directory are not deleted from the User Manager.

- Add User To create a new user, click on Add User and enter the appropriate user data.
- Delete User Select the user in the users list and click on Delete User.

**NOTICE:** The user **ROOTUSER** cannot be deleted or edited; only the password can be changed. The login name of the user is always your serial number, and the password is initially set to the password from your license e-mail.

## 6.2.1 Create new User

You want to create a new user.

### Prerequisites

- You are an administrator and can open the User Manager.
- You have already created a group.

### Step by Step

1) Hold the mouse pointer over the \_ / \_ icon.

The shortcut bar is opened:

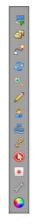

2) Click on **5**.

The User Manager is opened.

3) Select the User tab.

| â                         | ι           | Jser Manager -                                                                                                    | logged in as 1345786383                                                          | - 🗆 ×              |
|---------------------------|-------------|----------------------------------------------------------------------------------------------------|----------------------------------------------------------------------------------|--------------------|
| 👃 User                    | 🍰 Group     |                                                                                                    | 🥸 Role                                                                           | 🔒 General Settings |
| All Users (1)<br>ROOTUSER |             | Name User settings –<br>User name<br>Password<br>Group<br>Valid until<br>User may log<br>SMS authent<br>Mobile number<br>User info<br>Creation date<br>Last login | No selection Select Saturday , February 28, 2015 in ication required for Remoted |                    |
| Import CSV                | Import LDAP |                                                                                                    |                                                                                  |                    |
| Add User                  | Delete User |                                                                                                    | Save Cancel                                                                      |                    |

- 4) Click on Add User.
- 5) Enter the name, user name and password for the new user.
- 6) Select a group.
- 7) If desired, appoint a deputy via the Select button.
- 8) Select the Valid until check box if required and then choose a date until which the user profile is valid.
- 9) Select the User may log in check box if required.
- **10)** If desired, select the **SMS authentication for Remoted** option and enter the mobile phone number to which the short message shall be sent.
- 11) Click on Save.

The new user has now been created and appears in the Users list.

### 6.2.2 Edit User

You want to edit an user.

- You are an administrator and can open the User Manager.
- You have already created a user.

*NOTICE:* The user **ROOTUSER** cannot be edited; only the password can be adapted.

Step by Step

**1)** Hold the mouse pointer over the  $\square$  /  $\square$  icon.

The shortcut bar is opened:

| - |
|---|
| 3 |
| 6 |
| 2 |
| • |
| 0 |
| 3 |
|   |
| 4 |
|   |
|   |
| S |
|   |

2) Click on 💁.

The User Manager is opened.

3) Select the User tab.

| â                         | ι           | Jser Manager ·                                                                                                    | - logged in as 1345786383                              | - 🗆 🗙              |
|---------------------------|-------------|----------------------------------------------------------------------------------------------------|--------------------------------------------------------|--------------------|
| 👃 User                    | 🍰 Group     |                                                                                                    | 😼 Role                                                 | 🔒 General Settings |
| All Users (1)<br>ROOTUSER |             | Name User settings -<br>User name<br>Password<br>Group<br>Valid until<br>User may lo<br>SMS authen<br>Mobile number<br>User info<br>Creation date<br>Last login | No selection<br>Select<br>Saturday , February 28, 2015 |                    |
| Import CSV                | Import LDAP | ]                                                                                                    |                                                        |                    |
| Add User                  | Delete User | ]                                                                                                    | Save Can                                               | cel                |

- 4) Mark the user to be edited in the All Users list.
- 5) Enter the name, user name and password for the existing user as desired.
- 6) Select a group if required.
- 7) If desired, appoint a deputy via the Select button.
- 8) Select the Valid until check box if required and then choose a date until which the user profile is valid.
- 9) Select the User may log in check box if required.
- **10)** If desired, select the **SMS authentication for Remoted** option and enter the mobile phone number to which the short message shall be sent.
- 11) Click on Save.

The user has now been edited and saved.

### 6.2.3 Delete User

You want to delete a user.

- You are an administrator and can open the User Manager.
- You have already created a user.

### **NOTICE:** The user **ROOTUSER** cannot be deleted.

### Step by Step

**1)** Hold the mouse pointer over the  $\square$  /  $\square$  icon.

The shortcut bar is opened:

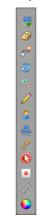

2) Click on 🚺.

The User Manager is opened.

3) Select the User tab.

| <u>a</u>      | ι           | Jser Manager -                                                                        | logged in as 1345786383                                |                   | - 🗆 🗙 |
|---------------|-------------|---------------------------------------------------------------------------------------|--------------------------------------------------------|-------------------|-------|
| 🍰 User        | 🎎 Group     |                                                                                       | 🍫 Role                                                 | 🔒 General Setting | JS    |
| All Users (1) | Group       | Name User settings -<br>User name<br>Password<br>Group<br>Valid until<br>User may loo | No selection<br>Select<br>Saturday , February 28, 2015 |                   | 15    |
| Import CSV    | Import LDAP | Mobile number<br>User info<br>Creation date<br>Last login                             |                                                        |                   |       |
| Add User      | Delete User |                                                                                       | Save Cance                                             | el                |       |

- 4) Mark the user to be edited in the All Users list.
- 5) Click on Delete User.

The following security prompt appears:

| Delete User                         |   |
|-------------------------------------|---|
| User andy will be deleted. Proceed? | ~ |
|                                     |   |
|                                     |   |
|                                     |   |
|                                     |   |
|                                     |   |
|                                     |   |
|                                     | ~ |
| ,<br>Yes No                         |   |
|                                     |   |

6) Click Yes.

The user has now been deleted and will no longer appear in the All Users list.

### 6.2.4 Import Users from CSV File

You want to import users from a CSV file.

### Prerequisites

- You are an administrator and can open the User Manager.
- You have created a CSV file.

**NOTICE:** The list must contain a headline or label row, which will be skipped during the import. The values are separated automatically with a semicolon as soon as it is saved as csv-file. Please note that Excel may not display the semicolon due to overview reasons, but displays the single values in columns. In order to check the correctness of the values the file can be opened with a windows editor The following sequence for the values has been defined: Login-name; Name; Password; Login allowed. For Login allowed a "0" must be used for deactivated and a "1" for actived.

### Step by Step

1) Hold the mouse pointer over the  $\Box$  /  $\Box$  icon.

The shortcut bar is opened:

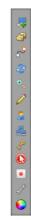

2) Click on 🚨.

The User Manager is opened.

3) Select the User tab.

| <u>a</u>      | U           | lser Manager -                                                                                                    | logged in as 134578 | 6383                     |                  | - 🗆 🗙 |  |
|---------------|-------------|----------------------------------------------------------------------------------------------------|---------------------|--------------------------|------------------|-------|--|
| 👃 User        | 🎎 Group     |                                                                                                    | Nole 😽              | G                        | General Settings |       |  |
| All Users (1) | Group       | Name User settings -<br>User name<br>Password<br>Group<br>Valid until<br>User may log<br>SMS authent<br>Mobile number<br>User info<br>Creation date<br>Last login | No selection        | ▼<br>Select<br>3, 2015 ▼ | General Settings |       |  |
|               |             |                                                                                                    |                     |                          |                  |       |  |
| Import CSV    | Import LDAP | J                                                                                                    |                     |                          |                  |       |  |
| Add User      | Delete User | ]                                                                                                    | Save                | Cancel                   | ]                |       |  |

- 4) Click on Import CSV.
- 5) Select your existing CSV file from Windows Explorer.
- 6) Click on Open.

The following window opens:

| <u>a</u>              |            |            | In       | nport |              |        | - |     | ×    |
|-----------------------|------------|------------|----------|-------|--------------|--------|---|-----|------|
| Group assignment ——   |            |            |          |       |              |        |   |     |      |
| Group (for new user): | and        | ly         |          | v     |              |        |   |     |      |
|                       |            |            |          |       |              |        |   |     |      |
| - Preview (1 / 1)     |            |            |          |       |              |        |   |     |      |
|                       | 1          | 1          | 1        |       | [ <b>-</b> 1 |        |   |     |      |
| Name                  | User name  | Can login? | Action   |       | Result       |        |   |     |      |
| ✓ athen_2             | athen_2    | No         | New user |       |              |        |   |     |      |
|                       |            |            |          |       |              |        |   |     |      |
|                       |            |            |          |       |              |        |   |     |      |
|                       |            |            |          |       |              |        |   |     |      |
|                       |            |            |          |       |              |        |   |     |      |
|                       |            |            |          |       |              |        |   |     |      |
|                       |            |            |          |       |              |        |   |     |      |
|                       |            |            |          |       |              |        |   |     |      |
|                       |            |            |          |       |              |        |   |     |      |
|                       |            |            |          |       |              |        |   |     |      |
|                       |            |            |          |       |              |        |   |     |      |
|                       |            |            |          |       |              |        |   |     |      |
| 1                     |            |            |          |       |              |        |   |     |      |
|                       |            |            |          |       |              |        |   |     |      |
| Select all            | Unmark all |            |          |       |              | Import |   | Can | icel |
|                       |            | _          |          |       |              |        |   | _   |      |

- 7) Set check marks for the contacts you want to import.
- 8) Select a group.
- 9) Click Import.

The imported users have been created and are displayed in the All Users list.

| Import                                                                  |   |  |  |
|-------------------------------------------------------------------------|---|--|--|
| The import is complete.                                                 | ~ |  |  |
| A total of 1 records have been imported. 1 of these were successful and |   |  |  |
|                                                                         |   |  |  |
|                                                                         |   |  |  |
|                                                                         |   |  |  |
|                                                                         |   |  |  |
|                                                                         |   |  |  |
| οκ                                                                      |   |  |  |
| OK                                                                      |   |  |  |

# 6.2.5 Import Users from an Active Directory

You want to import users from an Active Directory.

- You are an administrator and can open the User Manager.
- An Active Directory is available to you.
- You have read privileges on the Active Directory.

**NOTICE:** You have the option to import all users of your Active Directory or only users from organizational units. The password that the user has in the Active Directory is not imported. Consequently, when you import a new user, you should assign a default password. This password is valid only if Single Sign On is not used or if a login via the Active Directory is not possible.

### Step by Step

1) Hold the mouse pointer over the \_ / \_ icon.

The shortcut bar is opened:

■ ⑦ 2. ③ 4 × 1 ≤ 3 = 1 ≤ 0

2) Click on 🚨.

The User Manager is opened.

3) Select the User tab.

| <u>a</u>                  |             | User Manager                                                                                                    | - logged in as 1345786                                                   | 5383   |                  | - 🗆 🗙 |
|---------------------------|-------------|----------------------------------------------------------------------------------------------------|--------------------------------------------------------------------------|--------|------------------|-------|
| 🍰 User                    | 🎎 Group     |                                                                                                    | 🏘 Role                                                                   | 6      | General Settings |       |
| All Users (1)<br>ROOTUSER |             | Name User settings User name Password Group Valid until User may lo SM5 auther Mobile number User info Creation date Last login | No selection Saturday , February 28 Ig in It cation required for Remoted | Select |                  |       |
| Import CSV                | Import LDAP |                                                                                                    |                                                                          |        |                  |       |
| Add User                  | Delete User |                                                                                                    | Save                                                                     | Cancel |                  |       |

4) Click on Import LDAP.

The imported users have been created and are displayed in the All Users list.

**NOTICE:** Note that the LDAP import function for a large number of users ( > 1000) generates an increased load on your Active Directory Server, and the import may then take several minutes.

# 6.3 Group

| S User Manager - logged in as 1345786383 |                           |      |                  |  |  |
|------------------------------------------|---------------------------|------|------------------|--|--|
| 👃 User 🎎 Group                           | 🤯 Role                    | 8    | General Settings |  |  |
| Groups (1)                               | Name                      |      |                  |  |  |
| ROOTGROUP                                | Group settings            |      |                  |  |  |
|                                          | Role No selection         | Ŧ    |                  |  |  |
|                                          | Group can log in          | - A- |                  |  |  |
|                                          | Select folder for Remoted | -    |                  |  |  |
|                                          | 1                         |      |                  |  |  |
|                                          |                           |      |                  |  |  |
| Group Members                            | Users All users           | _    |                  |  |  |
|                                          |                           |      |                  |  |  |
|                                          | <                         |      |                  |  |  |
|                                          | <<                        |      |                  |  |  |
|                                          | >                         |      |                  |  |  |
|                                          |                           |      |                  |  |  |
| Add Group Delete Group                   | Save Cance                |      |                  |  |  |

A group enables multiple users to be collectively managed as a group.

Groups

All existing groups are shown in this list. The number of groups is indicated in parentheses next to **Groups**.

Group Members

This list shows the users of the respective group. They are made visible on selecting a group in the Groups list.

All users

This list contains all existing users. The number of users appears in parentheses next to **All users**. You can use the buttons here to determine which users are to be moved into the respective groups.

Name

You can edit the group name here.

Role

You can set the group's role here.

**NOTICE:** The role must be configured in advance.

### • Group can log in

By selecting or clearing this check box, you can set whether or not the group can log in. If you clear the check box, the group will no longer be able to log in.

**NOTICE:** In order for a user to log in, her or she must have login rights at the group level and user level.

### • Login time from

Select this check box and then specify a time interval (from when to when) during which the group is allowed to remain logged in. If the check box is cleared, no time restriction applies.

### Select folder for Remote

Click on the plus sign to open the following window:

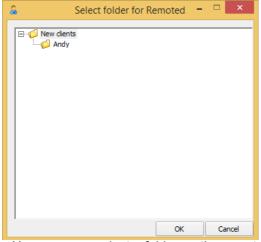

Here you can select a folder on the remote console that can be accessed.

### • Add Group To create a new group, click on Add Group and enter the group data.

### **Delete Group** To delete a group, select the group in the Group list and click on **Delete Group**.

**NOTICE:** The group **ROOTGROUP** cannot be deleted or edited.

## 6.3.1 Add new Group

You want to create a new group.

### Prerequisites

٠

- You are an administrator and can open the User Manager.
- You have already created a role.

### Step by Step

Hold the mouse pointer over the / icon.The shortcut bar is opened:

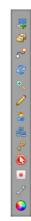

2) Click on 3.

The User Manager is opened.

3) Select the Group tab.

| â                       | U            | ser Manager - logged in as 13457863                                                                            | 83 – 🗆 🗙           |
|-------------------------|--------------|----------------------------------------------------------------------------------------------------|--------------------|
| 👃 User                  | 🔉 Group      | 🤯 Role                                                                                                    | 🎒 General Settings |
| Groups (1)<br>ROOTGROUP |              | Name Group settings Role No selection Group can log in Login time from 18:55 to 18:1 Select folder for Remoted | ▼<br>55 ÷          |
| J<br>Group Members      |              | Users All use                                                                                                  | ers                |
|                         |              | <<br><<                                                                                                    |                    |
| Add Group               | Delete Group | Save                                                                                                    | Cancel             |

- 4) Click on Add Group.
- 5) Enter the name.
- 6) Select a role.
- 7) Select the Group can log in check box if required.
- *8)* Select the Login time from / to check box if required and select a time interval to indicate until when the group may log in.

9) Click on the Plus symbol under Select folder for Remoted.

The following window opens:

| <u>6</u>     | Select folder for Remoted | - |    | ×     |
|--------------|---------------------------|---|----|-------|
| ⊡í New clier | its                       |   |    |       |
| 🃁 Andy       |                           |   |    |       |
|              |                           |   |    |       |
|              |                           |   |    |       |
|              |                           |   |    |       |
|              |                           |   |    |       |
|              |                           |   |    |       |
|              |                           |   |    |       |
|              |                           |   |    |       |
|              |                           |   |    |       |
|              |                           |   |    |       |
|              | OK                        |   | Ca | ancel |

10) Select a folder for the Remoted edition.

11) Click on OK.

12) In the list of All Users, mark the users to be added to the group.

13) Click on the arrow keys to move the users to the Group Members list.

14) Click on Save.

The new group has now been created and appears in the Groups list.

## 6.3.2 Edit Group

You want to edit a group.

### Prerequisites

- You are an administrator and can open the User Manager.
- You have already created a group.

**NOTICE:** The group **ROOTGROUP** cannot be edited.

### Step by Step

Hold the mouse pointer over the 1 / 1 icon.The shortcut bar is opened:

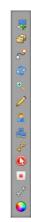

2) Click on 3.

The User Manager is opened.

3) Select the Group tab.

| â                       | Us            | er Manager - logged in as 13                                                             | 45786383               | -                | □ × |
|-------------------------|---------------|------------------------------------------------------------------------------------------|------------------------|------------------|-----|
| 👃 User                  | Stoup 🎎 Group | 🤯 Role                                                                                   | 3                      | General Settings |     |
| Groups (1)<br>ROOTGROUP |               | Name<br>Group settings<br>Role No selection<br>Group can log in<br>Login time from 18:55 | ▼<br>to 18:55 +<br>+ - |                  |     |
| J<br>Group Members      |               | Users                                                                                    | All users              |                  |     |
|                         |               | <<br><<<br>->>                                                                           |                        |                  |     |
| Add Group               | Delete Group  | Sav                                                                                      | e Cancel               |                  |     |

- 4) Mark the group to be edited in the Groups list.
- 5) Edit the name as desired.
- 6) Select a role if required.
- 7) Select the Group can log in check box if required.
- *8)* Select the **Login time from** */* **to** check box if required and select a time interval to indicate until when the group may log in.

9) If you want to change the folder for Remoted, click the plus sign at **Select** folder for Remoted.

The following window opens:

| <mark>.</mark> | Select folder for Remoted | - |    | ×     |
|----------------|---------------------------|---|----|-------|
| E- 🧭 New clien |                           |   |    |       |
| 🏳 Andy         |                           |   |    |       |
|                |                           |   |    |       |
|                |                           |   |    |       |
|                |                           |   |    |       |
|                |                           |   |    |       |
|                |                           |   |    |       |
|                |                           |   |    |       |
|                |                           |   |    |       |
|                |                           |   |    |       |
|                | ОК                        |   | Ca | ancel |

- 10) Select a folder for the Remoted edition if required.
- 11) Click on OK.
- 12) In the list of All Users, mark the users to be added to the group.
- 13) Click on the arrow keys to move the users to the Group Members list.
- **14)** In the list of **Group Members**, mark the users that you want to remove from the group.
- 15) Click on the arrow keys to move the users into the Users list.
- 16) Click on Save.

The group has now been edited and saved.

### 6.3.3 Delete Group

You want to delete a group.

### Prerequisites

- You are an administrator and can open the User Manager.
- You have already created a group.

**NOTICE:** The group **ROOTGROUP** cannot be deleted.

### Step by Step

Hold the mouse pointer over the / icon.The shortcut bar is opened:

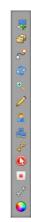

2) Click on 3.

The User Manager is opened.

3) Select the Group tab.

| â                       | User         | Manager - logged in as 1345786383                                                                      |       | -                | □ × |
|-------------------------|--------------|----------------------------------------------------------------------------------------------------|-------|------------------|-----|
| 👃 User                  | 🝰 Group      | 🤹 Role                                                                                                 | 6     | General Settings |     |
| Groups (1)<br>ROOTGROUP |              | Aame Group settings Role No selection Group can log in Login time from 18:55 Select folder for Remoted |       |                  |     |
| Group Members           |              | <                                                                                                    |       |                  |     |
| Add Group               | Delete Group | Save                                                                                                   | ancel |                  |     |

- 4) Mark the group to be deleted in the Groups list.
- 5) Click on Delete Group.

The group has now been deleted and will no longer appear in the Groups list.

# 6.4 Role

| â                  | User Manage                                                            | r - logged in as 1345786383                          | -                                                                                                    | - 🗆 × |
|--------------------|------------------------------------------------------------------------|------------------------------------------------------|----------------------------------------------------------------------------------------------------|-------|
| Roles (1) ROOTROLE | Role Use of profile                                                    | Role<br>s s tion nce of parallel sessions without RE | General Settings                                                                                                    |       |
| Add Role           | Admin rights<br>Use Use<br>Create (<br>Edi Oby<br>Delete C<br>Reset pi | r Manager<br>»bjects<br>ects<br>Jójects              | Change computers Delete computers Create Folder Move Folder Edit Folder Delete Folder Autoupdate RUP access allowed Wake On LAN allowed Save Cancel |       |

The purpose of roles is to combine certain rights and then assign them on the group level. This tab allows you to manage these roles.

Roles

All existing roles are shown in this list. The number of roles is indicated in parentheses next to **Roles**.

• Name

You can edit the role name here.

• Use of profiles

You can select check boxes here to allow certain users the use of individual profiles. In addition, under **Number of parallel sessions**, you can also restrict the number of parallel sessions.

• Use User Manager

By selecting this check box, you can choose whether certain users should be allowed to use the User Manager.

• Create objects

By selecting this check box, you can choose whether certain users should be allowed to create new users, groups or roles.

Edit Objects

By selecting this check box, you can choose whether certain users should be allowed to edit existing users, groups or roles.

- **Delete Object** By selecting this check box, you can choose whether certain users should be allowed to delete existing users, groups or roles.
- **Reset password of other users** By selecting this check box, you can choose whether certain users should be allowed to reset the passwords of other users.

#### • General settings

By selecting this check box, you can choose whether certain users should be allowed to edit the general settings.

#### Show conferences of all users

By selecting this check box, you can choose whether certain users should be allowed to show the conferences of other users.

#### • Move computers

By selecting this check box, you can choose whether certain users should be allowed to move existing computers to the remote console.

#### Change computers

By selecting this check box, you can choose whether certain users should be allowed to edit the information of existing computers in the remote console.

#### • Delete computers

By selecting this check box, you can choose whether certain users should be allowed to edit existing computers in the remote console.

Create Folder

By selecting this check box, you can choose whether certain users should be allowed to create new folders in the remote console.

#### Move Folder

By selecting this check box, you can choose whether certain users should be allowed to move existing folders to the remote console.

#### • Edit Folder

By selecting this check box, you can choose whether certain users should be allowed to edit existing folders in the remote console.

Delete Folder

By selecting this check box, you can choose whether certain users should be allowed to delete existing folders in the remote console.

Autoupdate

By selecting this check box, you can choose whether certain users should be allowed to perform an auto-update of the computers.

RDP access allowed

By selecting this check box, you can choose whether certain users should be allowed to access the remote console via RDP.

#### • Wake On LAN allowed

Computers on which a remote client is installed can be started or woken via the remote console by using Wake On LAN. This requires at least one active remote client in the same network which is also to be found in the same folder of the remote console.

**NOTICE:** Please note that the hardware and software of the target computer must support the start via "Magic Packet". The settings can be found in the device manager under Network adapter in the extended properties of your network card under "Wake on Magic Packet". This value must correspond to "Enabled". Please consider also the activation of the Wake on LAN function in the BIOS of the respective system.

User Manager Role

# 6.4.1 Create new Role

You want to create a new role.

#### Prerequisites

• You are an administrator and can open the User Manager.

#### Step by Step

Hold the mouse pointer over the / icon.The shortcut bar is opened:

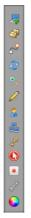

2) Click on 5.

The User Manager is opened.

3) Select the Role tab.

| â                    | lser Manager - logged in as 134578      | 5383 <b>-</b> 🗆 🗙 |
|----------------------|-----------------------------------------|-------------------|
| Roles (1) ROOTROLE   | Role Role Role Role Role Role Role Role | General Settings  |
| Add Role Delete Role | ]                                       | Save Cancel       |

- 4) Click on Add Role.
- 5) Enter a name for the role.
- 6) Select the check boxes for the desired functions.
- **7)** If you have selected the Number of parallel sessions check box, enter a quantity.
- 8) Click on Save.

The new role has now been created and appears in the Roles list.

# 6.4.2 Edit Role

You want to edit a role.

#### Prerequisites

- You are an administrator and can open the User Manager.
- You have already created a role.

NOTICE: The role ROOTROLE cannot be edited.

Step by Step

1) Hold the mouse pointer over the  $\square$  /  $\square$  icon.

The shortcut bar is opened:

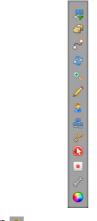

2) Click on 🚨.

The User Manager is opened.

3) Select the Role tab.

| â                    | User Manager - logged in as 13457863                                                                                                    | 383 <b>-</b> 🗆 🗙                                                                                                    |
|----------------------|----------------------------------------------------------------------------------------------------|----------------------------------------------------------------------------------------------------|
| 👶 User 🍪 Group       | 🤯 Role                                                                                                    | 👌 General Settings                                                                                                    |
| Roles (1) ROOTROLE   | Role         Use of profiles         Presentation         Support         Conference         Remote         Number of parallel sessions without RE         Use User Manager         Create objects         Edit Objects         Delete Objects         Reset password of other users         Change general settings | Conference rights Show conferences of all users Move computers Change computers Delete computers Create Folder Edit Folder Edit Folder Edit Folder Autoupdate RDP access allowed Wake On LAN allowed |
| Add Role Delete Role |                                                                                                    | Save Cancel                                                                                                    |

- 4) Mark the role to be edited in the Roles list.
- 5) Edit the name of the role as desired.

- 6) Change the privileges:
  - *a)* Place a check mark into the empty check box by clicking it in order to enable the corresponding option.
  - **b)** Deactivate the option by clicking on the check mark displayed in the check box.
  - *c)* You can prohibit this option in general by double-clicking on the corresponding check box. A red cross in the check box indicates the corresponding status.

If a user is present in various groups, all privileges activated in the role profiles are added. With this option, a prohibited privilege from a role can be inherited by other roles assigned to this user.

- 7) Define the number of parallel sessions allowed.
  - *a)* Place a check mark into the empty check box **Number of parallel sessions** by clicking it in order to enable this option.
  - b) The input field is now active. Enter the desired number in the input field.
- 8) Click on Save.

The role has now been edited and saved.

### 6.4.3 Delete Role

You want to delete a role.

#### Prerequisites

- You are an administrator and can open the User Manager.
- You have already created a role.

NOTICE: The role ROOTROLE cannot be deleted.

#### Step by Step

1) Hold the mouse pointer over the \_ / \_ icon.

The shortcut bar is opened:

2) Click on 🚨.

The User Manager is opened.

3) Select the Role tab.

| â         | U           | Jser Manager -                                                            | logged in as 1345786                                                                                 | i383              | - 🗆 🗙       |
|-----------|-------------|---------------------------------------------------------------------------|----------------------------------------------------------------------------------------------------|-------------------|-------------|
| 👃 User    | 🔉 Group     |                                                                           | 🤯 Role                                                                                               | 🕒 Genera          | al Settings |
| Roles (1) |             | Admin rights —<br>Use User M<br>Create obje<br>Edit Object<br>Delete Obje | e<br>parallel sessions without RE<br>anager<br>ects<br>s<br>ects<br>s<br>ects<br>word of other users | Conference rights | rs<br>s     |
| Add Role  | Delete Role |                                                                           |                                                                                                    | Sav               | /e Cancel   |

- 4) Mark the role to be deleted in the **Roles** list.
- 5) Click on Delete Role.

The role has now been deleted and will no longer appear in the Roles list.

# 6.5 General Settings

| 8 |                                                             | User Manager                                                                     | - logged in as 1743656473               |                    | <b>– – ×</b> |
|---|-------------------------------------------------------------|----------------------------------------------------------------------------------|-----------------------------------------|--------------------|--------------|
|   | User                                                        | 🝰 Group                                                                          | 🥸 Role                                  | 🔒 General Settings |              |
|   | User Managen                                                | nent                                                                             |                                         |                    |              |
|   | User Manager ON (If checked<br>unchecked, authentication is | d, authentication is mandatory for star<br>only used for the Remoted Edition and | ting the master; if<br>user management) |                    |              |
|   | Use complex passwords                                       |                                                                                  |                                         |                    |              |
|   | Minimum password length                                     |                                                                                  |                                         |                    |              |
|   | Number of days before user                                  | -defined password expiry                                                         |                                         |                    |              |
|   | 🗍 Use Single Sign On                                        |                                                                                  |                                         |                    |              |
|   |                                                             | Save                                                                             | Cancel                                  |                    |              |

You can specify your general preferences here:

- User Manager ON
- Use complex passwords
- Minimum password length
- Number of days before user-defined password expiry
- Use single sign on

### 6.5.1 General Settings

You want to change the general settings.

#### Prerequisites

• You are an administrator and can open the User Manager.

Step by Step

1) Hold the mouse pointer over the \_ / \_ icon.

The shortcut bar is opened:

2) Click on 5.

The User Manager is opened.

3) Select the General Settings tab.

| 8 |                                                             | User Manager -                                                                    | logged in as 1743656473                |                    | - 🗆 X |
|---|-------------------------------------------------------------|-----------------------------------------------------------------------------------|----------------------------------------|--------------------|-------|
| 8 | User                                                        | 🝰 Group                                                                           | 🤯 Role                                 | 🔒 General Settings |       |
|   | User Managen                                                | nent                                                                              |                                        |                    |       |
|   | User Manager ON (If checked<br>unchecked, authentication is | l, authentication is mandatory for start<br>only used for the Remoted Edition and | ing the master; if<br>user management) |                    |       |
|   | Use complex passwords                                       |                                                                                   |                                        |                    |       |
|   | Minimum password length                                     |                                                                                   |                                        |                    |       |
|   | Number of days before user                                  | defined password expiry                                                           |                                        |                    |       |
|   | 30                                                          |                                                                                   |                                        |                    |       |
|   | 🔲 Use Single Sign On                                        |                                                                                   |                                        |                    |       |
|   |                                                             | Save                                                                              | Cancel                                 |                    |       |

The settings are saved.

The following options are available:

• User Manager ON

Durch Setzen des Hakens können Sie entscheiden, ob bei jedem Start des Moderatormoduls ein Login erforderlich ist. Wenn kein Haken gesetzt wird, wird der Login nur bei der Verwendung des Benutzermanagers oder der Remoted-Version angefordert. By clicking of the checkbox you can decide if for every start of the master module an authentication is required. If the checkbox is unchecked the authentication is prompted only at the usage of user manager or the remoted edition.

**Use complex passwords** By clicking on this checkbox, complex passwords are forced. They must contain at least a lower case, an upper case, a digit and a special character.

#### Minimum password length

•

Defines the minimim number of characters a password must contain. The lowest minimal length is 1, empty passwords are not accepted.

#### • Number of days before user-defined password expiry

After activating of this function the user will be reminded after the specified days to change his / her password. The last used password must not be used again. If the user changes his / her password before this time range, then the timer will be updated with X days. Please consider that this rule does not apply to the root user. Single Sign On is only affected at opening of the modules when a user opens the user administration.

#### Use Single Sign On

If you have imported users from an Active Directory then this users can use the Single Sign On. In this case it is checked at the startup of the mastermodule if the logged in windows user is in the user list and also has the permission to log in. If this is the case the user is logged in automatically as master.

# 7 Installing FastViewer Outlook Plugin

Installing FastViewer Outlook Plugin.

Using the FastViewer Outlook Plugin requires it to have been installed locally on the PC the Outlook of which shall serve for using this feature. With the aid of Outlook Plugin appointments can be scheduled which contain directly the link to the session. Furthermore it is possible to start the master module directly from Outlook to initiate an ad-hoc session.

### 7.1 Installation Requirements

The required SSL certificate with private key must have been deposited. You find further information about using a secure https connection in this manual.

The FastViewer Outlook Plugin is available for 32-bit and 64-bit versions of Microsoft Outlook.

The FastViewer Outlook Plugin is released for the following Microsoft Outlook versions:

- Microsoft Outlook 2003
- Microsoft Outlook 2007
- Microsoft Outlook 2010 32-bit version and 64-bit version
- Microsoft Outlook 2013
   32-bit version and 64-bit version
- Microsoft Outlook 2016
   32-bit version and 64-bit version

## 7.2 Provide the Installation File

To provide the setup file for the FastViewer Outlook Plugin proceed as follows:

Step by Step

1) Invoke the following Internet page:

https://portal.fastviewer.com

The portal page for downloading the FastViewer components opens.

| Online Meetings and             | d Remote Support. S      | ecure & Easy.                         | fastviewer |
|---------------------------------|--------------------------|---------------------------------------|------------|
| Please log in                   |                          |                                       |            |
|                                 | Alias/Serial<br>Password | Request new password.           Login |            |
| fastviewer.com   Version: 2.0.9 |                          | = = 1                                 |            |

- 2) To log on for the first time, enter your license number for accessing this web portal under Alias/Serial.
- 3) Specify your password for accessing this web portal under **Password**.
- 4) Click on the Login button.

The start page of the customer portal opens.

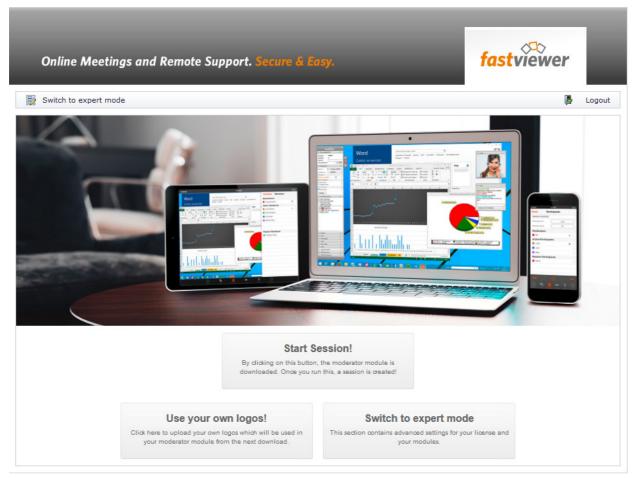

5) Click on the Switch to expert mode button in the menu bar.

You see your account data as well as the status of your license.

# Installing FastViewer Outlook Plugin Provide the Installation File

| Online Meetings and Remote Support. Secure & E                                                                                                    | 15y.                                          | fastviewer                           |
|----------------------------------------------------------------------------------------------------|-----------------------------------------------|--------------------------------------|
| 🚀 My license 🔹 🚯 General 💌 🐒 Settings 🔹 🤤 Download                                                                                                    | 🔁 Logs 🔻                                      | 🛃 Logout                             |
| Cverview                                                                                                    |                                               |                                      |
| Here you can find your current account information as well as the status of your licens<br>updated after you have downloaded the master and the client module again. | e. All changes can be made comfortably by cli | cking on "Edit". The program will be |
| License number                                                                                                    | 1345786383                                    |                                      |
| Active                                                                                                    | $\checkmark$                                  |                                      |
| Edition                                                                                                    | Secure Advisor                                | Instant Meeting                      |
| Ad-hoc connections                                                                                                    | 20 Rooms : 100 Participants                   |                                      |
| Remote connections                                                                                                    | 100 remote client(s)                          |                                      |
| Creation date                                                                                                    | 2/6/2015                                      |                                      |
| Licensee                                                                                                    | UNIFY Documentation Team Andreas Specht       |                                      |
| Default Portal Mode                                                                                                    | simple mode 🥜 Switch to simple mode           |                                      |
| Alias for portal login                                                                                                    | 0                                             |                                      |
| Password for login                                                                                                    | ······································        |                                      |
| Root password for user manager                                                                                                    | ***************************************       |                                      |
| E-Mail address                                                                                                    | andreas.specht@unify.com 🥜                    |                                      |
| Valid until                                                                                                    | Unlimited                                     |                                      |
| Online log enabled 🙆                                                                                                    |                                               |                                      |
| Number of rows in lists                                                                                                    | 20 🧷                                          |                                      |

6) Click on the **Download** button.

The following page is displayed:

| Download Area for program modules Here you can download a copy of the listed FastViewer program modules. So seconds to complete. | ome of t | hem will be created when you click on the download button. This action may take a few |
|----------------------------------------------------------------------------------------------------|----------|---------------------------------------------------------------------------------------|
| 🖓 Downloads 🛛 😰 Version History                                                                                                  |          |                                                                                       |
| Current profile: Default                                                                                                    |          |                                                                                       |
| Windows                                                                                                    |          | Single-profile 🔹 V 3.20.0035 👻                                                        |
| Master module                                                                                                    | ?        | Download                                                                              |
| Client module                                                                                                    | 0        | Download                                                                              |
| Client module (Currently provided: V 3.20.0035)                                                                                  | 2        | Provide client module for planned conference invitation                               |
| Download Remoted setup                                                                                                    | 0        | Download                                                                              |
| Download FastREClient.exe (remoted)                                                                                              | 2        | Download                                                                              |
| Download FastRemoteUpdate.exe (remoted)                                                                                          | 0        | Download                                                                              |
| Mac                                                                                                    |          | V 3.20.0051 🔻                                                                         |
| Master module                                                                                                    | ?        | Download                                                                              |
| Client module                                                                                                    | 0        | Download                                                                              |
| Client module                                                                                                    | ?        | Provide client module for planned conference invitation                               |
| Client module (Including session creation in demo mode)                                                                          | 0        | Download                                                                              |
| Download Remoted setup                                                                                                    | ?        | Download                                                                              |
| Tools                                                                                                    |          |                                                                                       |
| Outlook AddIn V 2.1.9 - Outlook x64.zip                                                                                          |          | Download                                                                              |
| Outlook AddIn V 2.1.9 - Outlook x86.zip                                                                                          |          | Download                                                                              |
| RecordConverter_V_1.0.zip                                                                                                    |          | Download                                                                              |
| RemotedCleanup_V_1.0.zip                                                                                                    |          | Download                                                                              |

7) In the Tools section click on the Download link next to the Outlook-Addin <version number>.zip label.

The file download dialog opens.

8) Click on **OK** in the file download dialog.

The Outlook-AddIn <version number>.zip is being downloaded into your download directory.

Providing the setup files for the FastViewer Outlook Plugin is now complete.

# 7.3 Installation of the Outlook Plugin

Installation procedure for the FastViewer Outlook Plugin.

To install the FastViewer Outlook Plugin locally on the user computer proceed as follows:

#### Step by Step

- 1) Close Outlook
- 2) Start the WebConference Outlook Addin Setup.exe installation file.

The following dialog opens:

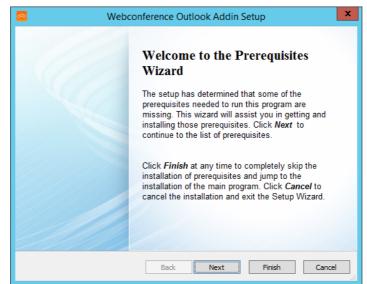

3) Click on the **Next >** button to start the installation.

if components for the add-in are missing then the following dialog opens, else the further installation is described from step 6.

| <b>2</b>                                                      | Webconference Outlook Addin Setup                                                                  |               |  |  |  |
|---------------------------------------------------------------|----------------------------------------------------------------------------------------------------|---------------|--|--|--|
| Prerequisites<br>These programs are<br>next to a prerequisite | needed for the application to run. Click on the chec<br>ie to select it for install or to skip it. | k box         |  |  |  |
| Name                                                          | Version                                                                                            | Action        |  |  |  |
| VSTO 2010 Runtime                                             | Required: any. Found: nothing.                                                                     | Download      |  |  |  |
| Press the Next button to                                      | download the prerequisites.                                                                        |               |  |  |  |
|                                                               | Back Next I                                                                                        | Finish Cancel |  |  |  |

4) It is checked, if the VSTO 2010 runtime components are installed. Also the .NET Framework 4.0 is required for the usage of the Add Ins. Click on Next, in order to start the download with the required contents.

Finally the following dialog is displayed:

| 🥌 Microsoft Visual Studio Tools for Office Runtime 2010 💶 🗴                                                             |
|----------------------------------------------------------------------------------------------------|
| Welcome to Microsoft Visual Studio Tools for Office Runtime 2010 Setup<br>Please, accept the license terms to continue. |
| MICROSOFT SOFTWARE LICENSE TERMS                                                                                        |
|                                                                                                    |
| I have read and accept the license terms.                                                                               |
|                                                                                                    |
|                                                                                                    |
|                                                                                                    |
|                                                                                                    |
|                                                                                                    |
|                                                                                                    |
| $\hfill \underline{Y} es$ , send information about my setup experiences to Microsoft Corporation.                       |
| For more information, read the Data Collection Policy.                                                                  |
|                                                                                                    |
|                                                                                                    |
| Install Cancel                                                                                                    |

5) After confirmation of the license terms via Click on the checkbox "I have read and accept the license terms." and then a Click on **Install** installation process of the VSTO 2010 runtime components is started. Afterwards a dialog is displayed with the message "Installation is Complete", Please confirm with button **Finish**.

When all installation requirements are fulfilled the installation of the Add In is started. The following dialog opens:

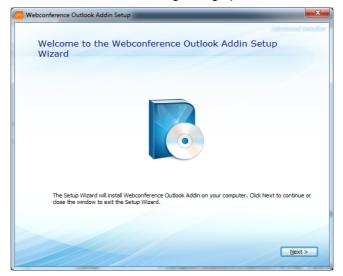

6) Click on Next >.

The following dialog opens:

| 🗠 Webcor | ference Outlook Addin Setup                                                                   |                                        |                               |   |
|----------|-----------------------------------------------------------------------------------------------|----------------------------------------|-------------------------------|---|
|          | Choose a file location                                                                        | n                                      | Advanced Installe             | 9 |
|          | To install in this folder, click "Next". T                                                    | o install to a different folder, enter | r it below or click "Browse". |   |
|          | C:\Program Files (x86)\Webconfere                                                             | ence Outlook Addin\                    | Br <u>o</u> wse               |   |
|          | Total space required on drive:<br>Space available on drive:<br>Remaining free space on drive: | 4.66 MB<br>326 GB<br>326 GB            |                               |   |
|          |                                                                                               |                                        |                               |   |
|          |                                                                                               | //                                     | < <u>Back</u> <u>N</u> ext >  |   |

- 7) Check in this dialog the following installation settings:
  - a) Eventually select another installation directory. You can change the path or you can select via **Browse** another directory.
  - b) below of the installation path you can see the available and required memory. Also the remaining memory after installation of the Add Ins is displayed.
- 8) Click on Next >.

The following dialog is opened:

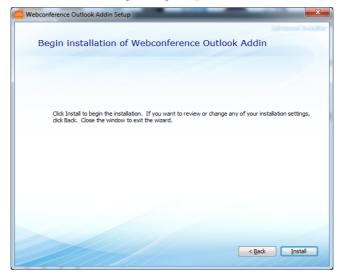

9) Click on Install >.

The following dialog for confirmation opens:

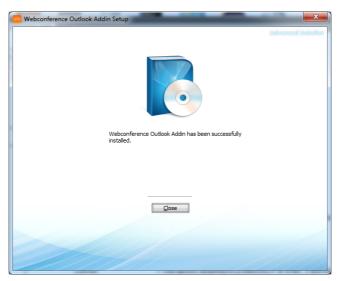

10) Click on Close.

You have now performed the FastViewer Outlook Plugin installation for the selected users.

After launching Microsoft Outlook you find an additional menu called **Web Conference** on the menu bar. Select this menu to reach the operating and settings dialogs.

| 0 = 0 = |                      |                |        | Inbox - Administrator@fastviewer.com - Microsoft Outlook |         | _              |  | 23 |   |     |
|---------|----------------------|----------------|--------|----------------------------------------------------------|---------|----------------|--|----|---|-----|
|         | Home                 | Send / Receive | Folder | View                                                     | Add-Ins | Web Conference |  |    | a | s 🕜 |
|         |                      | -              |        |                                                          |         |                |  |    |   |     |
| Booking | Ad-hoc<br>Conference | Settings       |        |                                                          |         |                |  |    |   |     |
|         | General              |                |        |                                                          |         |                |  |    |   |     |

# 7.4 Funktionen des Outlook Plugins

After the installation the FastViewer Outlook Plugin is in the menu bar **Webconference** available:

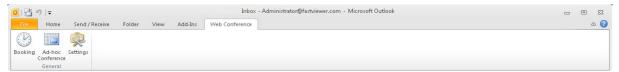

**Reserve** Opens a new invitation e-mail which can be sent to the participants. The subject/location, as the standard text of the e-mail can be adapted directly in the Outlook Plugin under Settings/Standard-Meeting settings. Thus it is ensured that each user has the possibility to design individually the invitation e-mail. **Ad-hoc-Conference** opens the Fastmaster module.

Settings opens a window with possibility for extended settings.

| Web Conference Settings (V 2.1.7)           |                                                                  |  |  |  |  |  |
|---------------------------------------------|------------------------------------------------------------------|--|--|--|--|--|
|                                             |                                                                  |  |  |  |  |  |
| Autostart moderator module                  | minutes before conference start                                  |  |  |  |  |  |
| Show Conference Button 5                    | minutes before conference start                                  |  |  |  |  |  |
| Language (restart required):                | System 🔹                                                         |  |  |  |  |  |
| Participant limit:                          | nvited participants only 🔹                                       |  |  |  |  |  |
| License Number: Li                          | cense Password:                                                  |  |  |  |  |  |
| Web Conference Registration Server:         |                                                                  |  |  |  |  |  |
| https://outlook.fastviewer.com:5100/XMLF    | RPCSecure                                                        |  |  |  |  |  |
| Meeting defaults                            |                                                                  |  |  |  |  |  |
| Subject                                     |                                                                  |  |  |  |  |  |
| Web conference                              |                                                                  |  |  |  |  |  |
| Location:                                   |                                                                  |  |  |  |  |  |
| Online                                      |                                                                  |  |  |  |  |  |
| Body: Insert client                         | link placeholder Insert webclient link placeholder               |  |  |  |  |  |
| You were invited to a web conference. Pli % | ease click on the following link to take part in the conference: |  |  |  |  |  |
| Proxy                                       | OK Cancel                                                        |  |  |  |  |  |

#### Autostart moderator module

Activate this function in order to start the master module automatically at the point in time of the session. The scheduled session starts only after the master module has been opened.

- Autostart Moderatormodul X minutes before conference start Beside the Autostart Option the master module can be started even before the point in time of the scheduled session. Specify with this function how may minutes the master module opens before the scheduled session begins.
- Show Conference Button X minutes before conference start Beside the the Autostart Option the master module can be started even before the point of time of the scheduled session. Specify with this function when it is possible to start the master module (Specify in minutes). Thus in Outlook Plugin a selection area for conferences and also a "start conference" button is provided.
- Language

Select the language of the Outlook-Plugin. This setting is related only to the display of the Plugin and not on the scheduled sessions and linked modules. (Default: System Language)

Participant limit

"Invited participants only" limits the maximal possible participants to the invited participants of the session. When you select "None" then the number of the maximal possible participants is limited by the maximal allowed participants of your FastViewer license.

License Number

Please enter here your license number.

#### License passwort

Please enter here your license password. Please consider that this is the root password which has been assigned your root user in the user administration.

#### Web Conference Registration Server

The specification of the web conference registry server needs to be adapted exclusively at usage of the hosted server solution. Please consider that this is the root password which has been assigned to your ROOTUSER in the User Management.

#### • Meeting defaults

The following information will be used as contents of the invitation e-mail for the participants

Subject: Enter here the subject of the session Location: Enter the location of the session

Body

In this area you can put the e-mail text. Via the panel "Insert client link placeholder" and "Insert webclient link placeholder" direct links can be inserted for the FastViewer Client module and to the FastViewer WebClient. These links can be used by the participants after reception of the invitation mail in order to access the FastViewer session directly.

• Proxy

FastViewer uses the settings of the standard configured browser. If you want to use different settings, you can specify via this button the name of the user, and the password of the proxy server.

### 7.5 Outlook Plugin Configuration on the FastViewer Server

Integrate the SSL certificate on the FastViewer server if this has not been done yet.

**NOTICE:** To enable the FastViewer Outlook Plugin communicating with the FastViewer server, an SSL certificate is required for using HTTPS on the server. Install the SSL certificate on the server and bind it to the FastViewer server with the supplied "Certificate Installer". The SSL certificate must be bound to the server via port 5100.

To configure the FastViewer server for using the FastViewer Outlook Plugin proceed as follows:

#### Step by Step

- 1) Update the FastViewer server to the latest version.
- 2) Start a suitable text editor (Wordpad).
- 3) Open the settings.ini file in the text editor in the path:

<drive>:\Program Files (x86)\WebConferenceServer

4) In the header area, directly under the line ExternalAddress=

enter the following two commands in the settings.ini of the FastViewer server:

- a) XMLRPCsecure=true
- b) XMLRPCsecureFQDN=<host.yourdomain.com> (please enter the FQDN address of the FastViewer server for <host.yourdomain.com>).
- 5) Restart the "Webconferenceserver" service on the FastViewer server.
- 6) Release the TCP port 5100 at the FastViewer server inbound.

**NOTICE:** Ensure that port 5100 is also released outbound on all computers on which the FastViewer Outlook Plugin is installed.

7) If required, adjust the server address under **Webconference Registration-Server** in the settings dialog of the FastViewer Outlook Plugin.

Configuring the FastViewer server for using the FastViewer Outlook Plugin is now complete.

### 7.6 How to Perform a Deployment

Installing FastViewer Outlook Plugin via a group policy.

To perform the installation of FastViewer Outlook Plugin for several computers via a deployment (mass rollout) proceed as follows:

#### Step by Step

- 1) Install the FastViewer Outlook Plugin on a test system.
- 2) Perform the basic configuration of FastViewer Outlook Plugin for this installation in the Settings dialog. This basic configuration contains the following data:
  - The start options for the web conference.
  - \*The license number
  - \*The license password
  - \*The name of the web conference registration server
  - A subject (for example: "Web conference")
  - One conference location specification (for example: "Online")
  - The invitation text. For example: "You have been invited for a web conference. Please click on the following link to take part in the conference:"

The settings indicated with \* are mandatory for logging the FastViewer Outlook Plugin on to the web conference registration server. You can enter the remaining configuration data locally after the installation. 3) Save the settings by closing the Settings dialog.

The settings are stored in the config.ini file in the  ${\tt AppData}$  directory (%appdata%\FastViewer).

**NOTICE:** The settings indicated with \* are stored in the config.ini encrypted.

Path:<drive>:\user\<user name>\AppData\Roaming\WebConferenceReservationOutlookAddIn

- 4) Now initiate the distribution of the installation files setup.exe and WebConferenceReservationOutlookAddInSetup.msi among the single client
  computers via a group policy.
- 5) Now initiate the distribution of the config.ini configuration file to the local user directory AppData (%appdata%\FastViewer) via a group policy.

**Path:** <drive>:\user\<user name>\AppData\Roaming\WebConferenceReservationOutlookAddIn

The deployment for the Microsoft Outlook clients is complete.

### 7.7 How to Update or Repair the Plug-in

Updating or repairing the FastViewer Outlook Plugin via the setup.

To install a more recent application version or to perform a fresh installation because errors occured in the application, proceed as follows:

**NOTICE:** Before an update or upgrade installation, the old version must be uninstalled manually.

Step by Step

1) Start the Setup.exe installation file.

The following maintenance dialog opens:

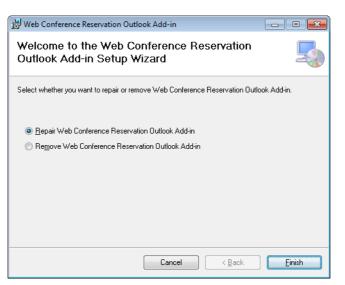

- 2) Select the Repair maintenance option.
- 3) Click on the **Finish** button to initiate the selected action.

The installation routine starts. In this process, the application is installed completely anew.

### 7.8 How to Uninstall the Plug-in

Uninstalling FastViewer Outlook Plugin via the setup.

**NOTICE:** The FastViewer Outlook Plugin should be uninstalled in the usual manner via **Control Panel > Programs**.

To remove the FastViewer Outlook Plugin completely from your workstation via the setup proceed as follows:

Step by Step

1) Start the Setup.exe installation file.

The following maintenance dialog opens:

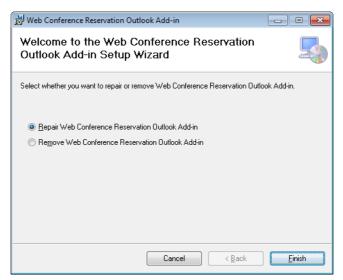

- 2) Select the **Remove** maintenance option.
- 3) Click on the **Finish** button to initiate the selected action.

The uninstallation routine starts and the application is removed completely from your system.

Installing FastViewer Outlook Plugin How to Uninstall the Plug-in

# Index

"Group" tab 175 "Role" tab 182 "User" tab 163

### Α

adding a group 176 application filter 88 audio 98, 99

### В

Bedienung 122

### С

changing group membership 85 changing the password 78 Changing the screen transmission quality 62 changing the screen transmission quality 159 Changing the view direction 60 changing your own password 135 chat 91 client module 27 Collapsing/expanding the sidebar 74 Conference 34 configuring function privileges 83 configuring picture 97 configuring the group membership of new participants 85 connection performance, testing 154 connection setup 139 Copy invitation text 43 creating a new folder 132 Creating a new session 53 creating a role 184 creating a user 165 Customer portal 192

### D

deleting 130 deleting a file 94 deleting a folder 134 deleting a group 180 deleting a role 187 Deleting a scheduled conference 47 deleting a user 168 deployment 202 disconnecting 88 downloading a file 93 downloading the setup file 192

### Е

editing 128, 138 editing a folder 133 editing a group 178 editing a role 185 Editing a scheduled conference 44 editing a user 167 editing general settings 189 ending connection to remote client 157

### F

File transfer 54 fileboard 92, 93, 94 filtering by online status 136 functions 143

### G

general settings 189

### Н

handing over remote control 82

### I

importing a user from a CSV file 170 importing a user from the active directory 172 in general 161, 192 information 105 Installation procedure 199 installation procedure 195 International telephone conference 103, 104 Interrupt transmission 77 interrupting remote control 69 inviting participants 86

#### J

joining a telephone conference 101, 104 joining an audio conference 99

### L

Leaving/ending the web conference 49 Legal notices 9 locking a session 79 log messages 105 Login 20, 22, 26, 27, 115, 120

### Μ

menu functions 77

monitor 90 Move sidebar 74 my video 95, 96, 97

#### 0

opening 125, 161 Operation 15, 108 Outlook Plugin 199 Outlook plug-in 192, 195, 201, 202, 203, 204

### Ρ

participants 79, 81, 82, 83, 84, 85, 86 Planning a conference via the master module 36 Planning a conference, master module 36 playing a recorded session 153 Playing a recorded web conference 73 port mapper 150 Portmapper 58 Preface 9 Presentation 31 providing the installation files 192

### R

recording a session 152 Recording a web conference 72 Remote client 128, 130, 136, 137, 138, 139 Remote connection 143 Remote control 69 Remote manager 123, 125, 127, 132, 133, 134, 135 Remoted functions 150, 151, 152, 153, 154, 156, 157, 158, 159, 160 renaming 84 restoring the RDP connection 158, 159

### S

searching for 128 selecting a monitor for transmission 90 selecting a presenter 81 selecting the remote monitor 160 sending a message 91 sending key combinations 158 server configuration 201 session 78, 79 Session recording 72, 73 Shortcut bar 52, 121 Sidebar 73, 77, 106 Sidebar function 78, 79, 81, 82, 83, 84, 85, 86, 88, 90, 91, 92, 93, 94, 95, 96, 97, 98, 99, 101, 103, 104, 105 Sidebar function participants 88 Special functions 70 staring the master module with parameters 26, 120 Staring the master module with start parameters 23, 116

start remote task manager 159 Starting a conference via the master module 35 Starting a presentation via the master module 32 Starting a scheduled conference 40 Starting a support session via the master module 30 Starting the master module 22 starting the master module 115 stopping the update 138 Support 29 Suppressing the remote desktop 157 suppressing the remote desktop 156 system information 153 Systemvoraussetzungen 14

### Т

telephone conference 101 transmitting scancodes 153 transmitting the webcam video 96 Types of notes 12

### U

Undocking/reinserting sidebar elements 75 uninstallation 204 updating 127, 137 updating/repairing 203 uploading a file 93 User interface 50 User manager 161, 163, 165, 167, 168, 170, 172, 175, 176, 178, 180, 182, 184, 185, 187, 189 using 70

### v

video 95

### W

Whiteboard 62

### Ζ

zoom mode 151, 160